# **МИС «Физикат»**

# МЕДИЦИНСКАЯ ИНФОРМАЦИОННАЯ СИСТЕМА

**Руководство регистратора**

На 52 листах

Санкт – Петербург 2019

### **Аннотация**

<span id="page-1-0"></span>Настоящий документ является руководством Регистратора по эксплуатации медицинской информационной системы – МИС «Физикат» (далее – Система) для поддержки рабочих процессов, выполняемых танатологическими отделениями, входящими в состав БСМЭ.

Настоящий документ разработан в соответствии с РД 50-34.698-90 «Автоматизированные системы. Требования к содержанию документов».

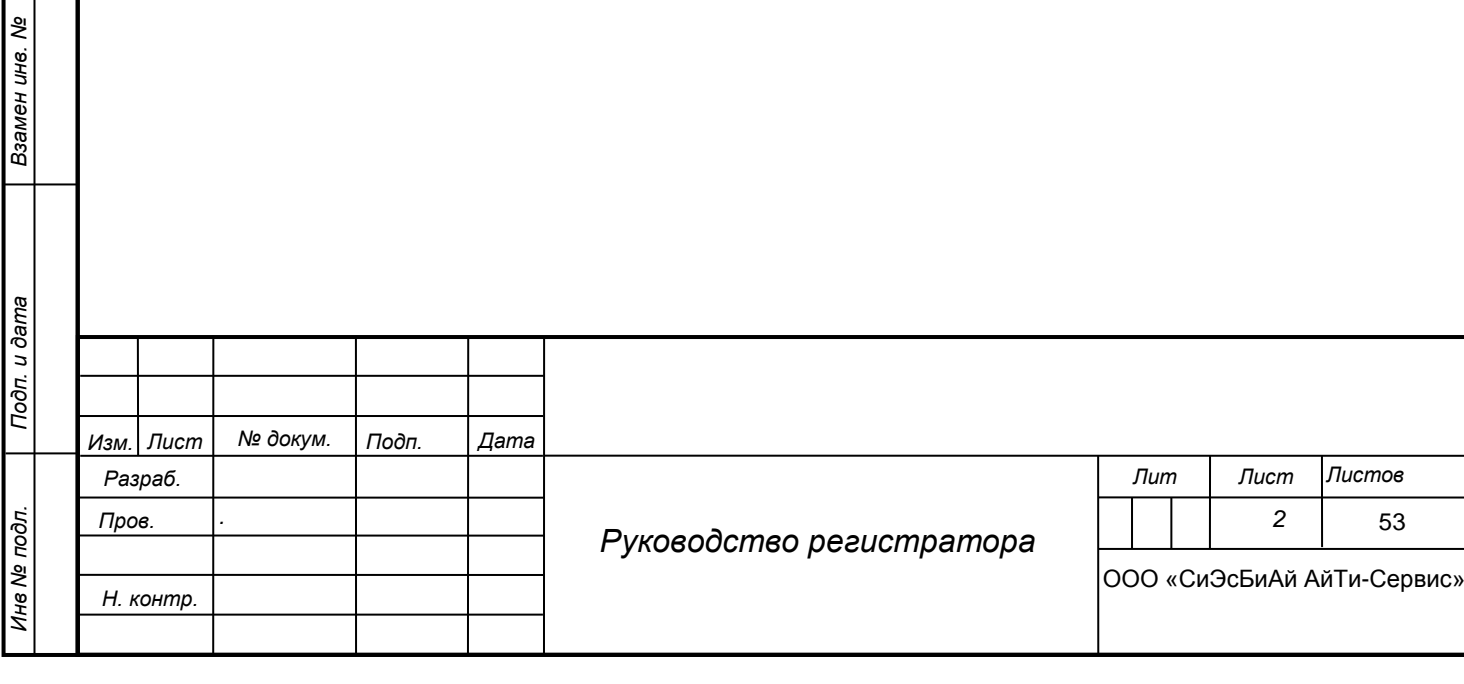

*Подп. и дата*

*Инв № дубл.*

Инв № дубл.

# **Содержание**

<span id="page-2-0"></span>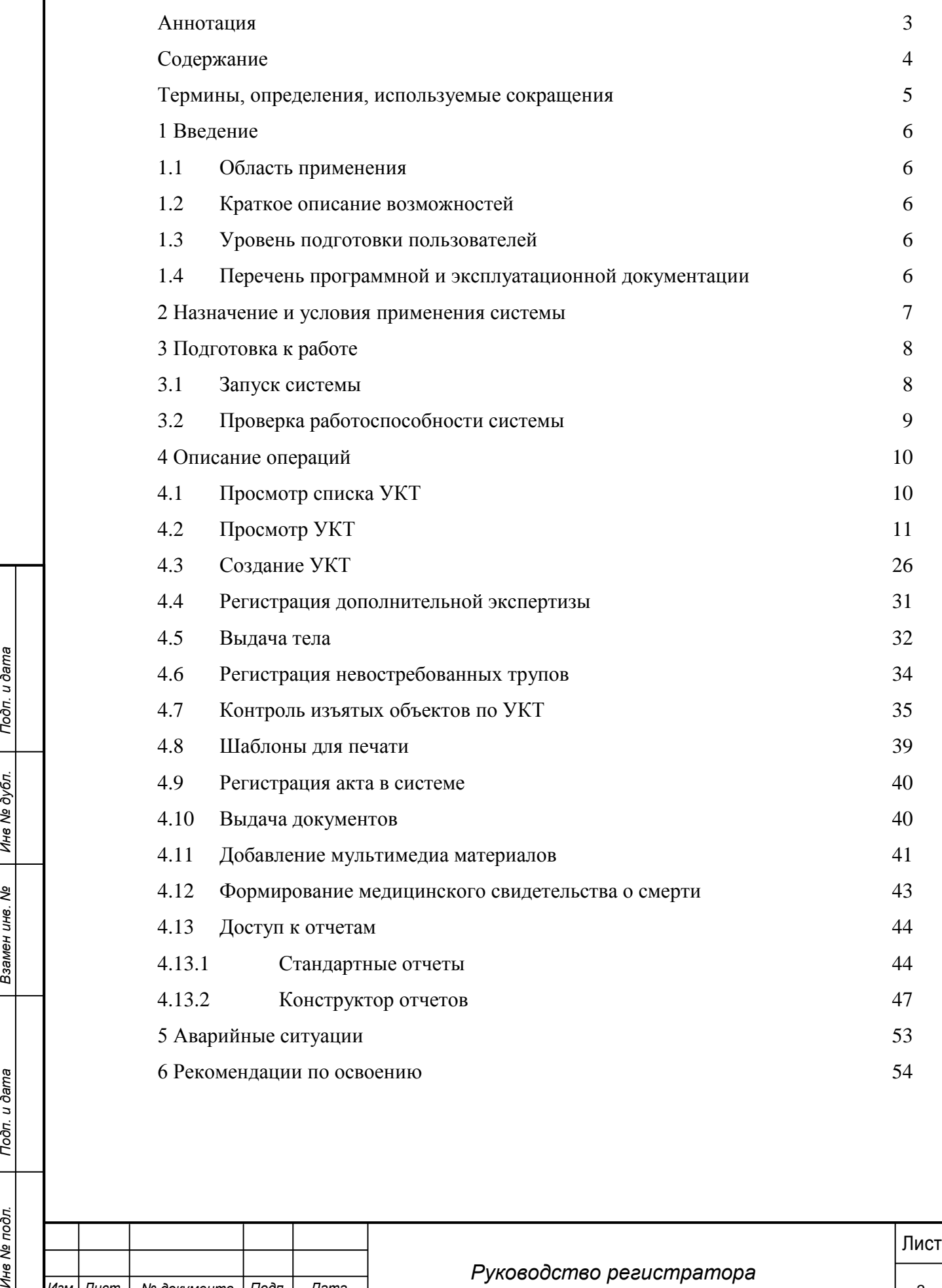

*Изм*. *Лист*. *№ документа Подп*. *Дата.*

# **Термины, определения, используемые сокращения**

<span id="page-3-0"></span>Используемые в настоящем документе термины и основные понятия области автоматизированных систем определены в ГОСТ 34.003-90.

В текст введены следующие специальные сокращения на русском и английском языках:

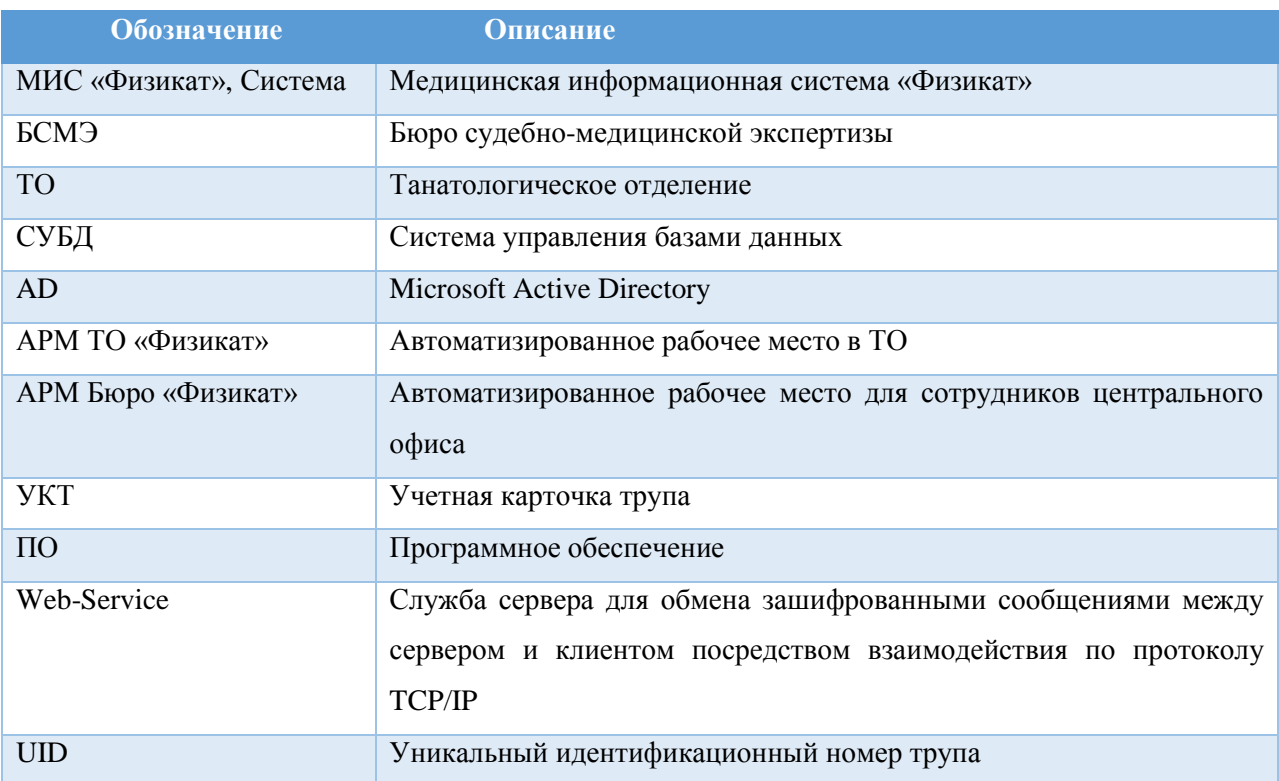

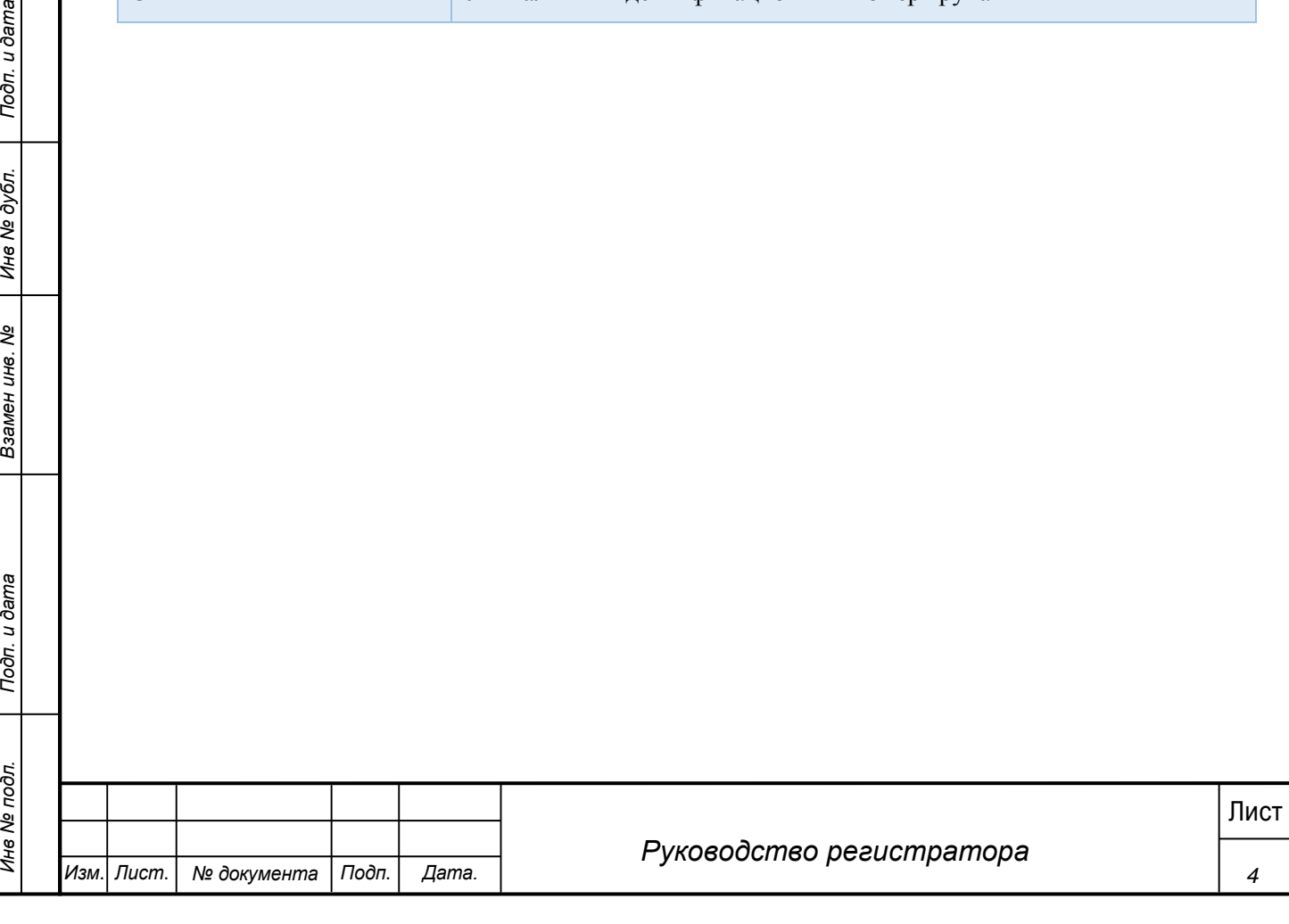

# **1 Введение**

<span id="page-4-0"></span>Настоящий документ является руководством Регистратора по эксплуатации медицинской информационной системы МИС «Физикат».

# **1.1 Область применения**

<span id="page-4-1"></span>МИС «Физикат» является технологической информационно-справочной системой и предназначена для комплексной автоматизации деятельности танатологических отделений БСМЭ.

# <span id="page-4-2"></span>**1.2 Краткое описание возможностей**

Основными возможностями являются:

1. Обеспечение автоматизации функций, выполняемых танатологическими отделениями, входящими в состав БСМЭ;

2. Обеспечение сквозного учета объектов экспертизы (исследований), а также контроль процесса исследования на всех этапах;

3. Обеспечение сотрудников регистратуры, экспертов и лаборантов танатологических отделений электронными средствами ведения информации;

4. Создание системы автоматизированной статистической отчетности;

# **1.3 Уровень подготовки пользователей**

<span id="page-4-3"></span>Все пользователи Системы должны иметь навыки работы с операционными системами семейства Microsoft Windows.

# <span id="page-4-4"></span>**1.4 Перечень программной и эксплуатационной документации**

Эксплуатационная документация имеет следующий состав:

Техническое задание на создание Системы;

Руководство пользователя;

Руководство администратора.

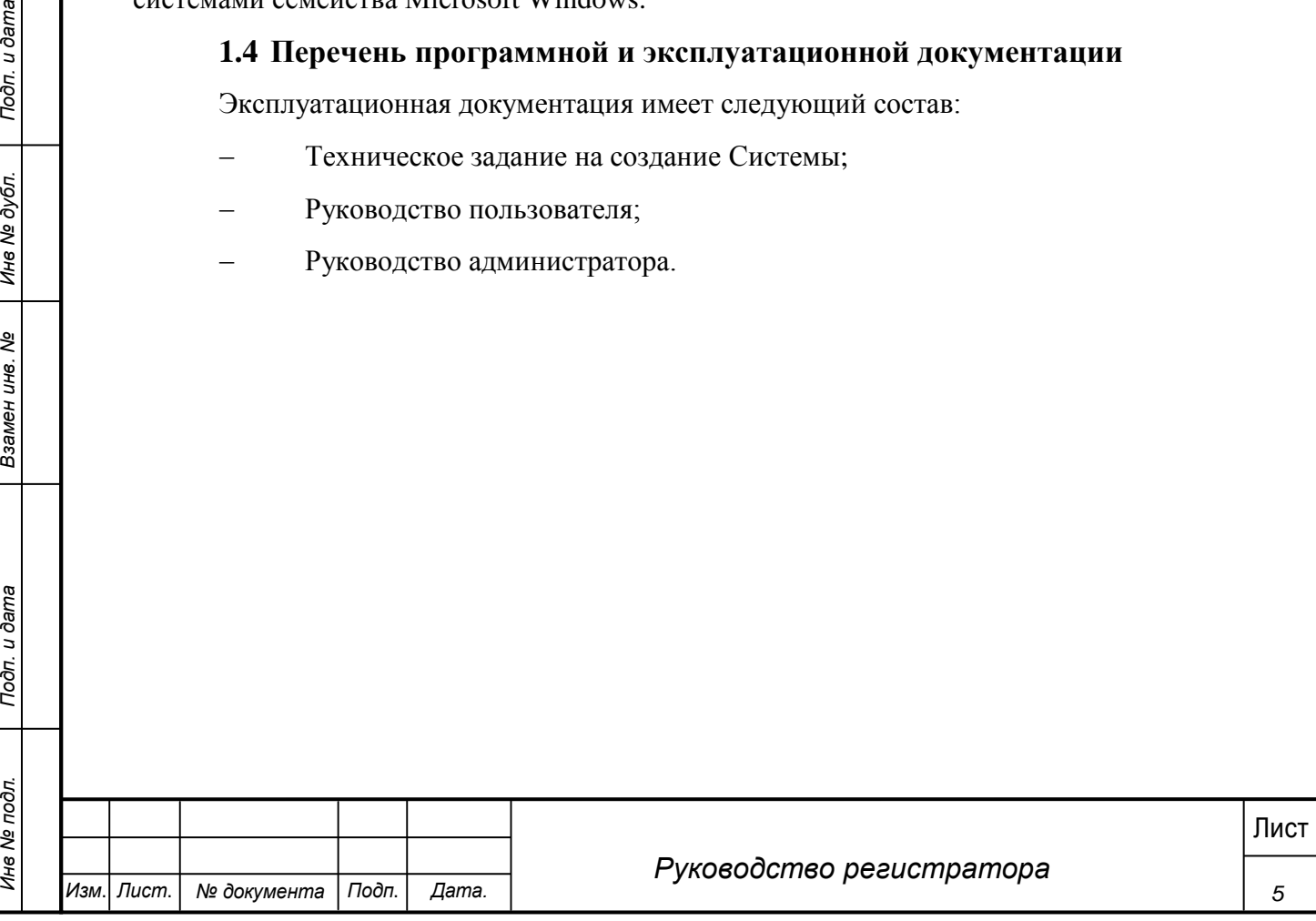

# **2 Назначение и условия применения системы**

<span id="page-5-0"></span>Основным предметом автоматизации являются функции Бюро судебномедицинской экспертизы

Объектом автоматизации являются следующие подразделения:

Танатологические отделения

Работа пользователей в Системе возможна при выполнении следующих требований к рабочему месту:

#### **Таблица 1. Требования к АРМ Системы**

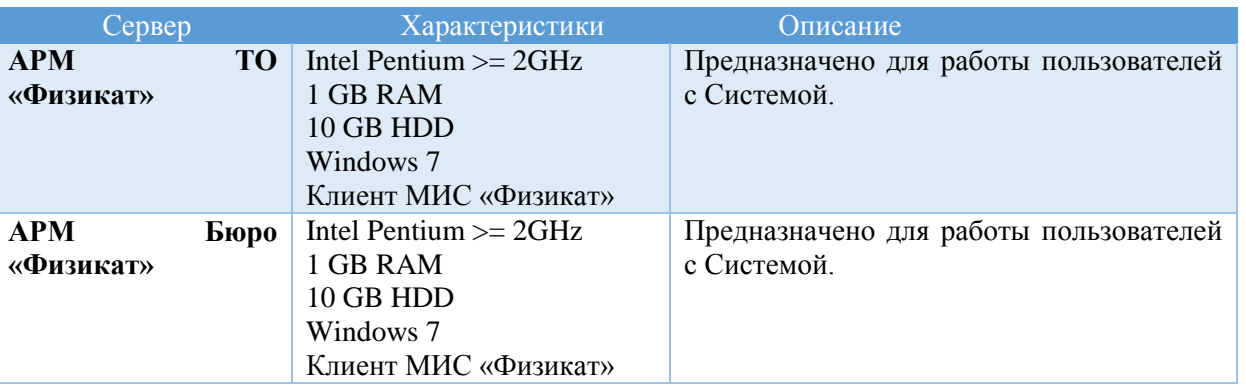

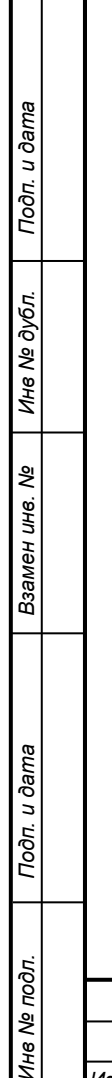

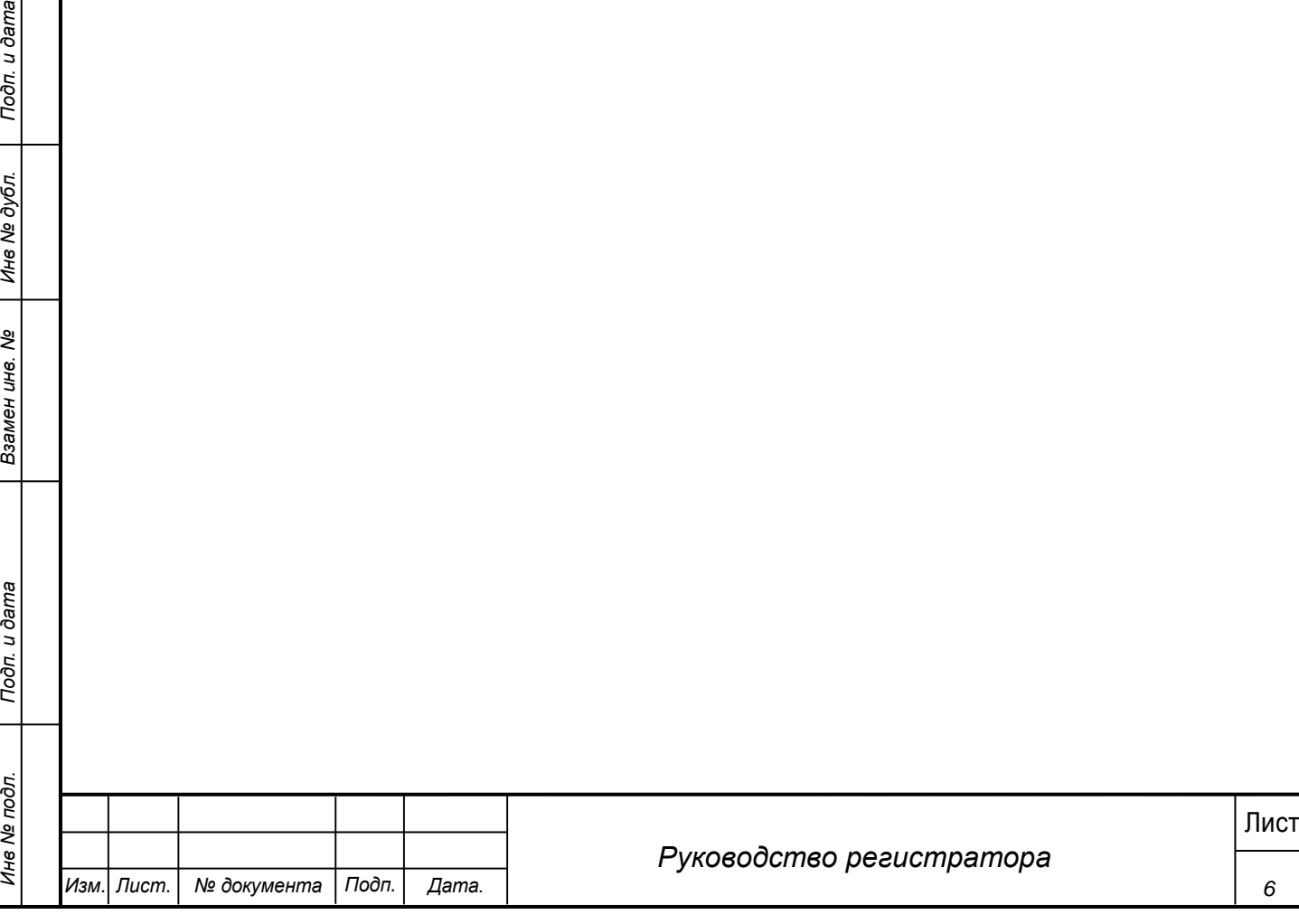

# **3 Подготовка к работе**

# <span id="page-6-0"></span>**3.1 Запуск системы**

<span id="page-6-1"></span>Перед началом работы с Системой необходимо чтобы программа была установлена Администратором.

Для входа в Систему выполните следующие действия:

1) Запустите программу, используя ярлык Системы, расположенный на рабочем столе пользователя.

2) При этом откроется окно для прохождения авторизации пользователя:

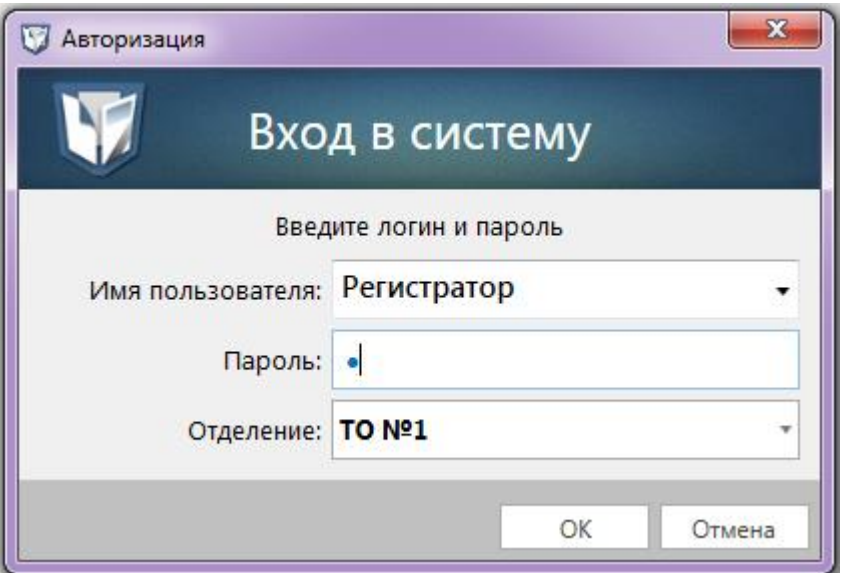

**Рис. 1 - Окно входу Систему**

3) В поле Имя пользователя введите имя пользователя Системы (пользователь предварительно должен быть заведен Администратором).

- 4) В поле Пароль введите пароль пользователя Системы.
- 5) В поле «Отделение» выберите ТО в котором работает сотрудник.
- 6) Нажмите кнопку ОК.
- 7) При первом входе в систему появляется форма смены пароля (смена пароля

обязательна если она была задана Администратором).

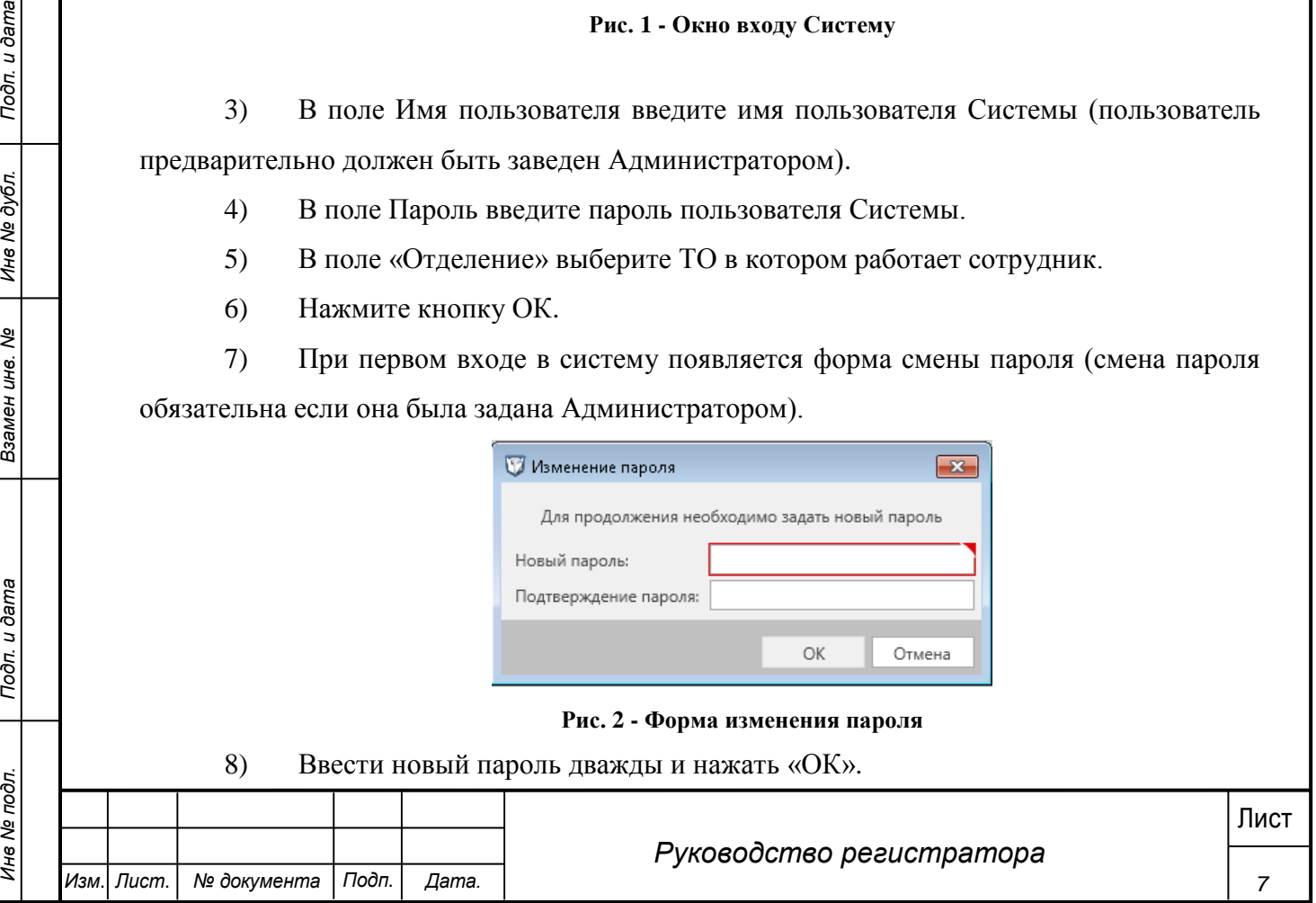

9) Пароль изменен, произведен вход в систему.

*Примечание***.**

Для отмены входа в Систему можно воспользоваться кнопкой Отменить.

В результате выполнения указанных действий произойдет авторизация пользователя и вход в Систему. Внешний вид главного окна Системы представлен на рисунке 3.

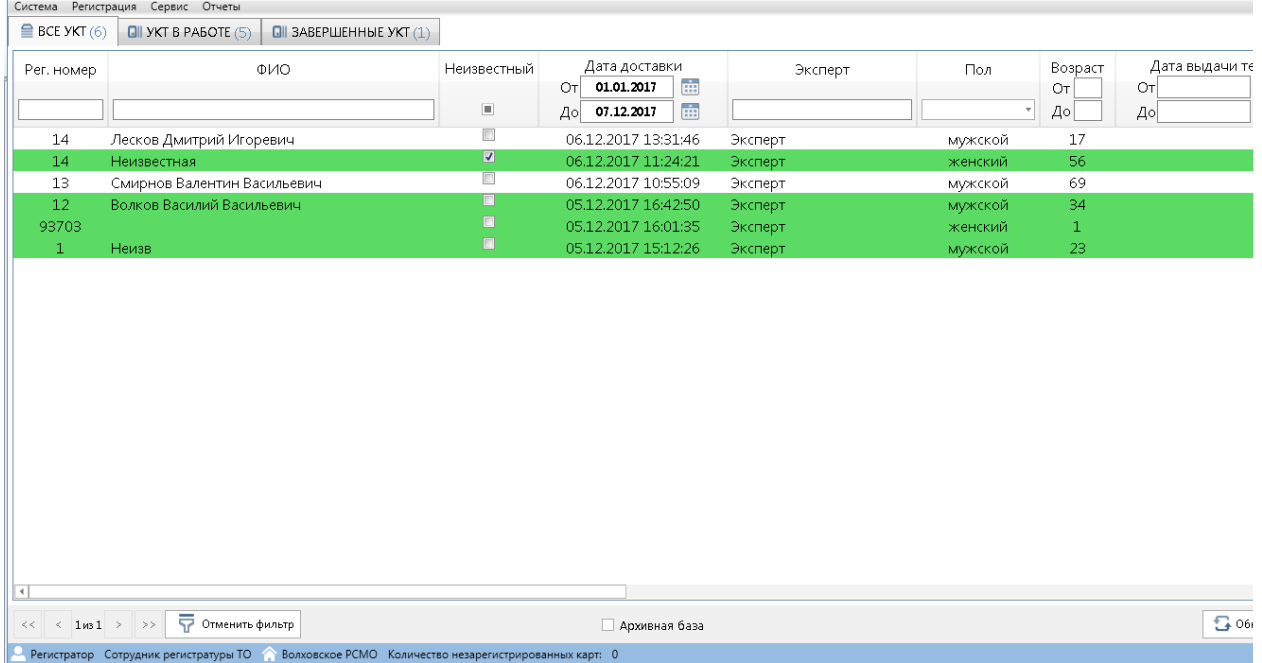

**Рис. 3 -Главное окно Системы**

## <span id="page-7-0"></span>**3.2 Проверка работоспособности системы**

Программное обеспечение работоспособно, если в результате действий пользователя, изложенных в п.п.3.1, на экране монитора отобразилось главное окно клиентского приложения без выдачи пользователю сообщений о сбое в работе.

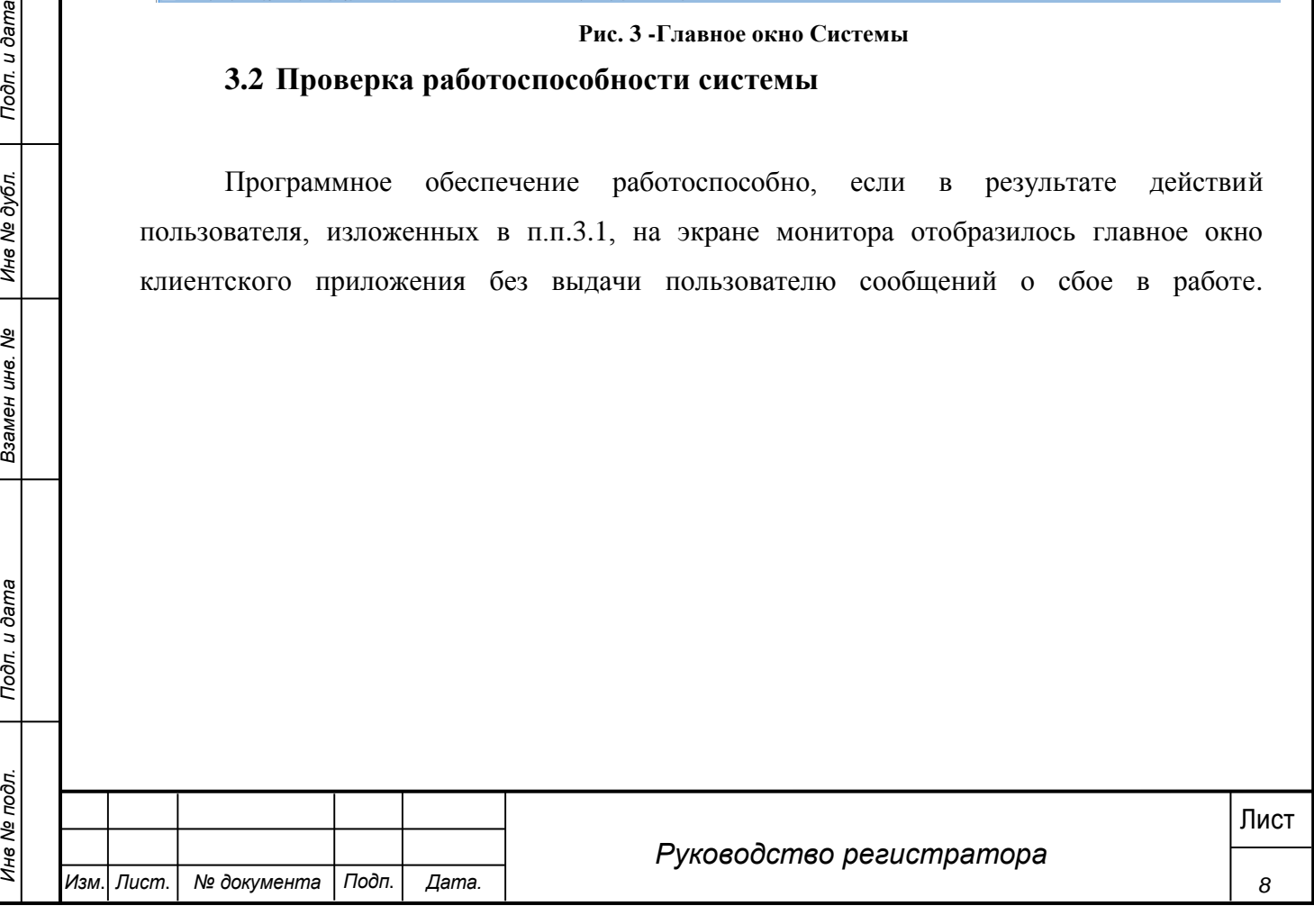

# **4 Описание операций**

<span id="page-8-0"></span>Настоящий раздел содержит описание интерфейсов и функциональных возможностей, которые используются при работе Регистратора в медицинской информационной системе МИС «Физикат». Описание приведено в контексте указанных бизнес-ролей и сценариев взаимодействия пользователей с системой.

Сотрудник регистратуры – пользователь, имеющий доступ к АРМ ТО «Физикат», функционал которого ограничен предоставленной в Системе ролью. Пользователю доступна информация, содержащаяся в системе, только в пределах своего ТО.

## <span id="page-8-1"></span>**4.1 Просмотр списка УКТ**

### **Шаги сценария:**

1. Войти в Систему под пользователем с ролью «Регистратор».

2. Система открыта, в нижнем левом углу указаны данные авторизовавшегося пользователя: ФИО, роль - «Сотрудник регистратуры», название ТО – «ТО 1», количество незарегистрированных УКТ. Отображается список «Все УКТ», приведенные на рисунке 4, в котором отображаются все карточки трупов.

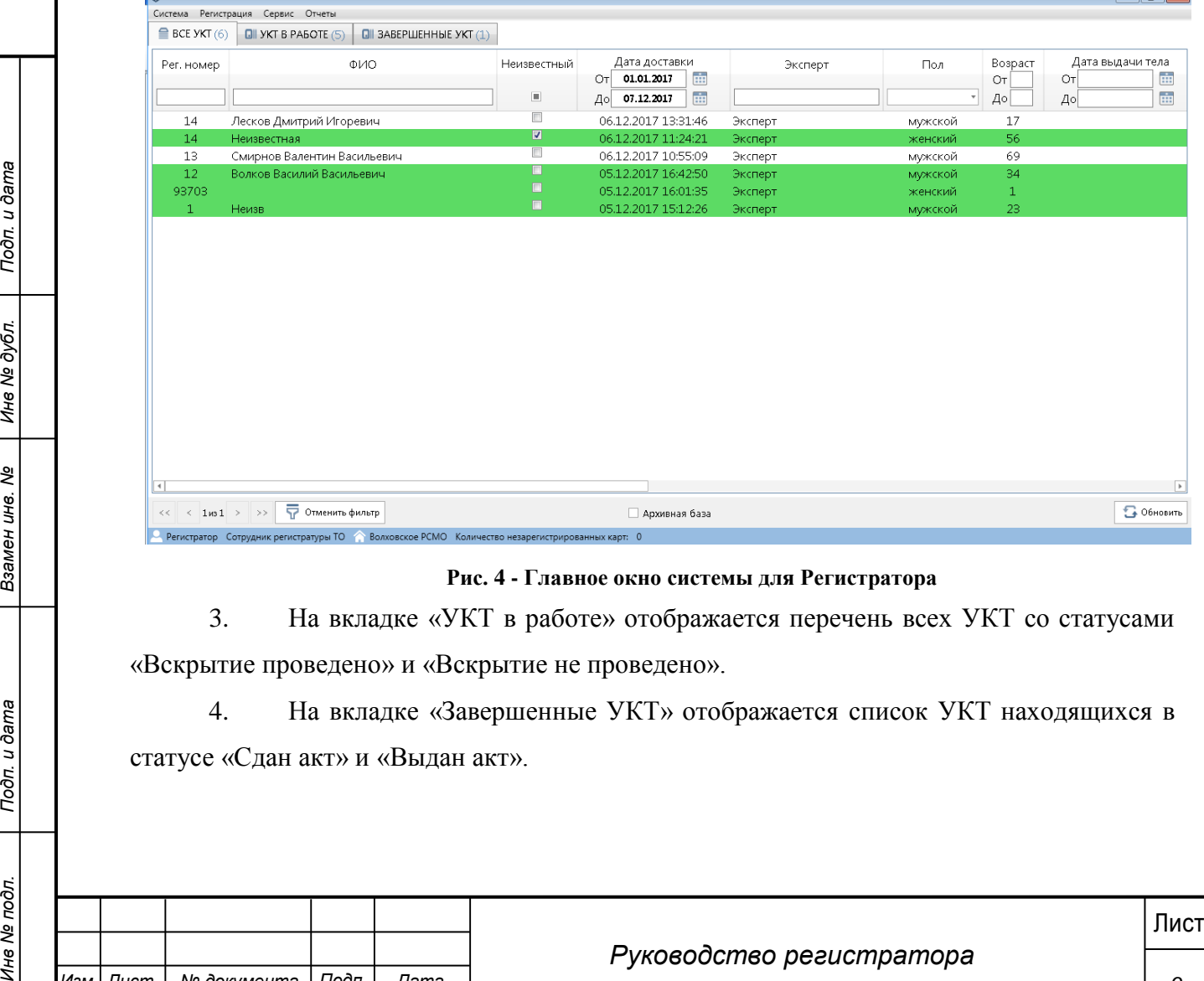

#### **Рис. 4 - Главное окно системы для Регистратора**

3. На вкладке «УКТ в работе» отображается перечень всех УКТ со статусами «Вскрытие проведено» и «Вскрытие не проведено».

4. На вкладке «Завершенные УКТ» отображается список УКТ находящихся в статусе «Сдан акт» и «Выдан акт».

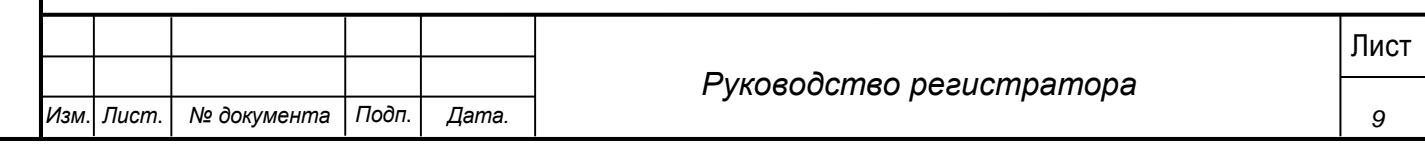

5. Поиск осуществляется в «шапке» столбцов по части слова. При необходимости комплексного поиска условия необходимо вводить в несколько столбцов. Для сброса параметров поиска нажать кнопку «Отменить фильтр».

В списках карточки выделяются цветом в соответствии с их статусами, возможны следующие статусы:

o На распределении – карточка создана, но на нее не назначен ответственный Эксперт.

 $\circ$  Вскрытие не проведено – на исследование<sup>1</sup> назначен ответственный эксперт, но в Системе еще не проставлена отметка о завершении вскрытия. УКТ в данном статусе выделяются в общем списке зеленым цветом. Как только вскрытие будет проведено выделение снимается.

o Вскрытие проведено - УКТ по которым проведено вскрытие.

o Проверено экспертом - УКТ после отправки на утверждение заведующему.

o Утверждено заведующим - УКТ, утвержденные заведующим.

o Отклонено заведующим - УКТ, отклоненные заведующим.

o Экспертиза остановлена - в случае остановки отсчета срока экспертизы.

 $\circ$  Сдан акт<sup>2</sup> - УКТ, по которым был зарегистрирована дата сдачи акта в системе.

o Выдан акт – карточки, в которых зарегистрирована дата выдачи акта правоохранительным органам.

Карточки, по которым были получены результаты лабораторных исследований выделяются оранжевым цветом до момента просмотра карточки.

## <span id="page-9-0"></span>**4.2 Просмотр УКТ**

#### **Шаги сценария:**

1

- 1. Для просмотра информации по УКТ необходимо:
	- 1.1.1. Выделить запись в списке УКТ двойным щелчком.
	- 1.1.2. Вызвать правой кнопкой мыши контекстное меню и выбрать пункт «Открыть УКТ».

**10** Правоохранительным органам.<br>
100 Карточки, по которым были получены результаты лабораторных исследований<br>
100 Карточки, по которым были получены результаты лабораторных исследований<br>
100 Март **ИНВ под** информации по <sup>1</sup> В Системе может осуществляться описание судебно-медицинского исследования или экспертизы трупа, или оба эти исследования. В текущем руководстве будет использоваться общий термин исследование. <sup>2</sup> По результатам исследования или заключения оформляется акт или заключение соответственно. В данном тексте будет использоваться общий термин акт.

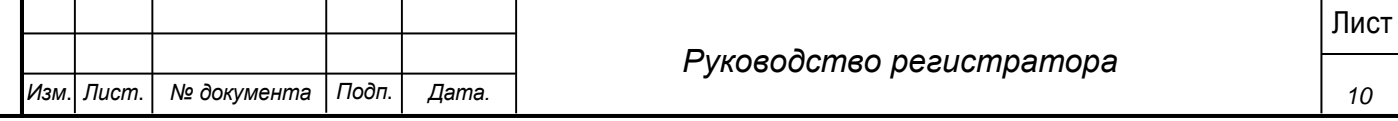

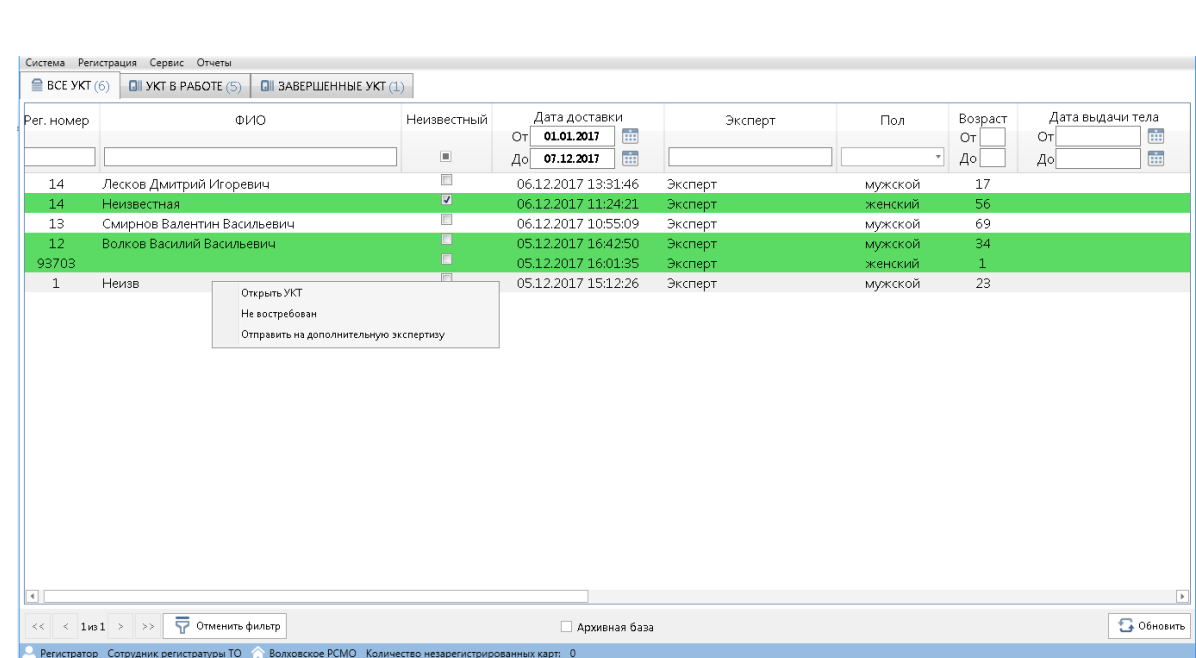

### **Рис. 5 - Контекстное меню**

2. Должна открыться форма УКТ:

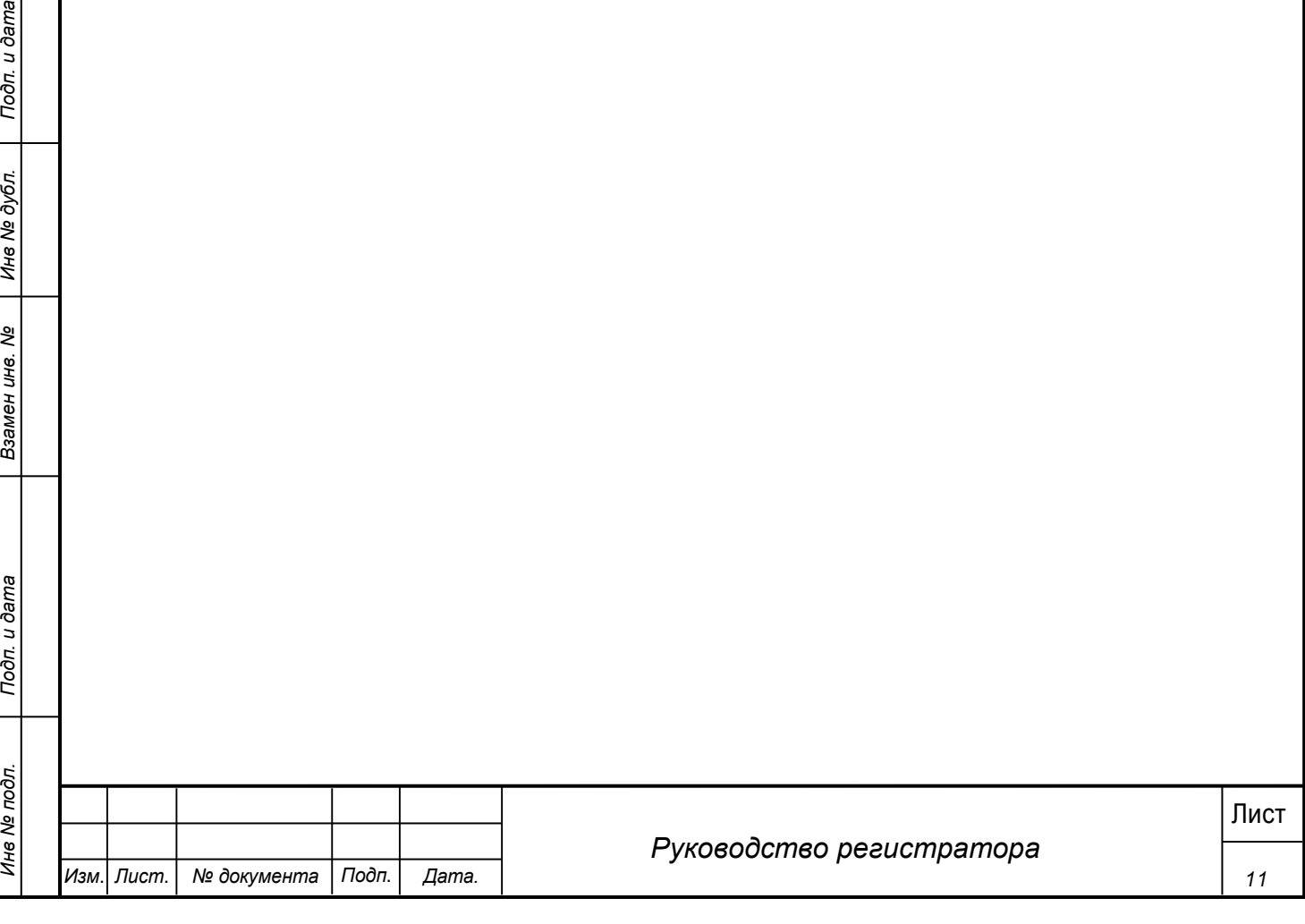

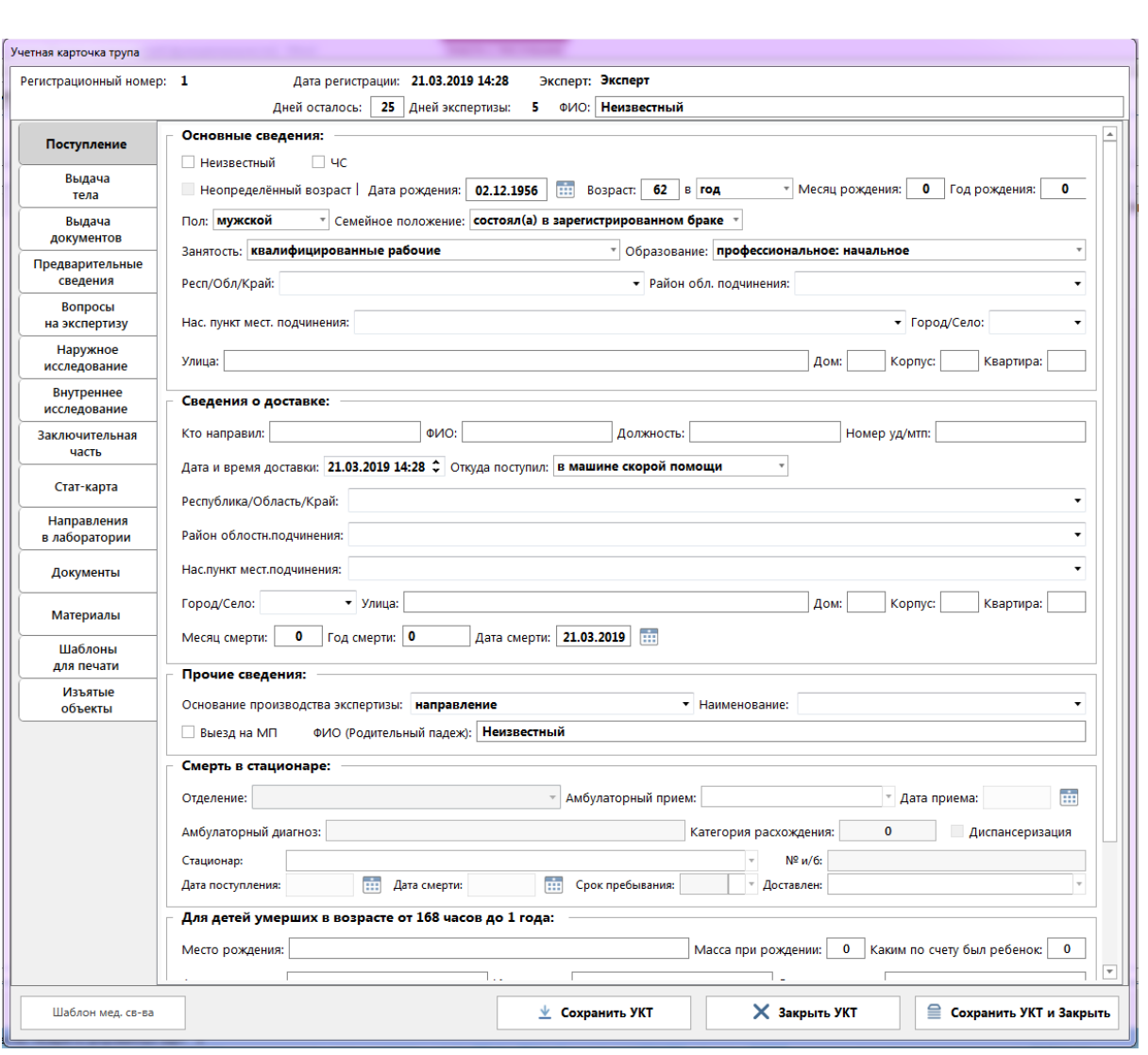

**Рис. 6 – Вкладка «Поступление»**

Форма УКТ содержит следующие вкладки:

1. Поступление – данная вкладка содержит информацию, переданную из Транспортировки и доступна для редактирования. Пример формы на рисунке 6.

2. Выдача тела – данная вкладка содержит информацию, о медицинских свидетельствах смерти и выдачи тела. Пример формы на рисунке 7.

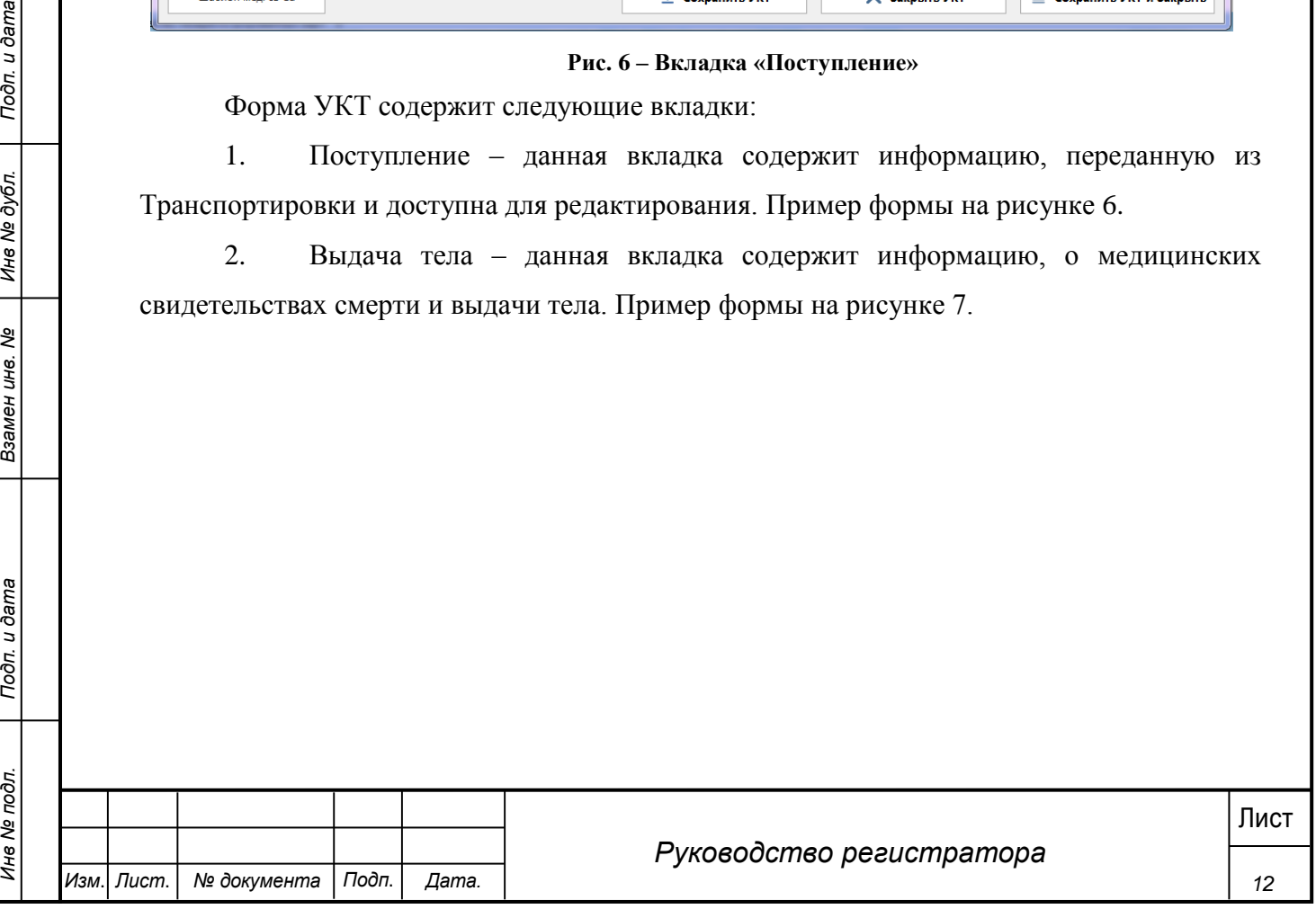

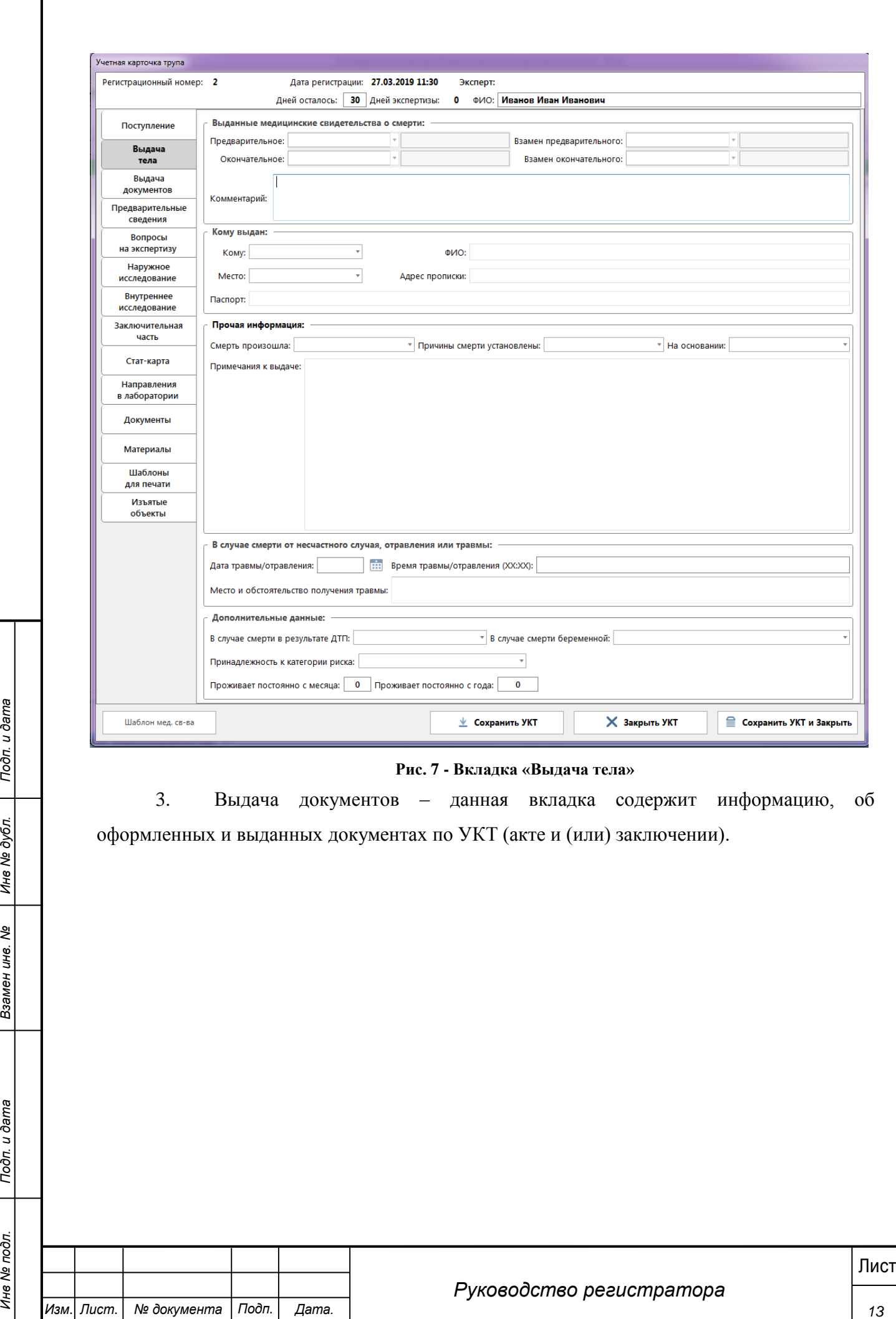

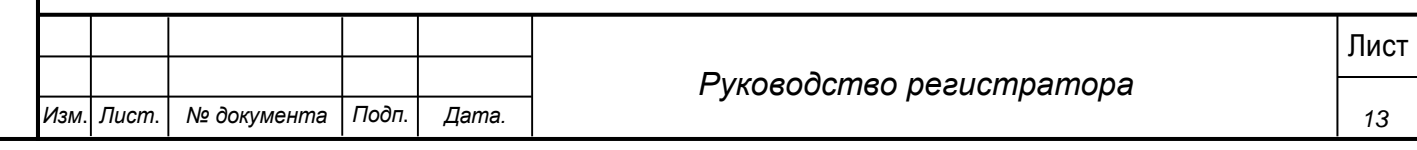

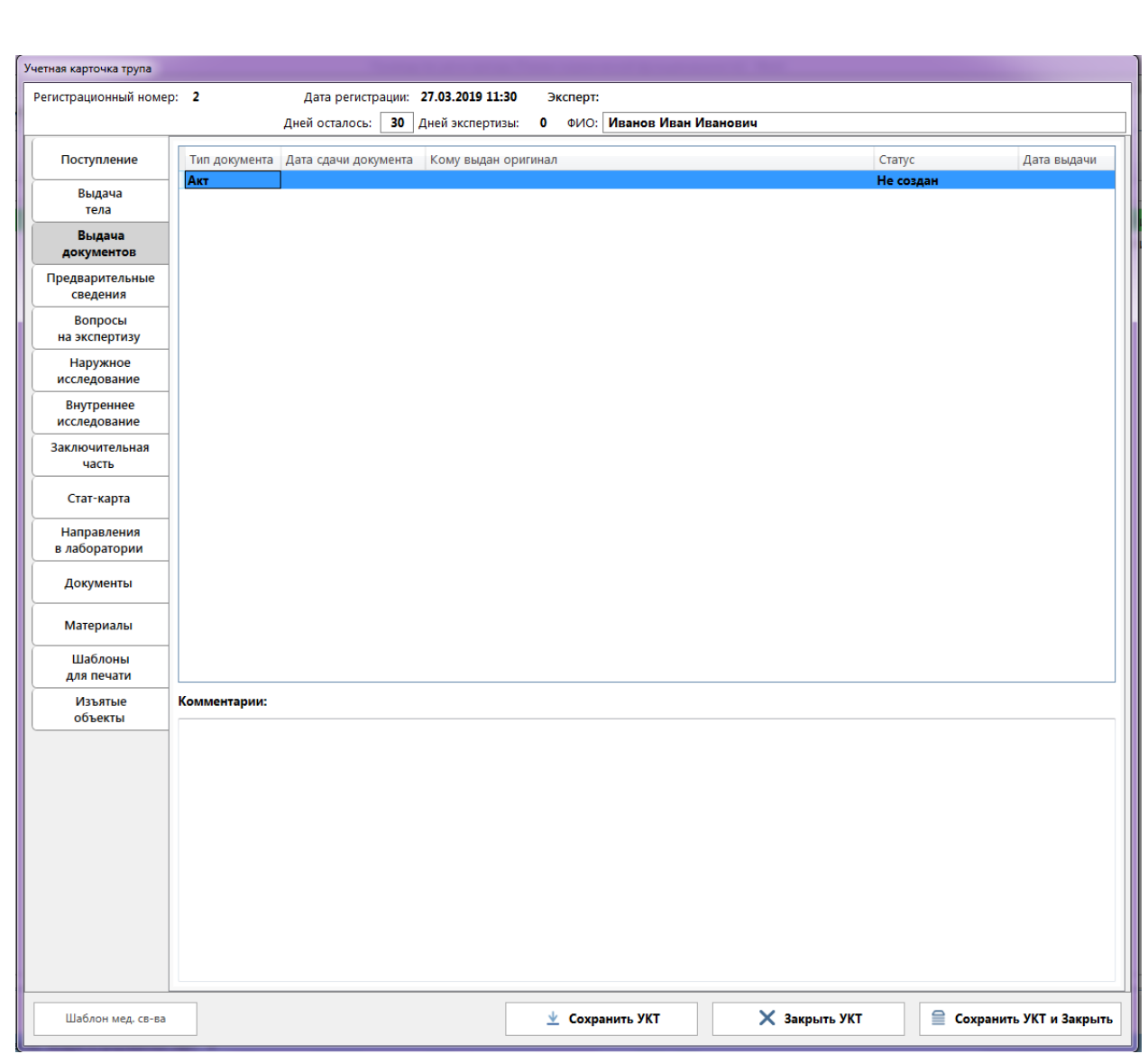

#### **Рис. 8 - Вкладка «Выдача документов»**

4. Предварительные сведения – вкладка содержит текстовое поле для заполнения информации по обстоятельствам дела. Заполняется Экспертом или Лаборантом.

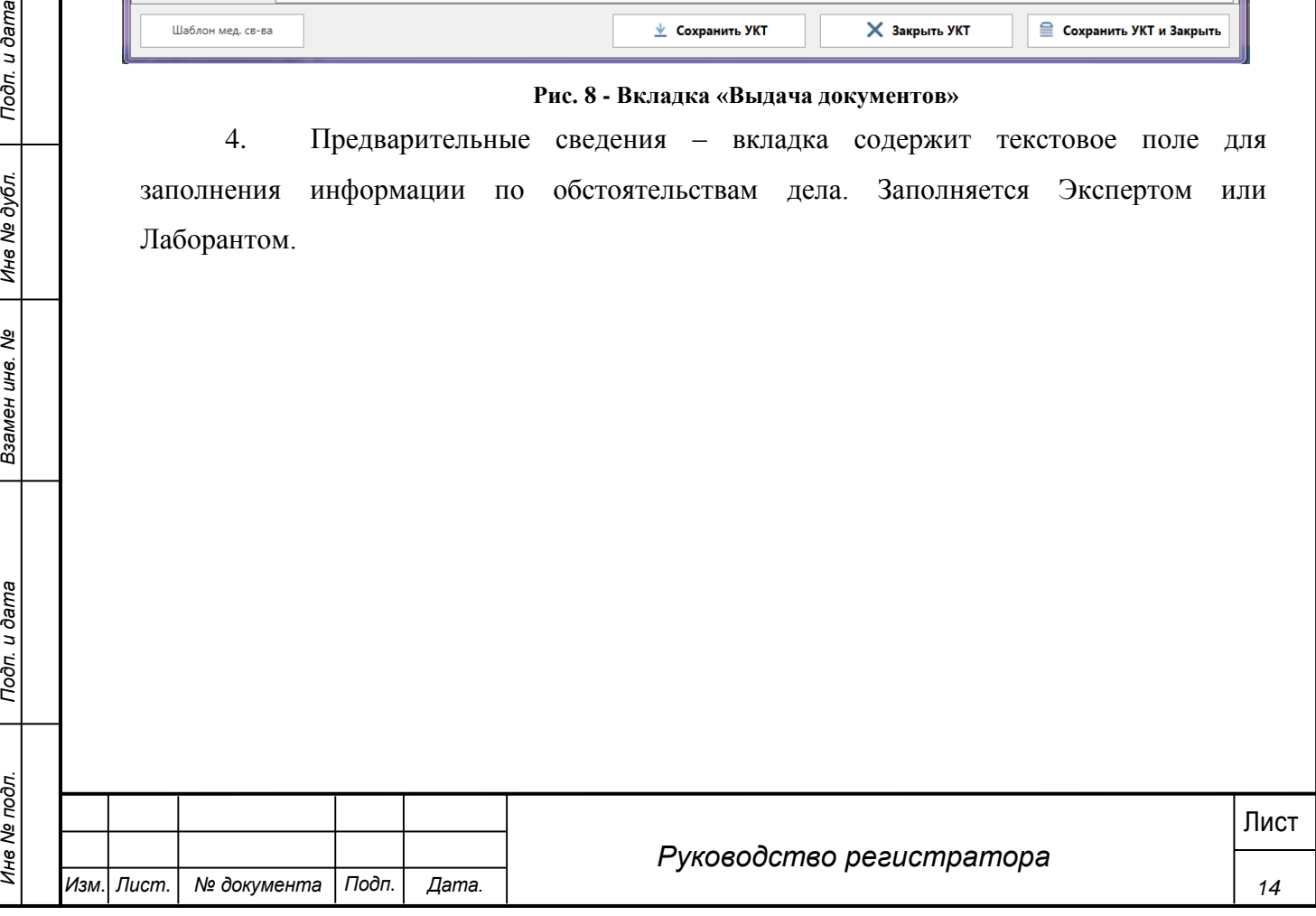

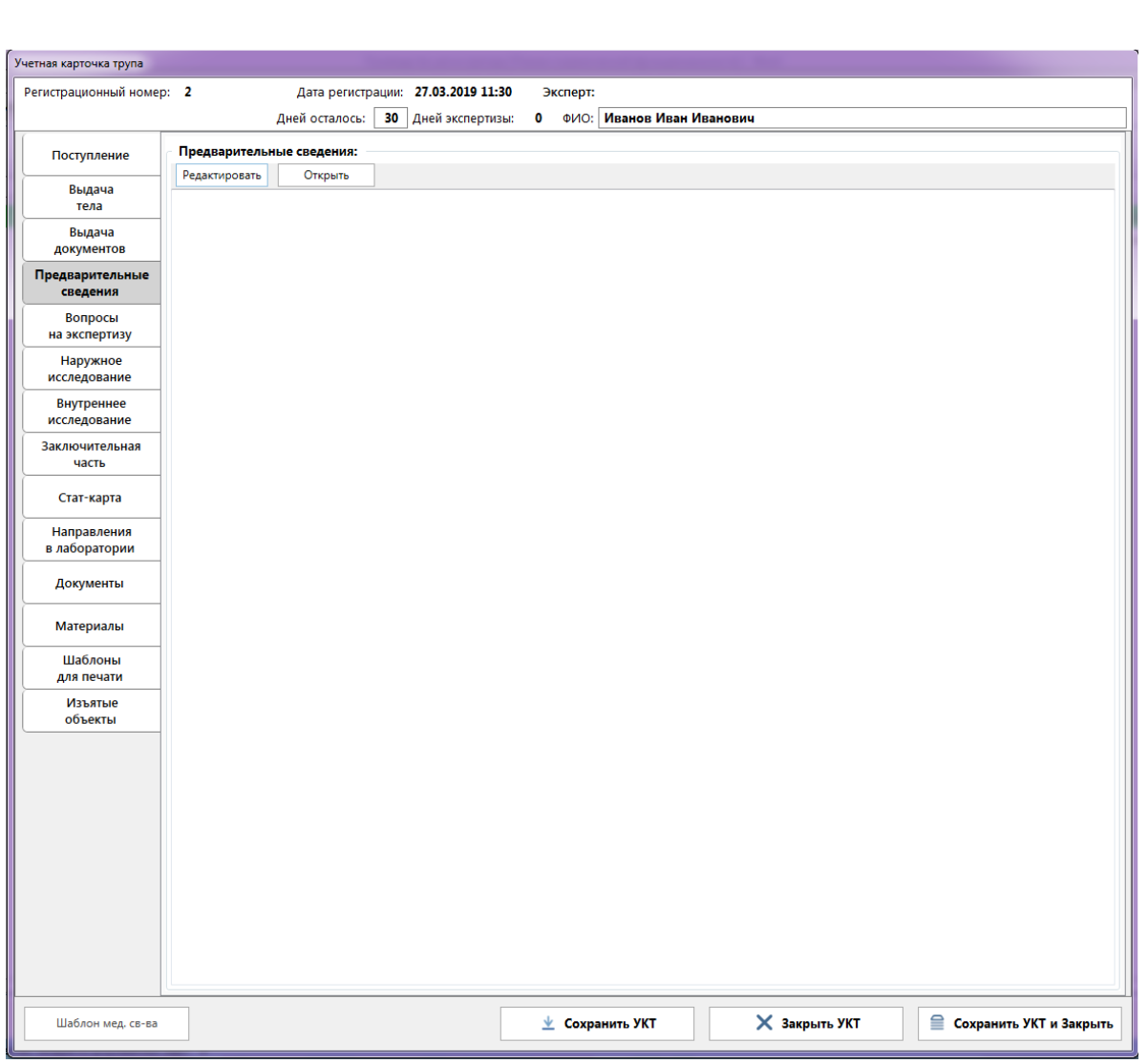

**Рис. 9 - Вкладка «Предварительные сведения»**

5. Вопросы на экспертизу – вкладка содержит текстовое поле для заполнения информации по вопросам, поставленным эксперту для разрешения. Заполняется Экспертом или Лаборантом.

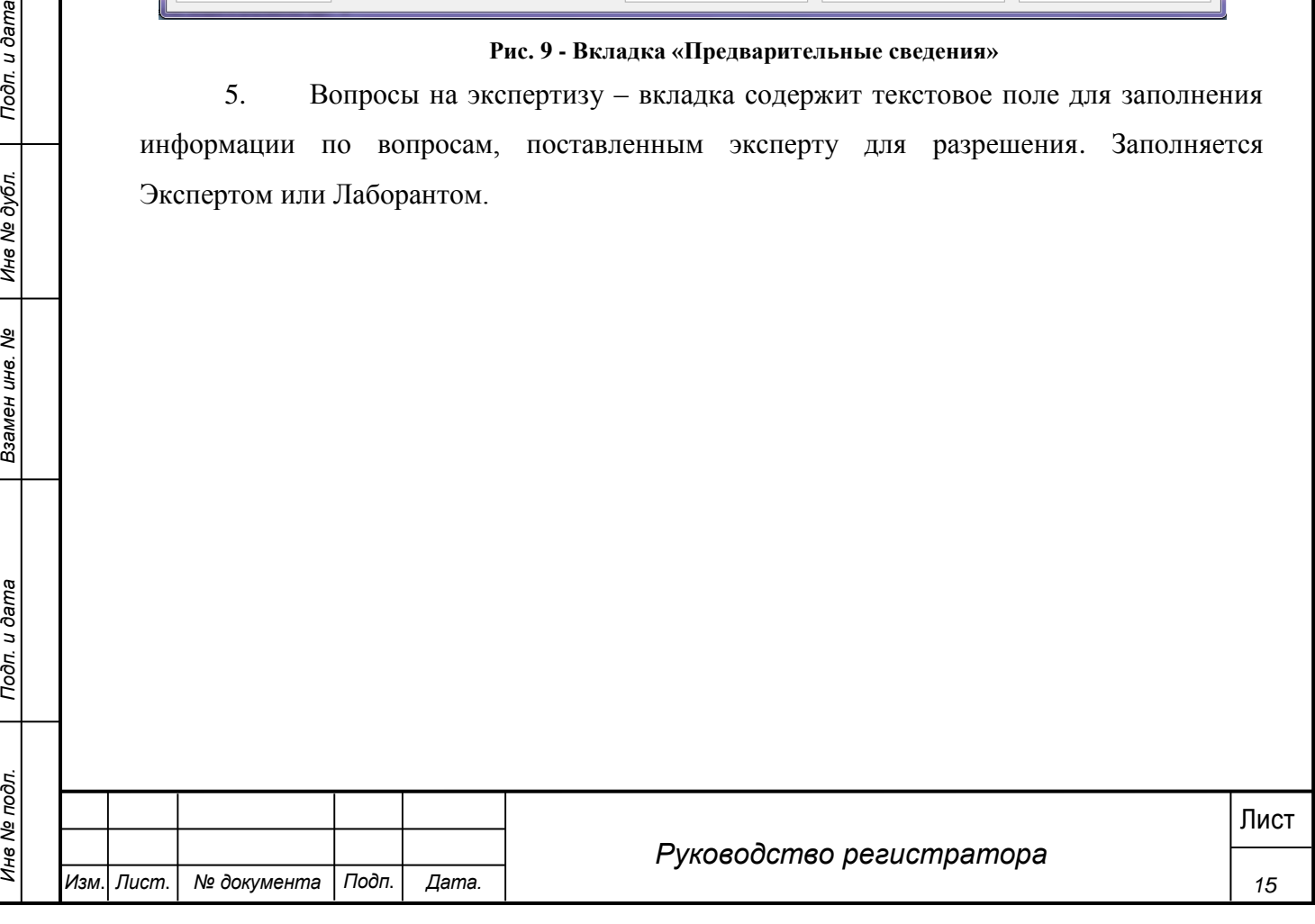

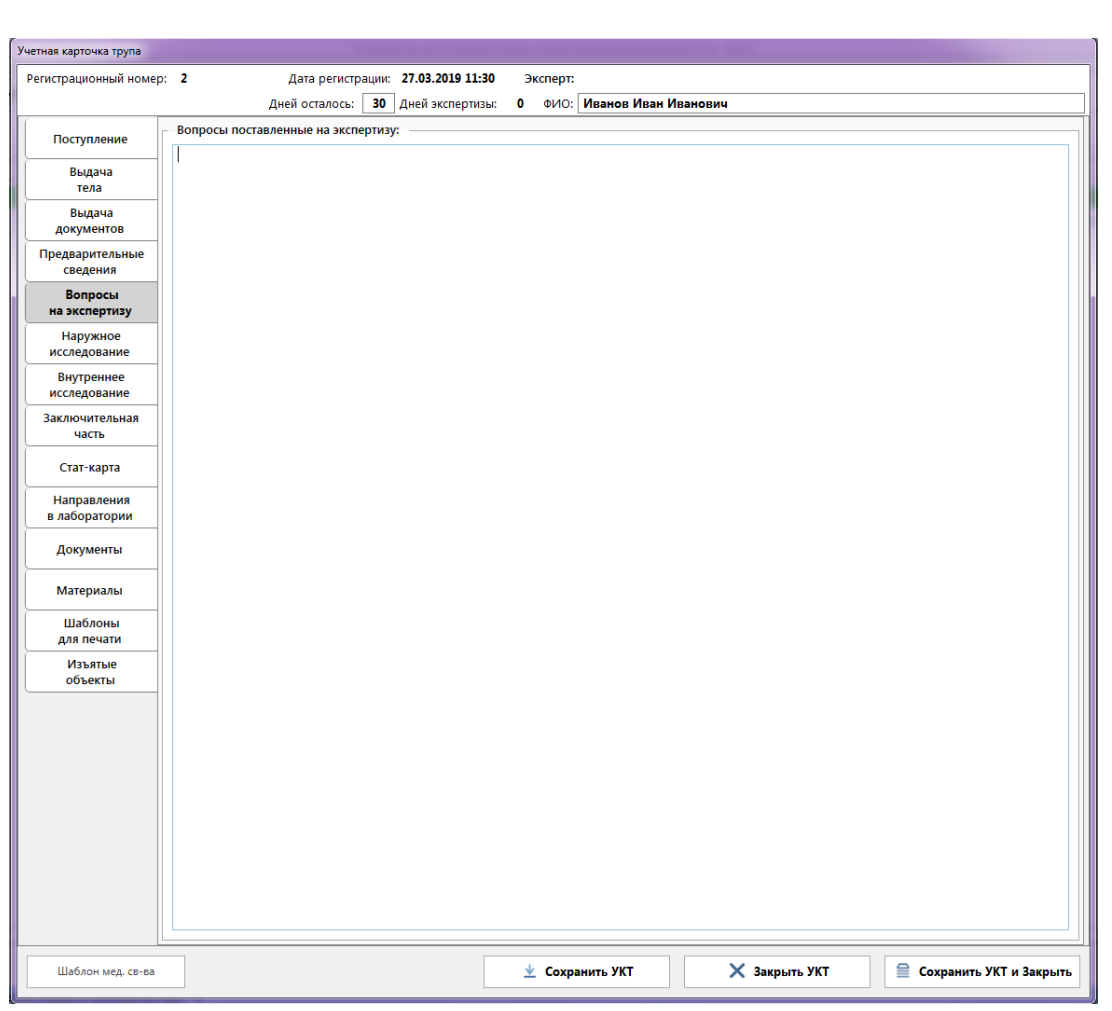

# **Рис. 10 - Вкладка "Вопросы на экспертизу"**

6. Наружное исследование – заполняется во время наружного исследования трупа Экспертом или Лаборантом.

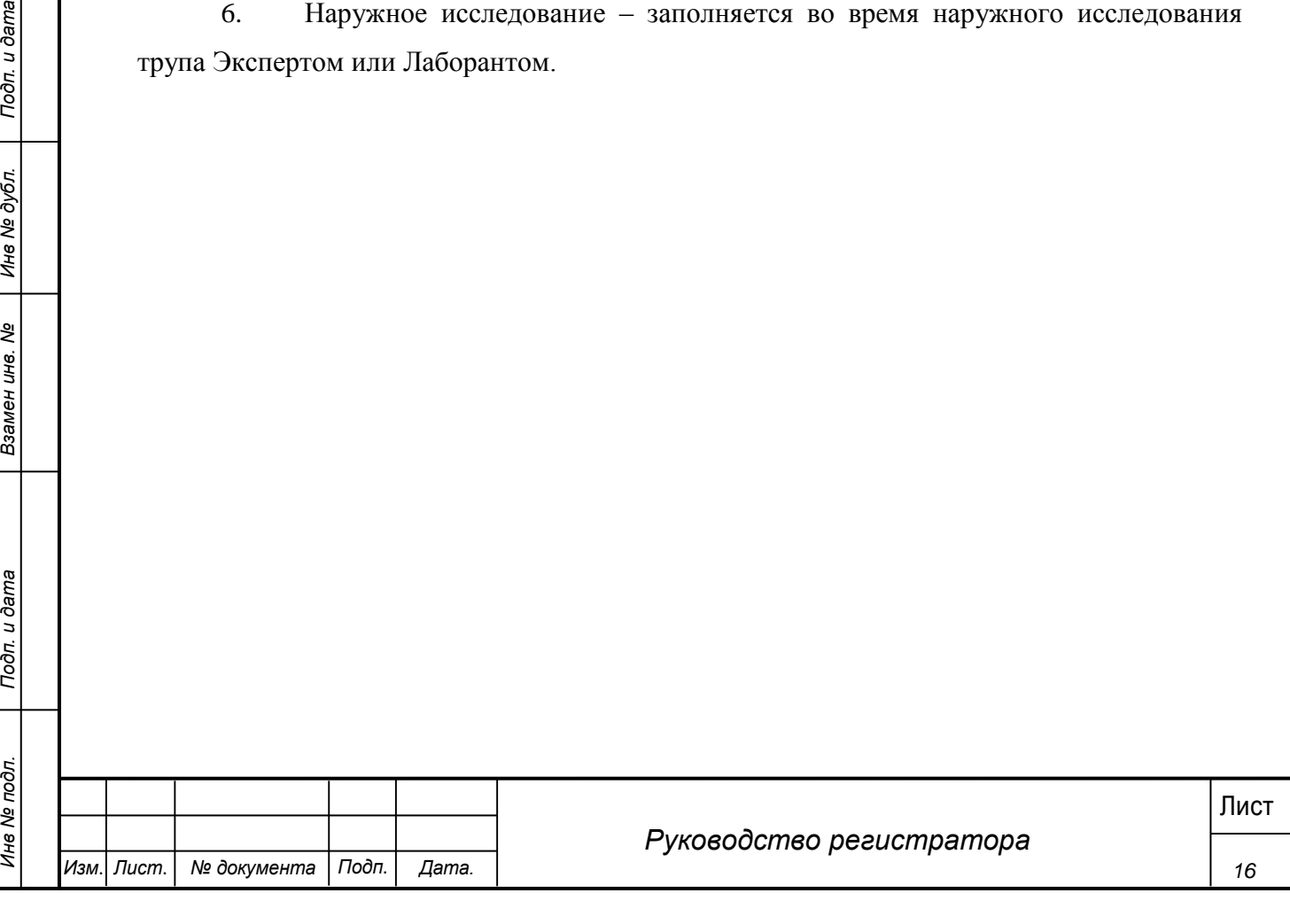

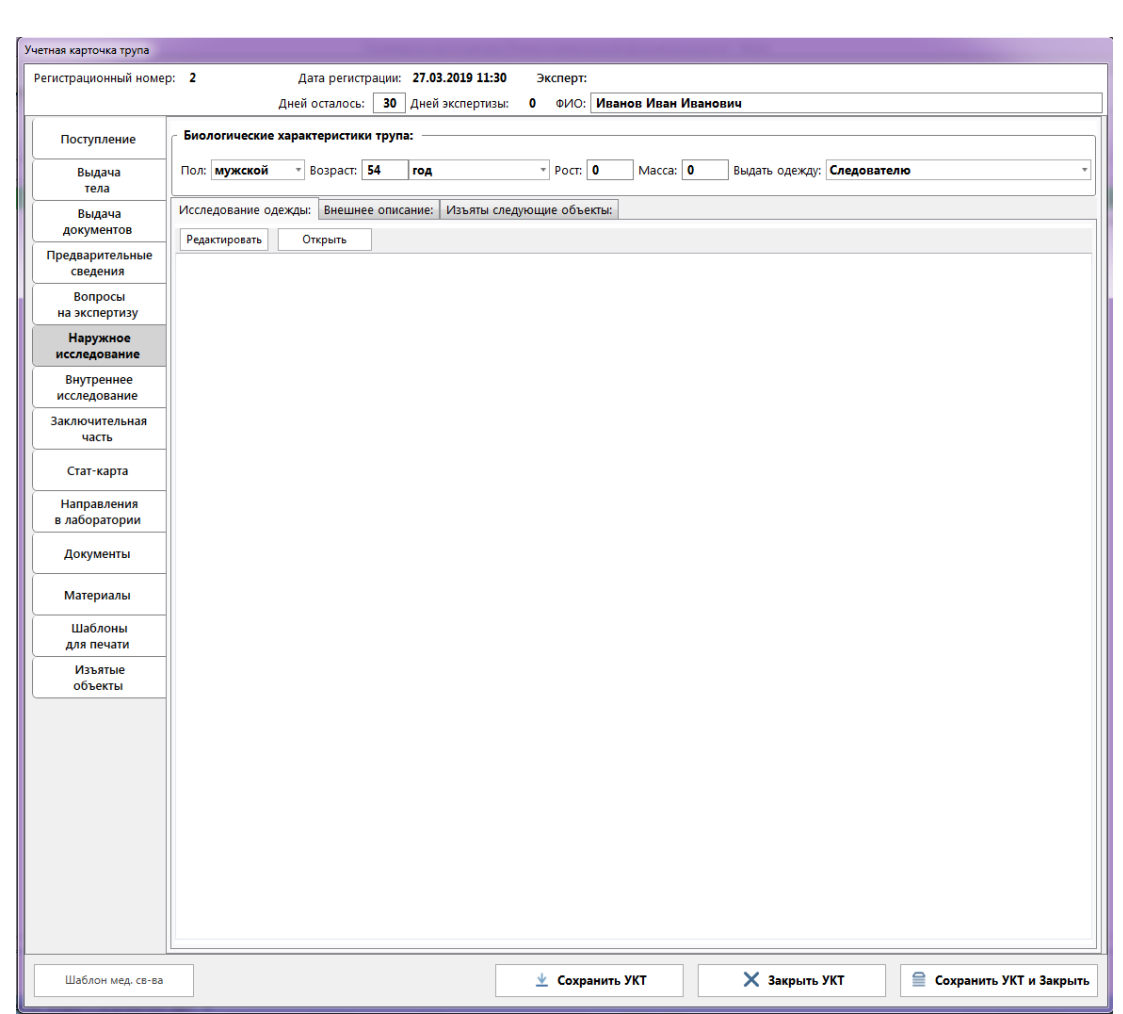

**Рис. 11 - Вкладка "Наружное исследование"**

7. Внутреннее исследование – заполняется при проведении внутреннего исследование трупа Экспертом или Лаборантом. На этой же вкладке добавляются направления на лабораторные исследования.

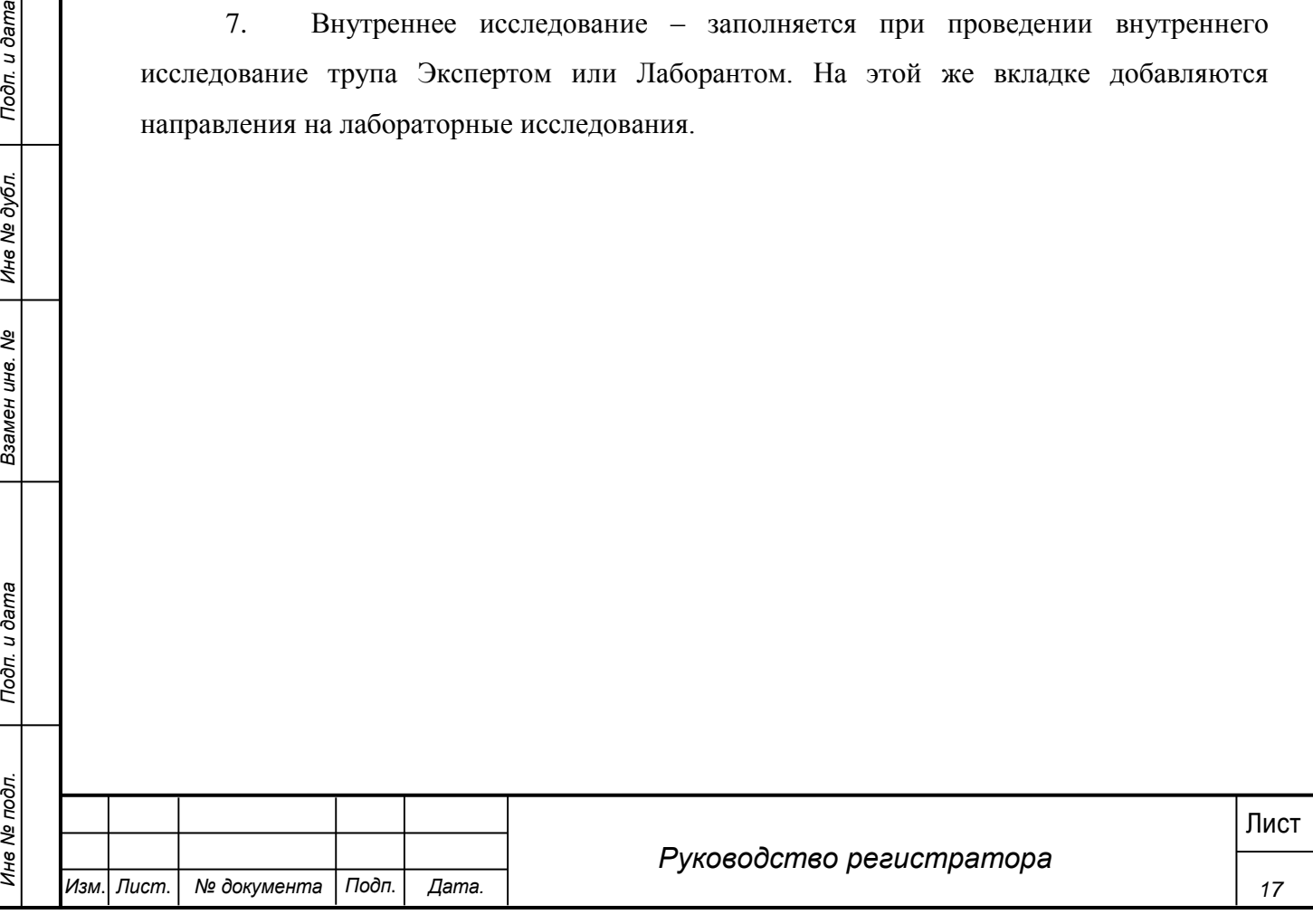

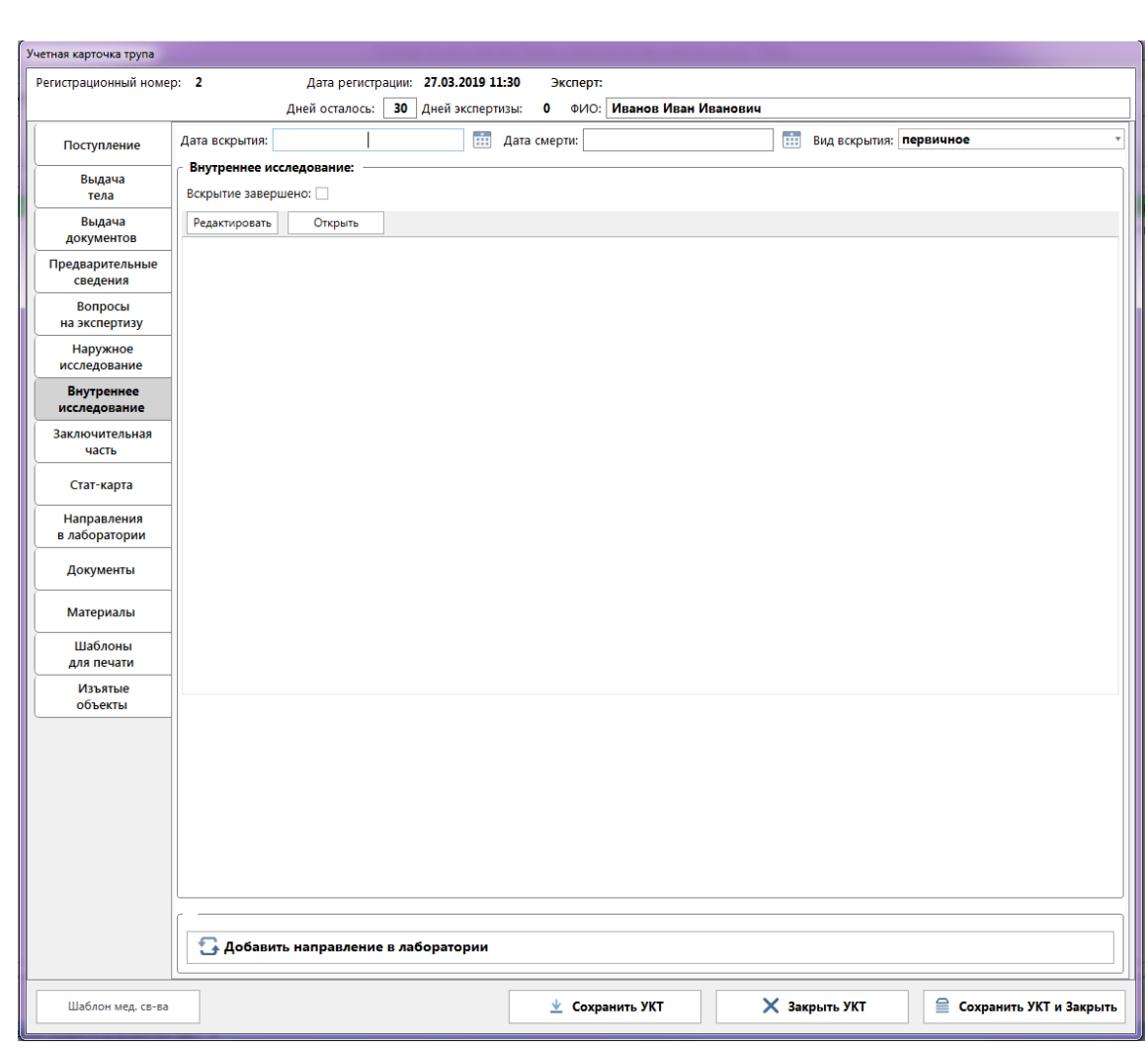

# **Рис. 12 - Вкладка "Внутреннее исследование"**

8. Заключительная часть – Экспертом или Лаборантом на данной вкладке заполняется информация по судебно-медицинскому, клиническому диагнозам, а также указываются выводы/заключения по результатам работы.

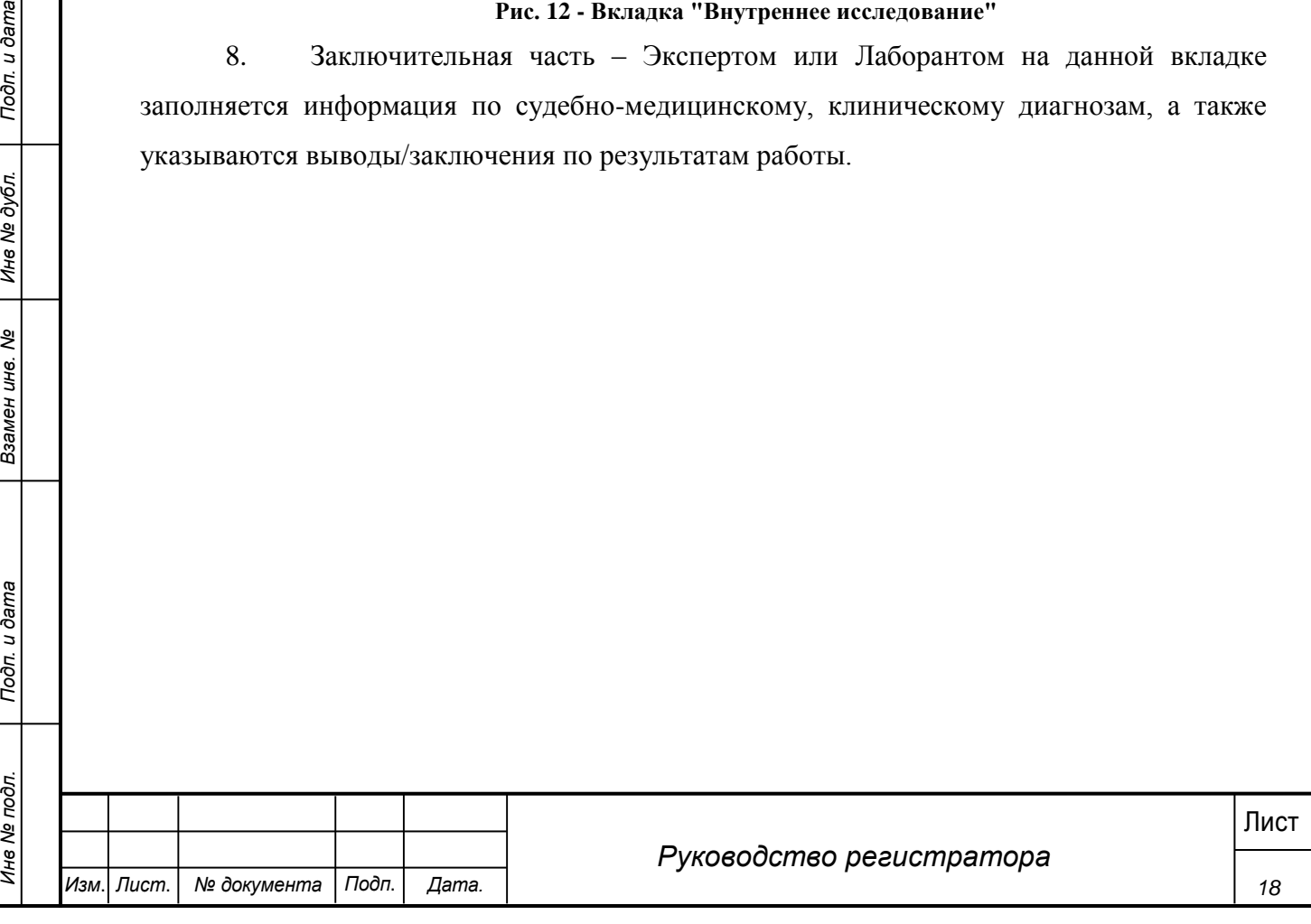

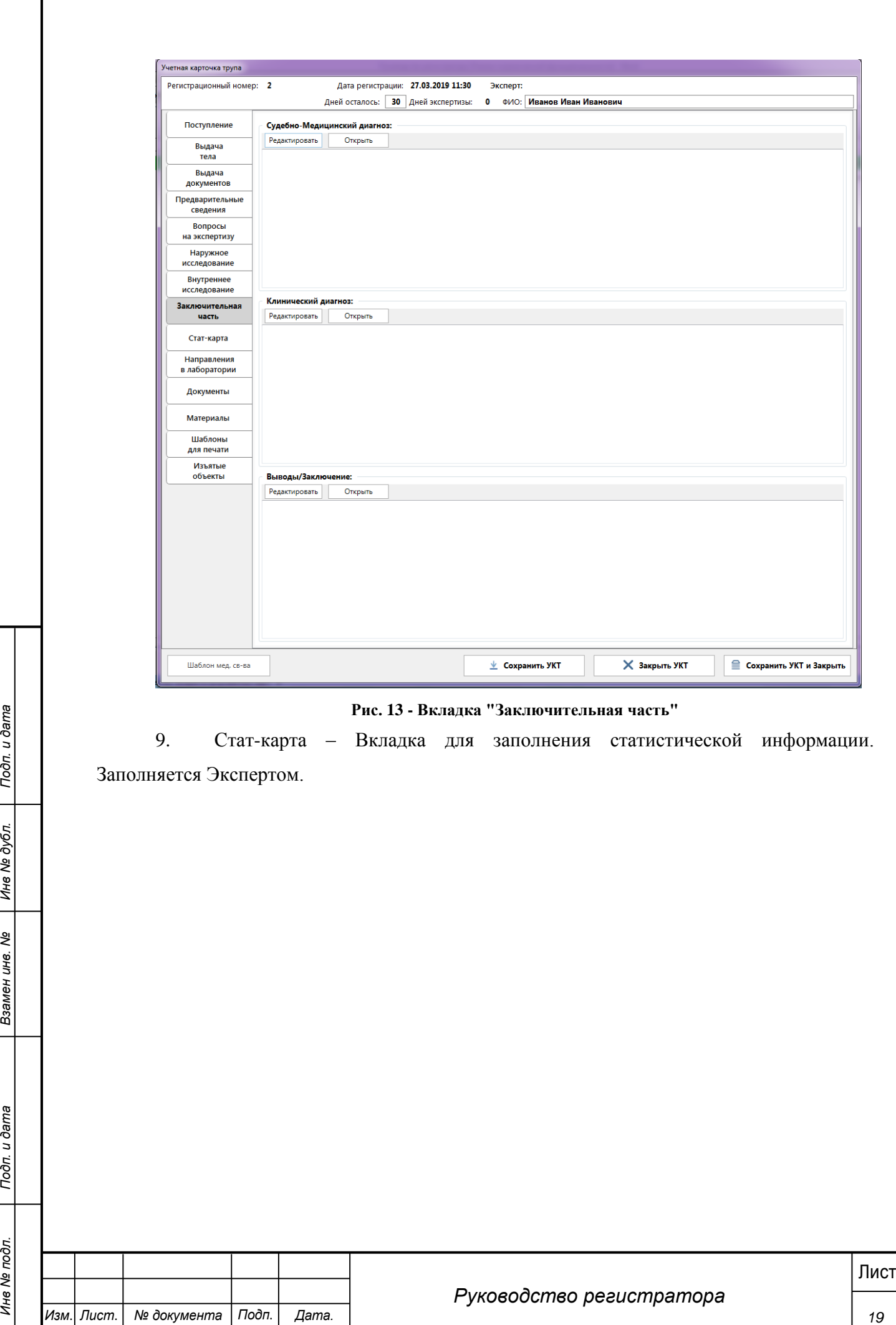

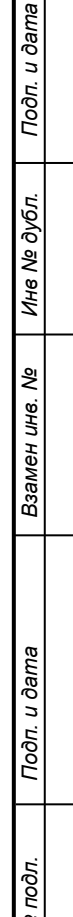

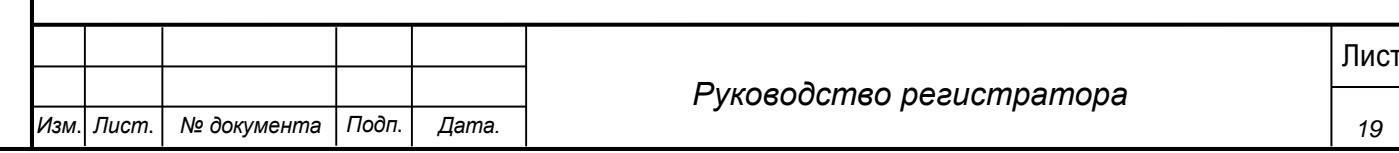

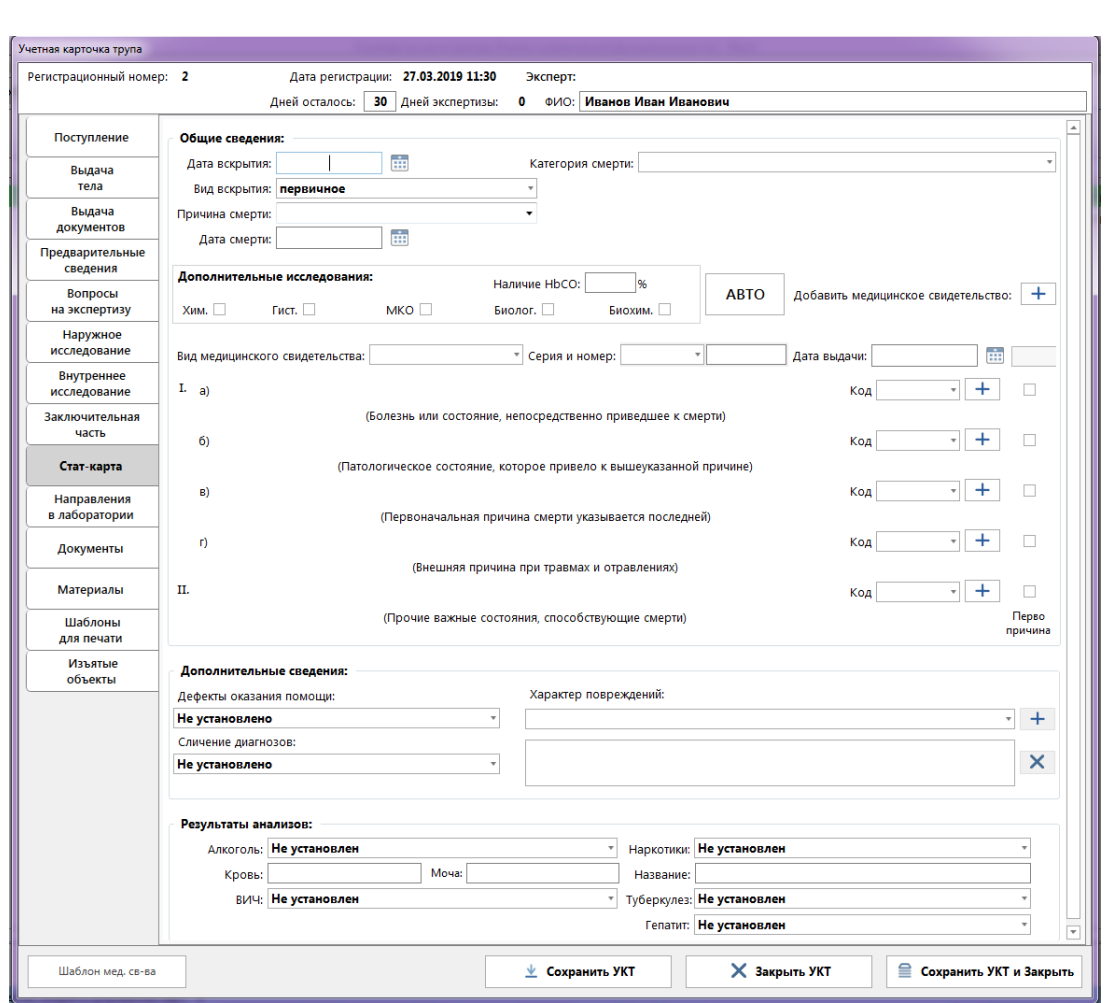

**Рис. 14 - Вкладка "Стат-карта"**

10. Направления в лаборатории – на данной вкладке отображается перечень направлений в лабораторные отделения, отправленных Экспертом в процессе исследования.

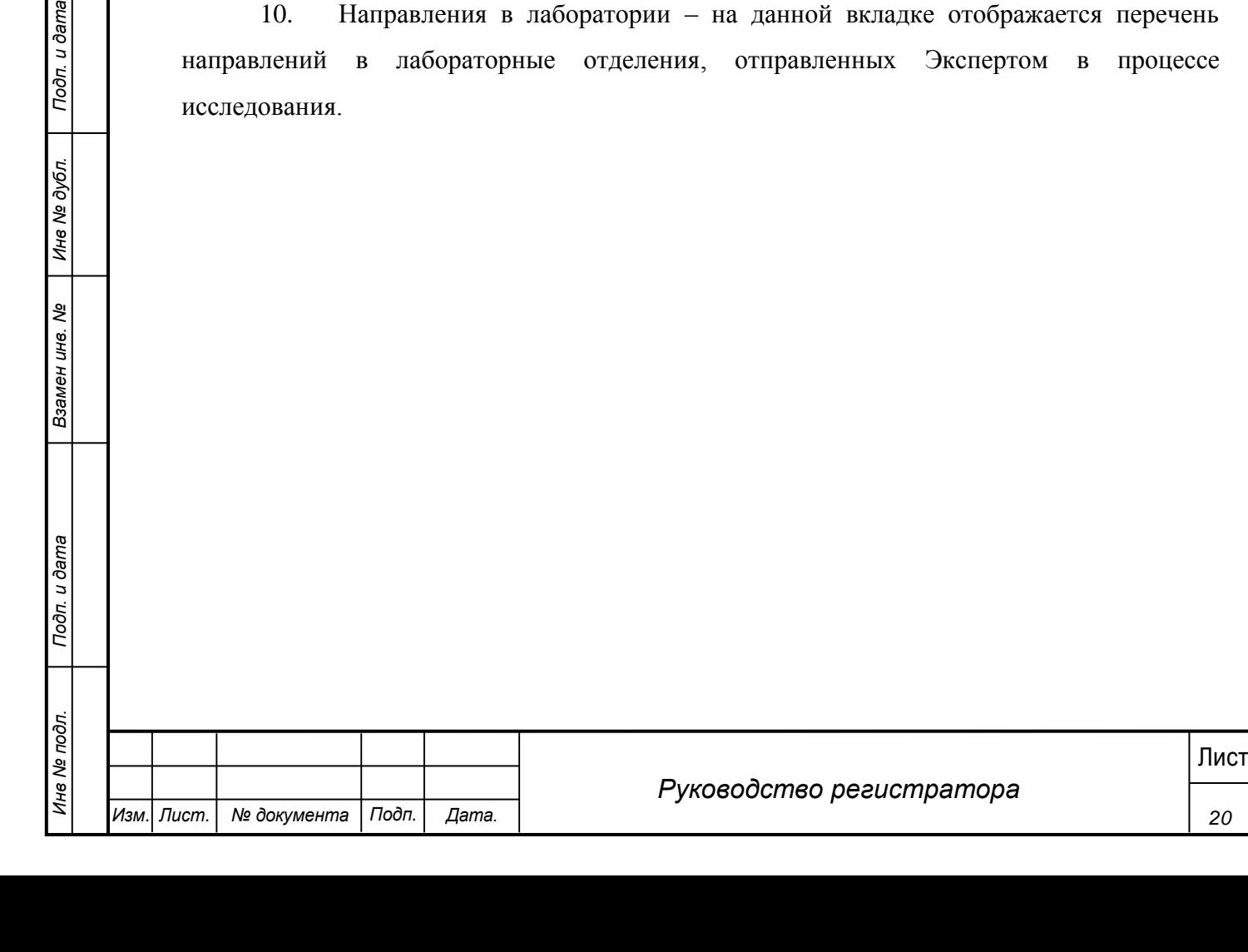

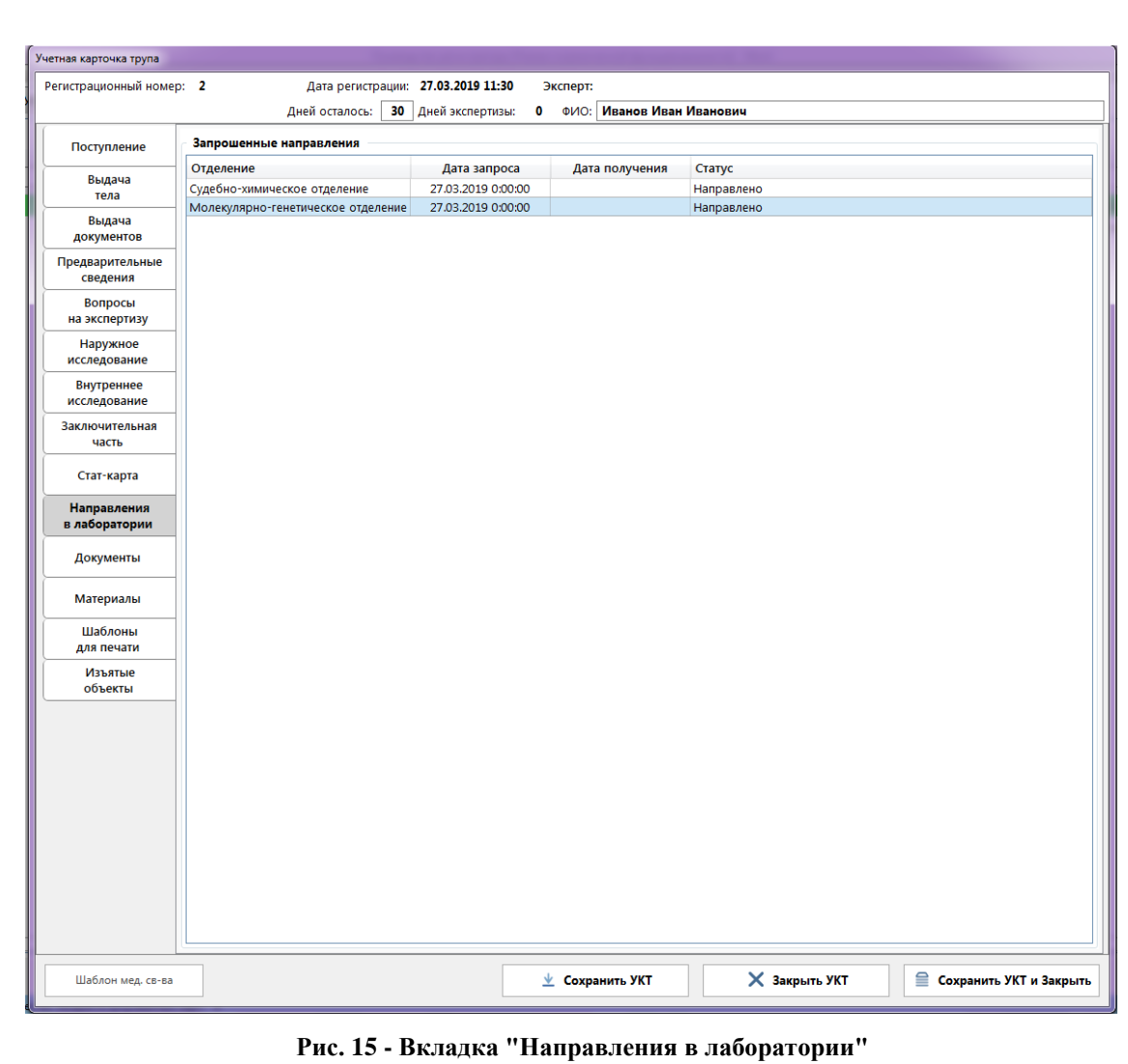

11. Документы - на данной вкладке отображается перечень документов, которые

были запрошены Экспертом в процессе исследования/экспертизы.

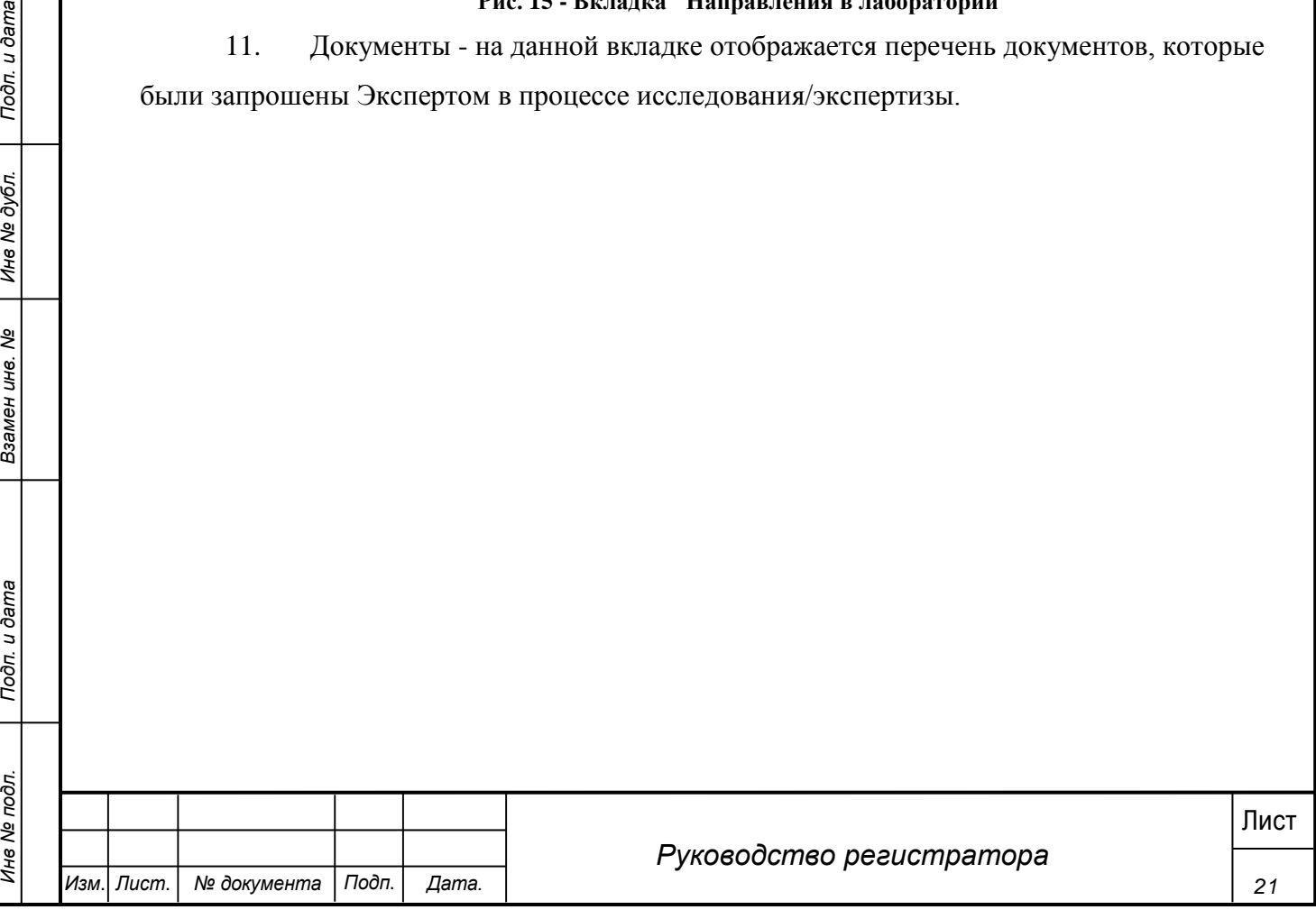

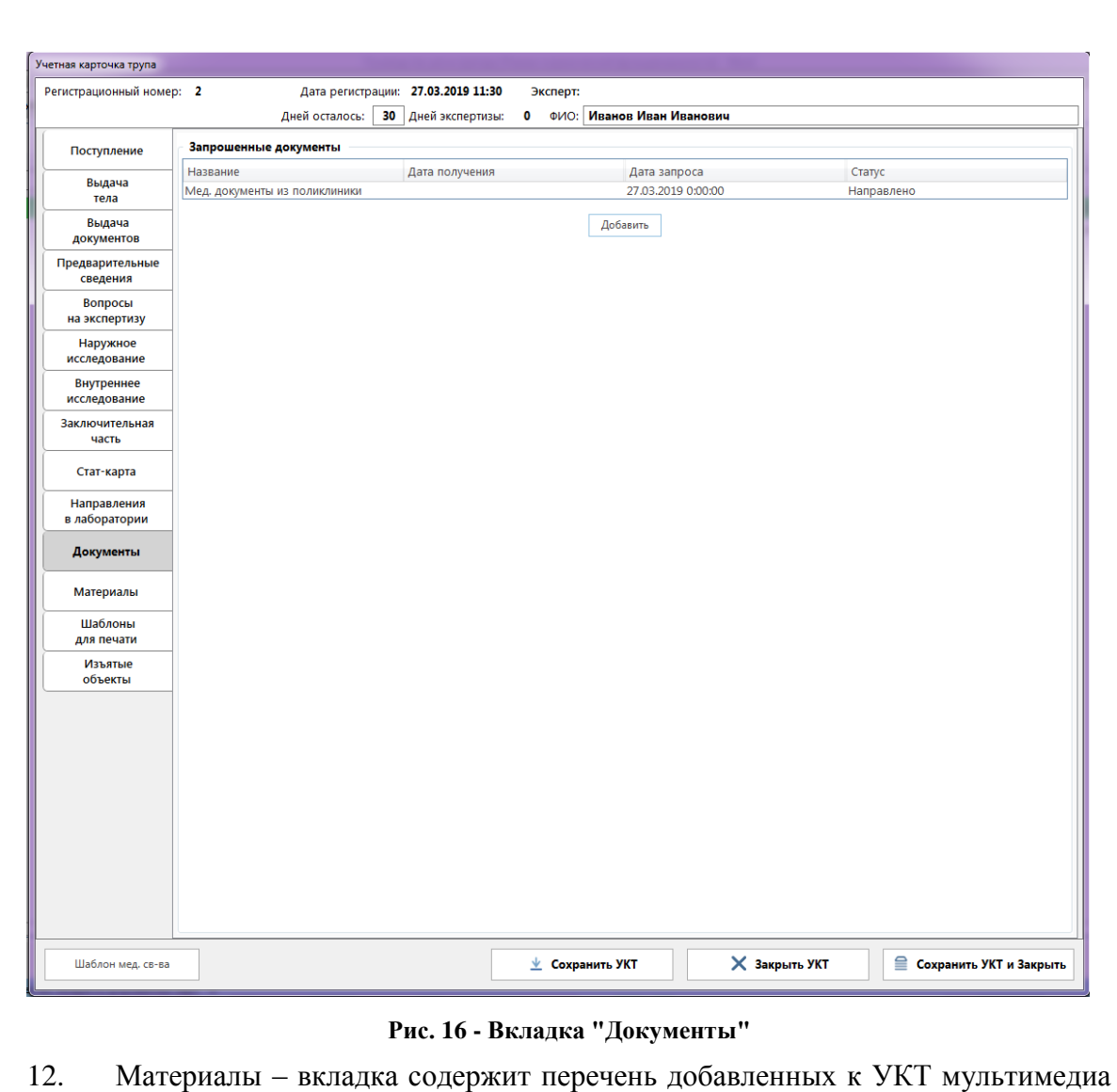

материалов. На вкладке предусмотрено деление материалов по категориям (рисунок 17).

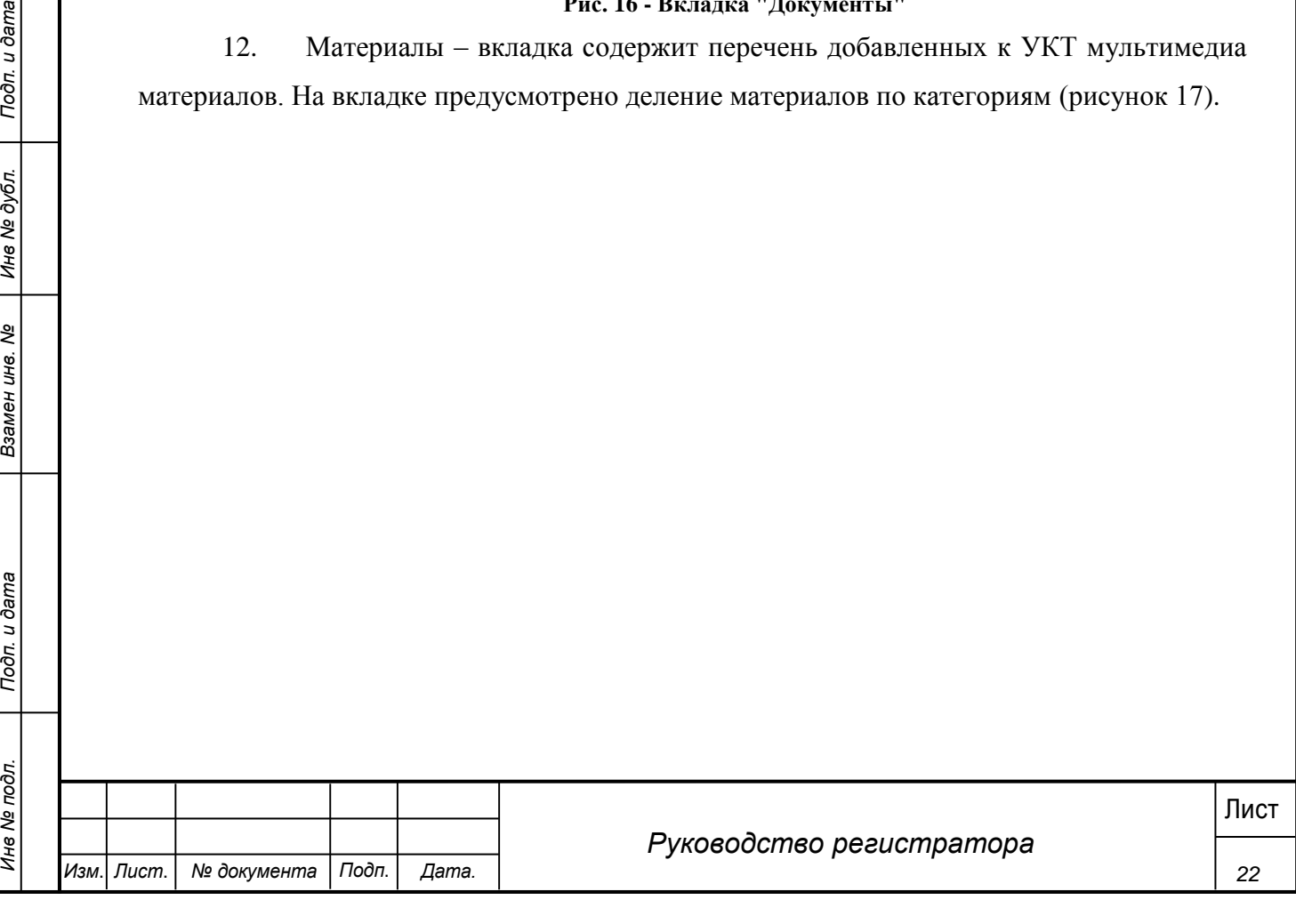

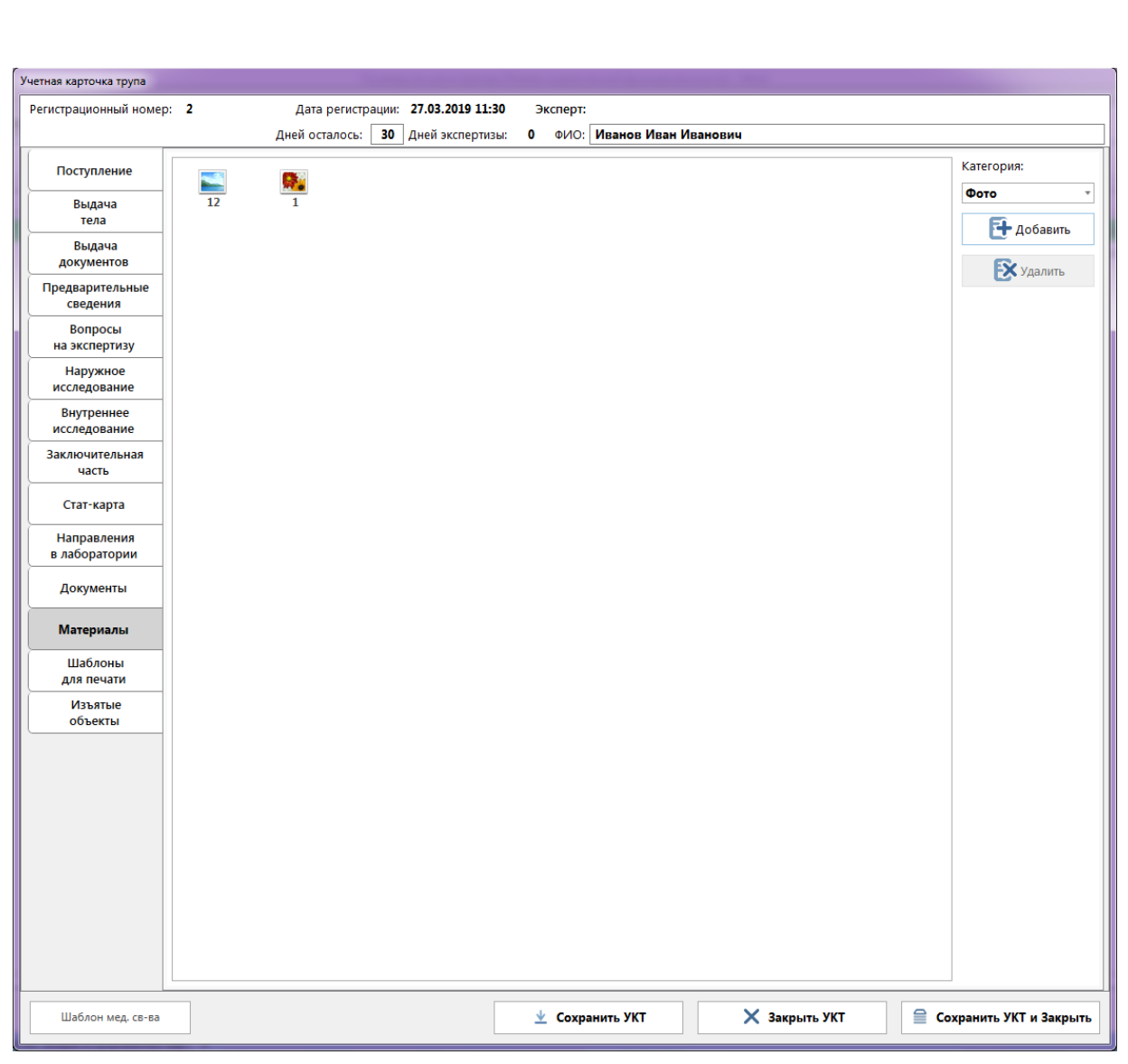

# **Рис. 17 - Вкладка «Материалы»**

13. Шаблоны для печати – вкладка содержит графический редактор для формирования шаблонов для печати.

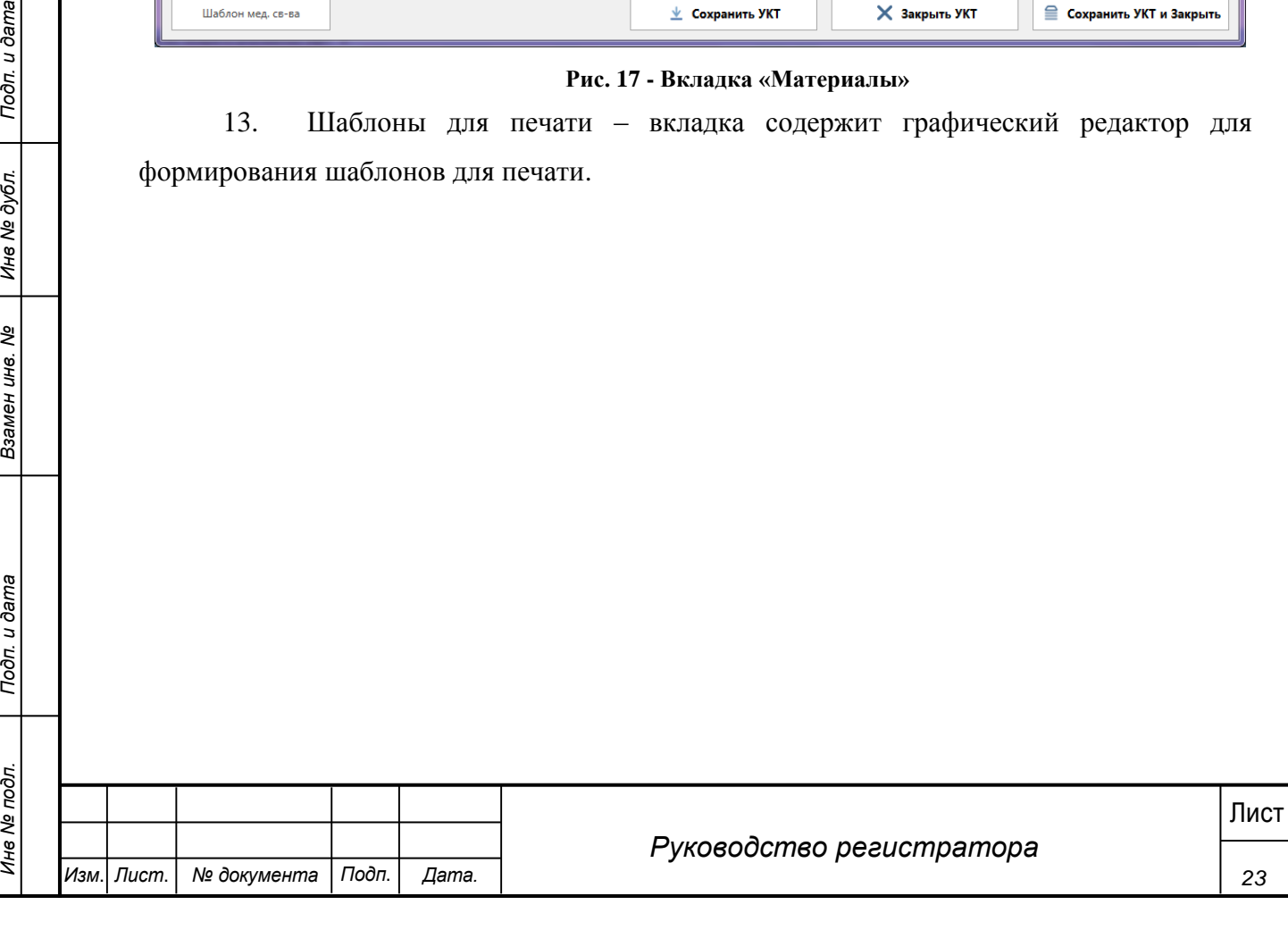

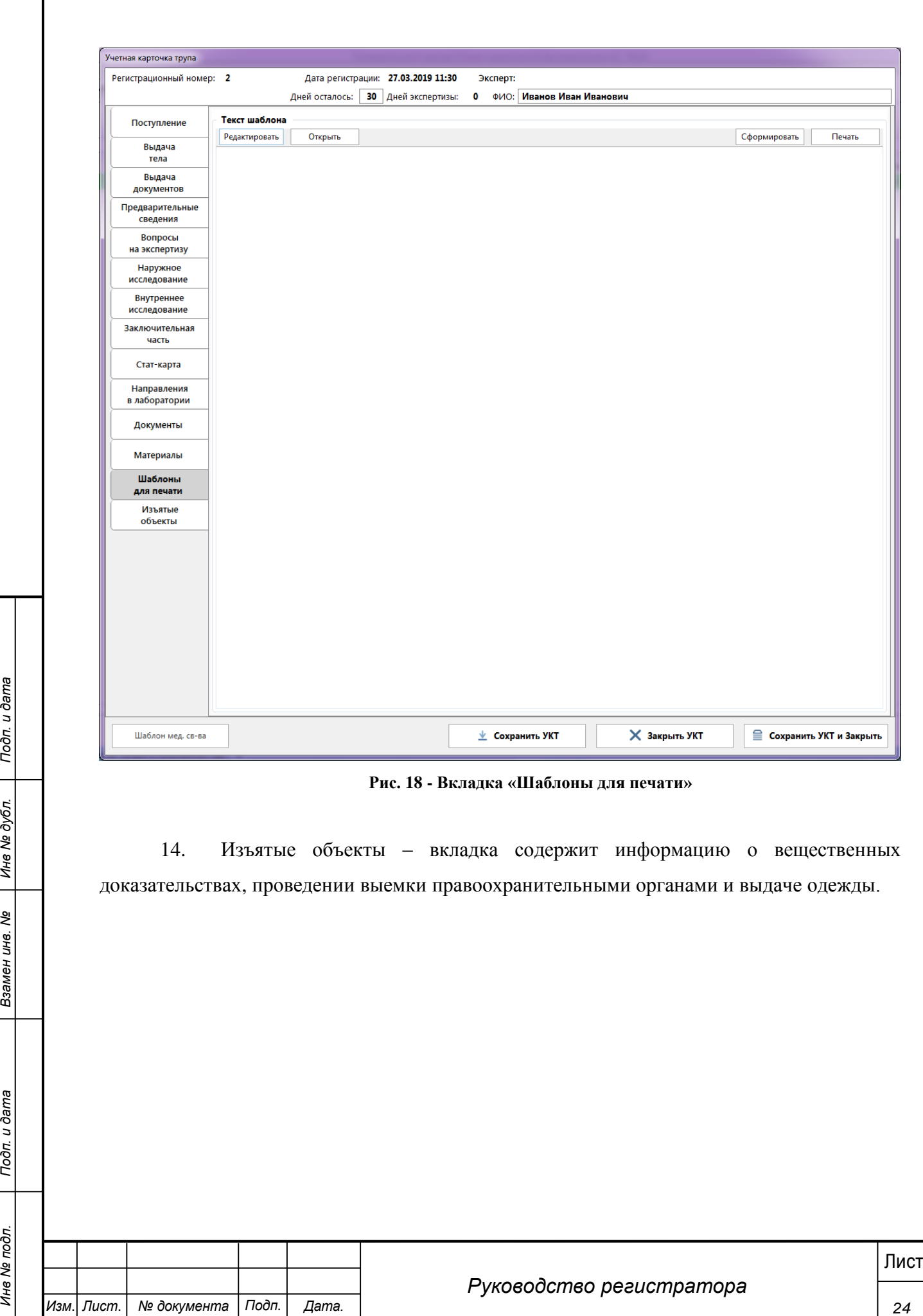

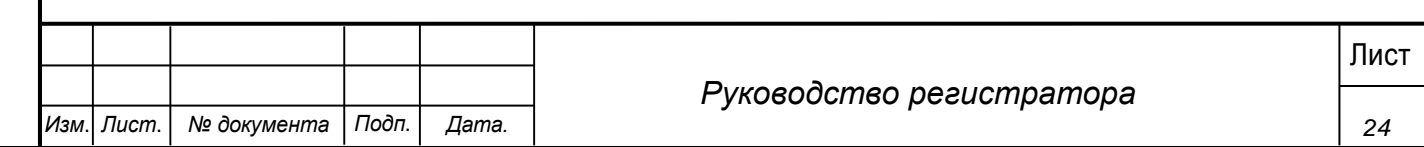

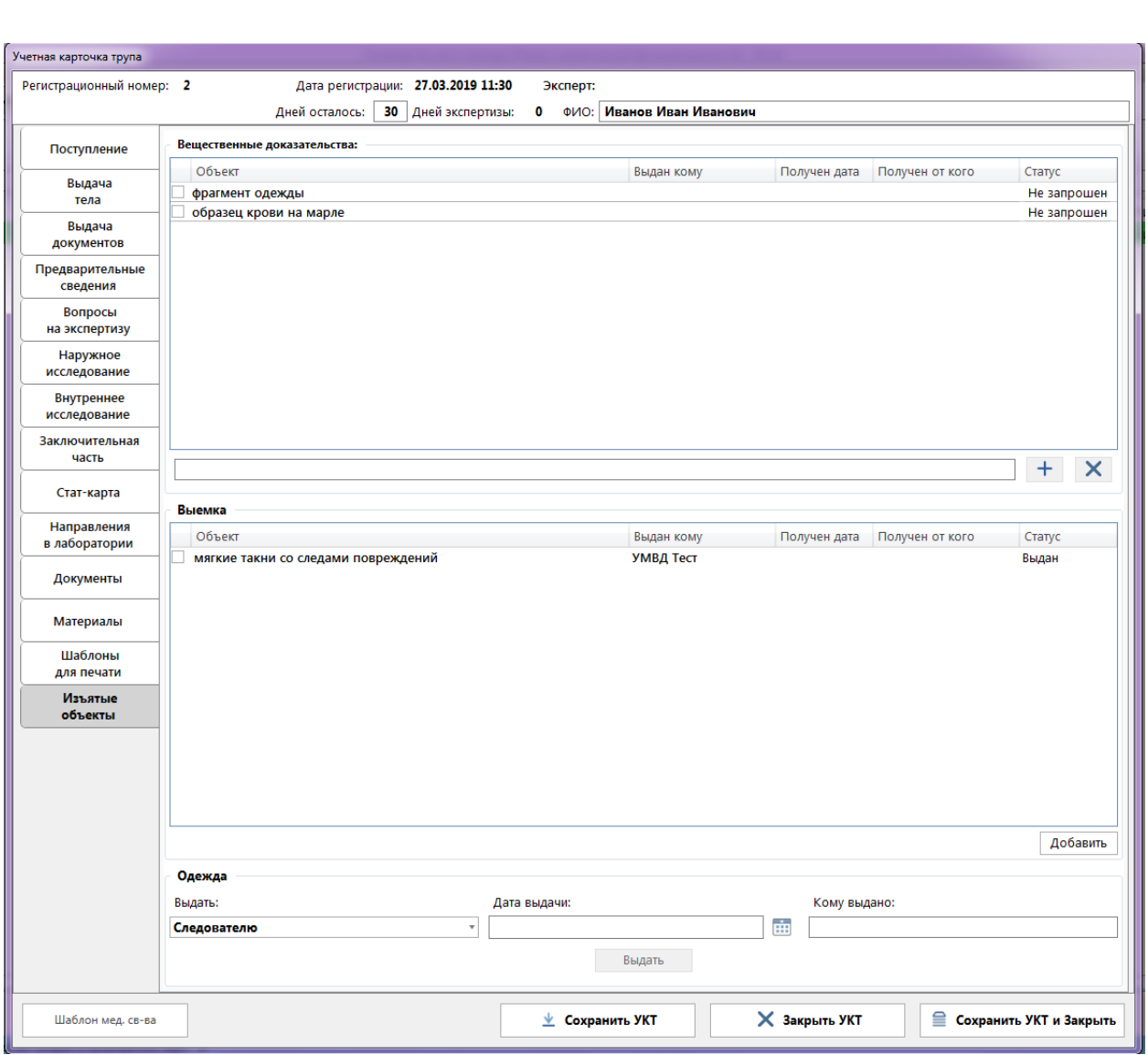

#### **Рис. 19 - Вкладка «Изъятые объекты»**

Более подробное описание всех вкладок приведено в соответствующих разделах.

### <span id="page-24-0"></span>**4.3 Создание УКТ**

### **Шаги сценария:**

1. Перейти в раздел навигационного меню «Регистрация» - «Создать УКТ».

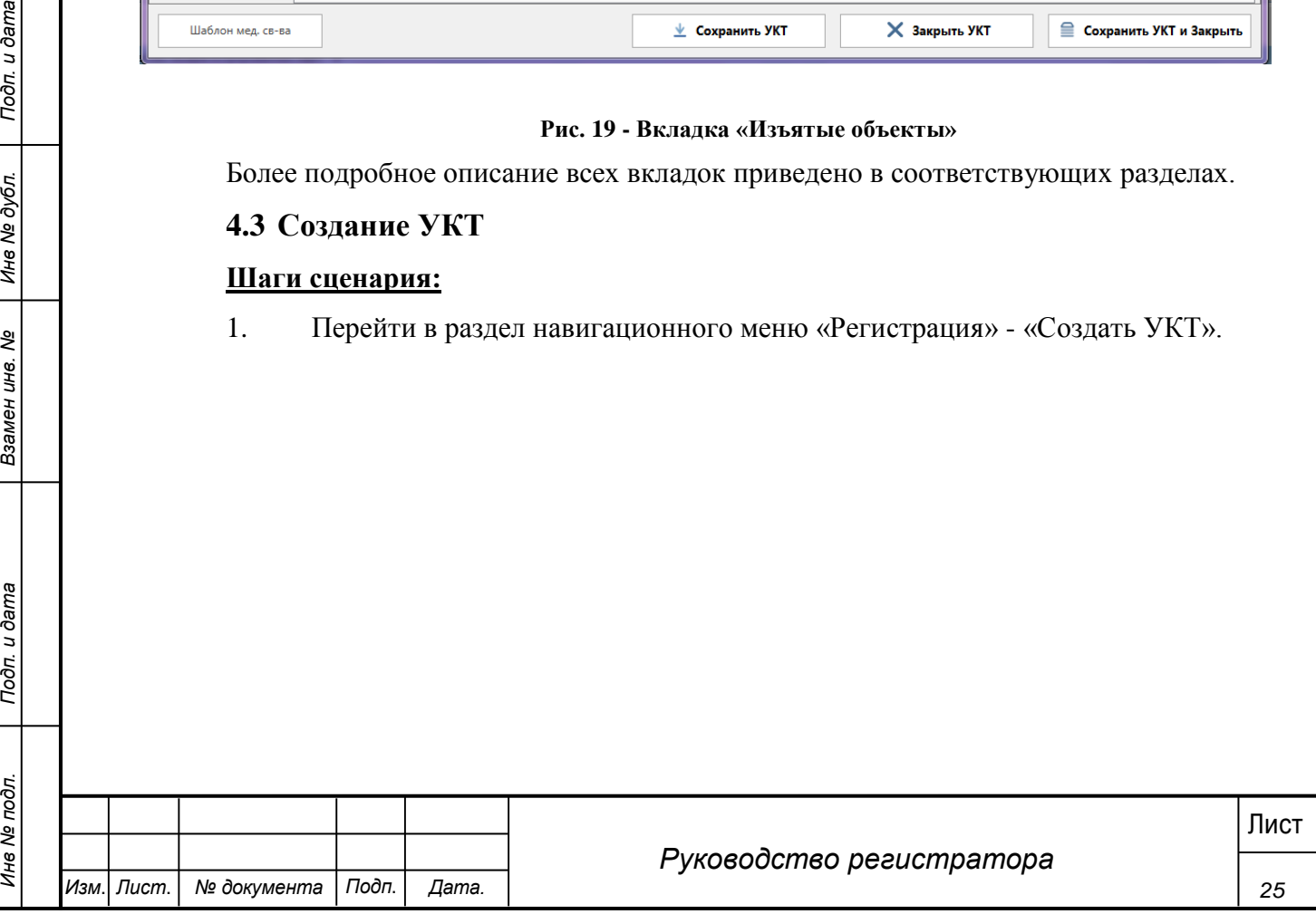

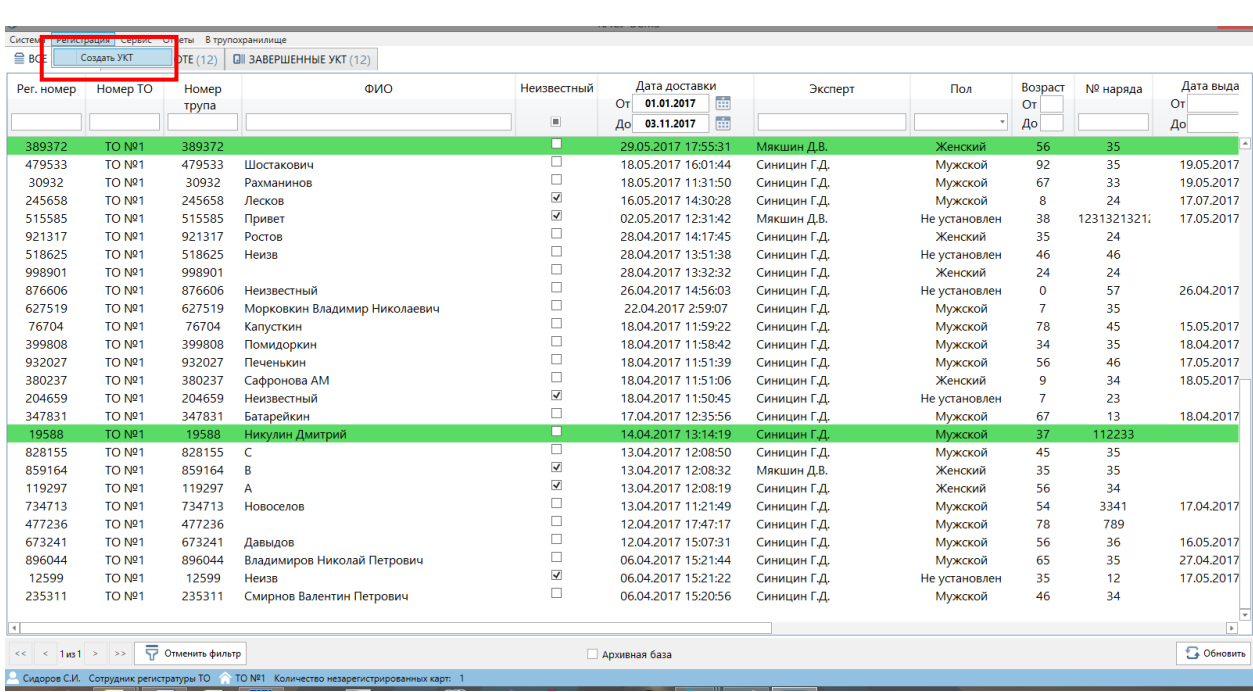

#### **Рис. 20 - Регистрация УКТ**

# 2. Должна открыться форма создания УКТ:

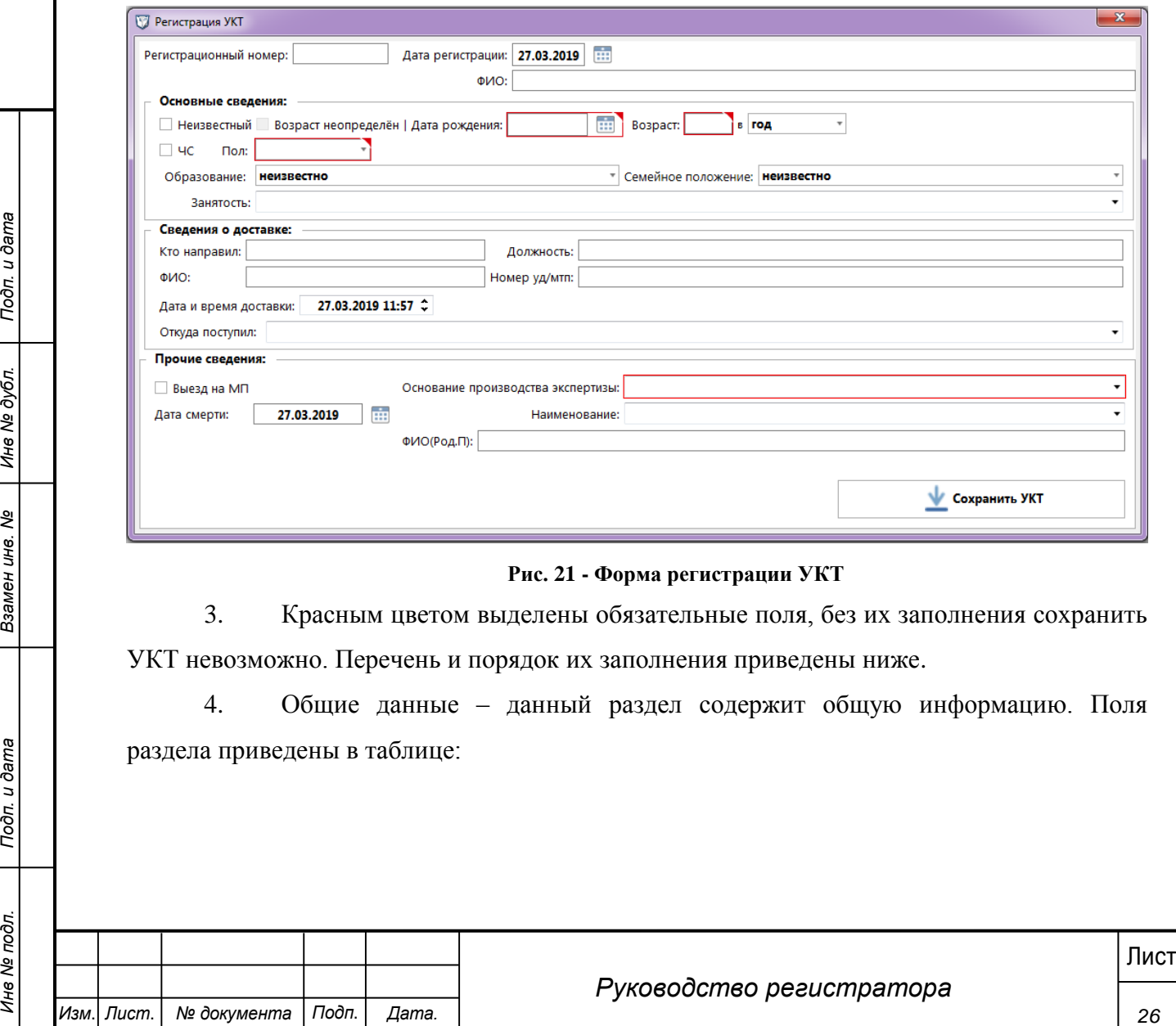

### **Рис. 21 - Форма регистрации УКТ**

3. Красным цветом выделены обязательные поля, без их заполнения сохранить УКТ невозможно. Перечень и порядок их заполнения приведены ниже.

4. Общие данные – данный раздел содержит общую информацию. Поля раздела приведены в таблице:

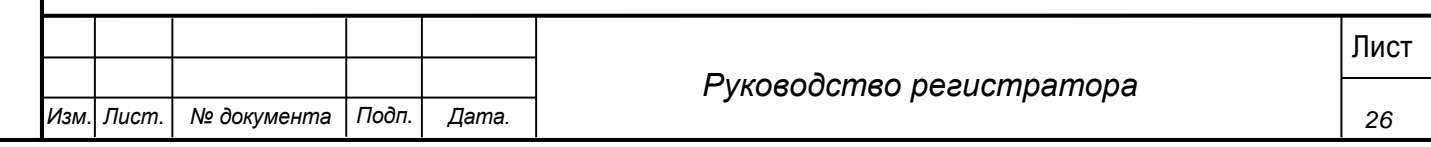

### **Таблица 2. Поля раздела «Общие данные»**

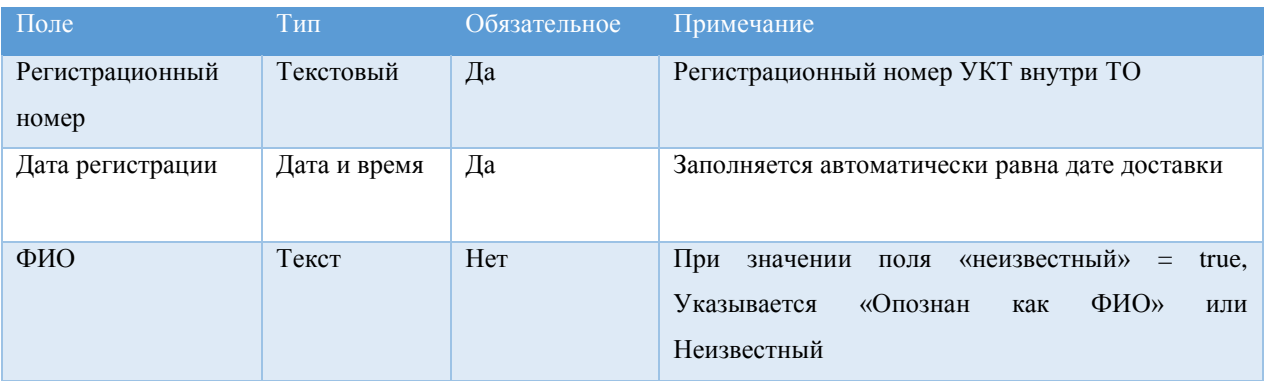

5. Основные сведения – раздел содержит личные данные трупа. Поля раздела в таблице:

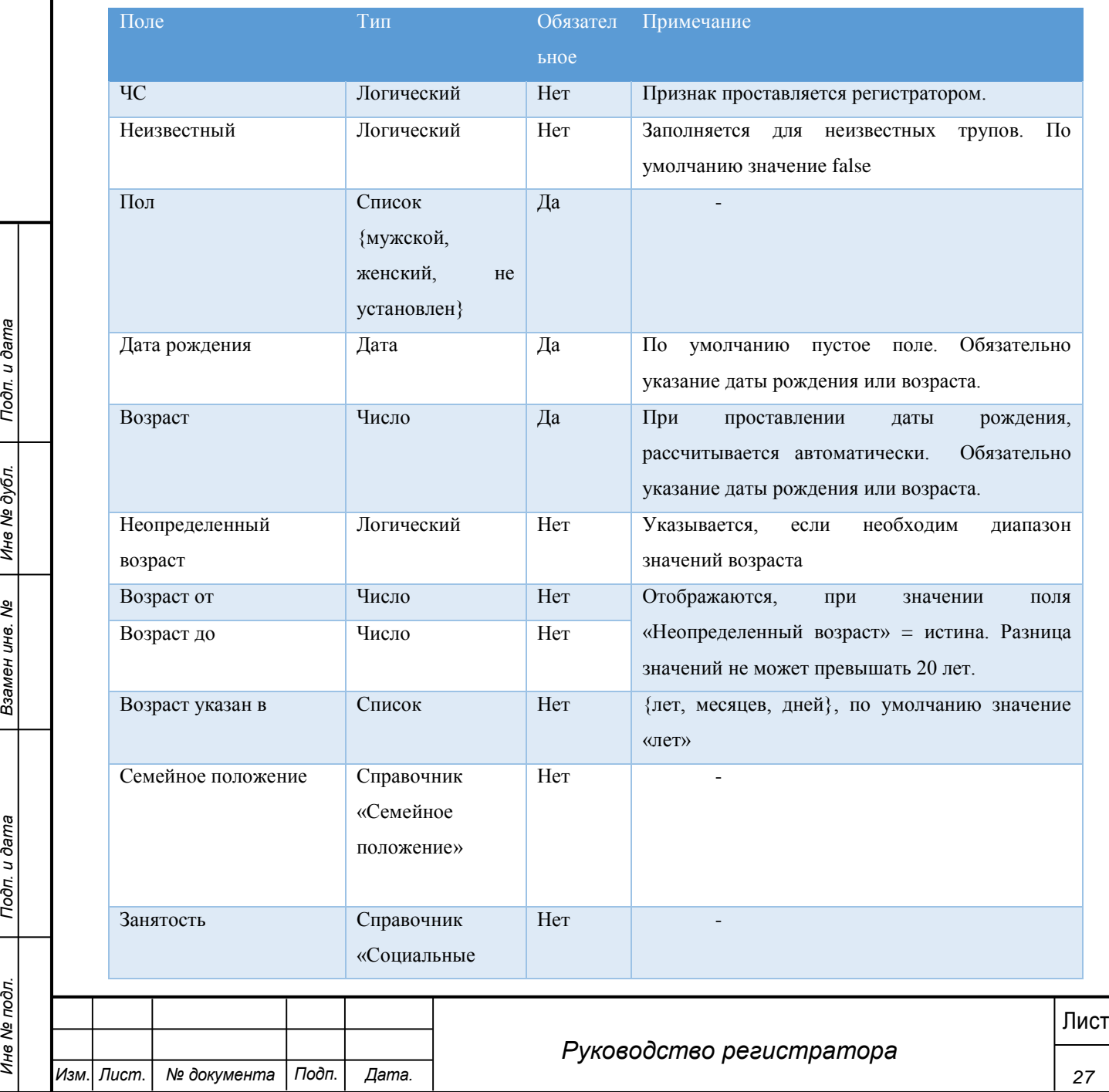

#### **Таблица 3 - Поля раздела "Основные сведения"**

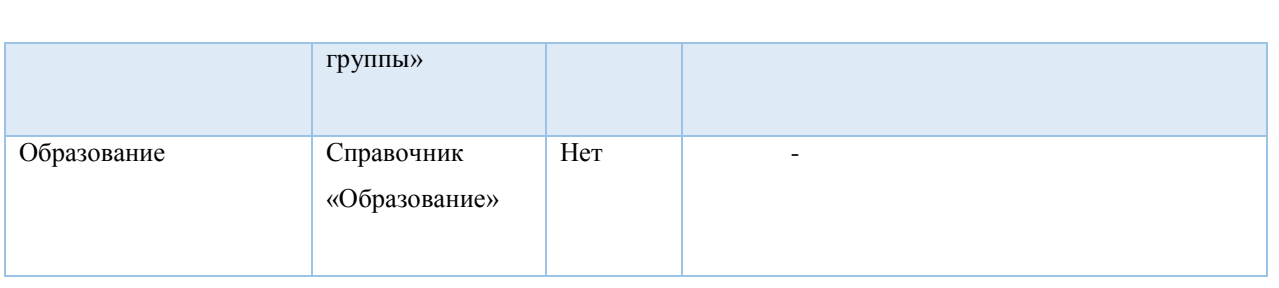

6. Сведения о доставки – содержит информацию о доставки и месте смерти. Перечень полей раздела приведен в таблице:

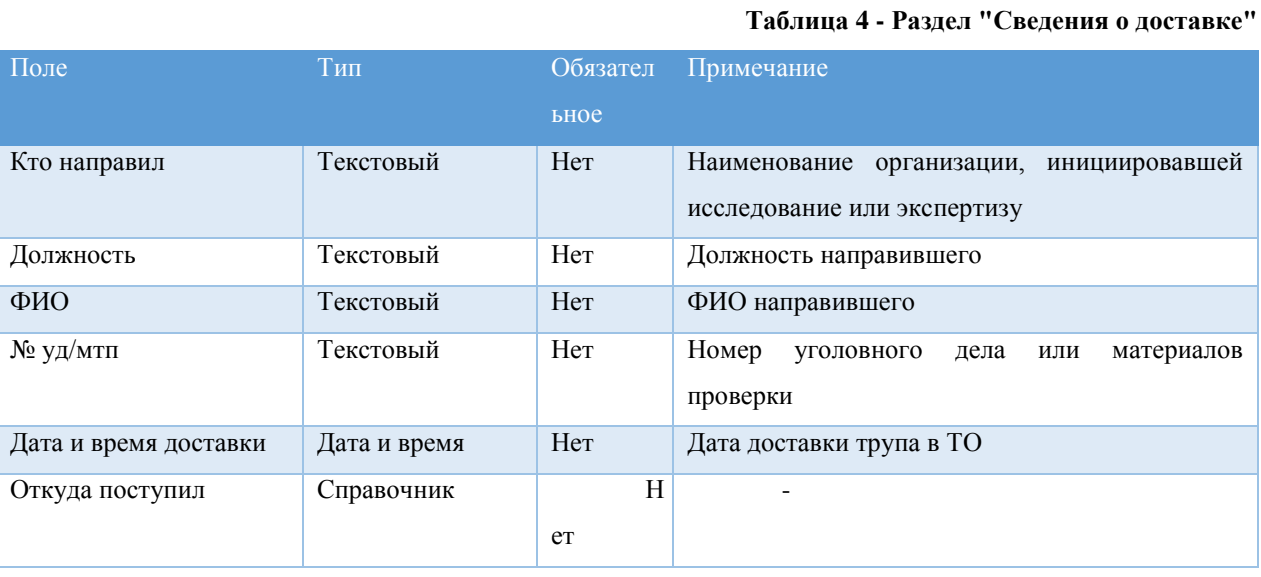

7. Прочие сведения – данный раздел содержит дополнительные сведения по трупу. Перечень полей в таблице:

#### **Таблица 5 - Поля раздела "Прочие сведения"**

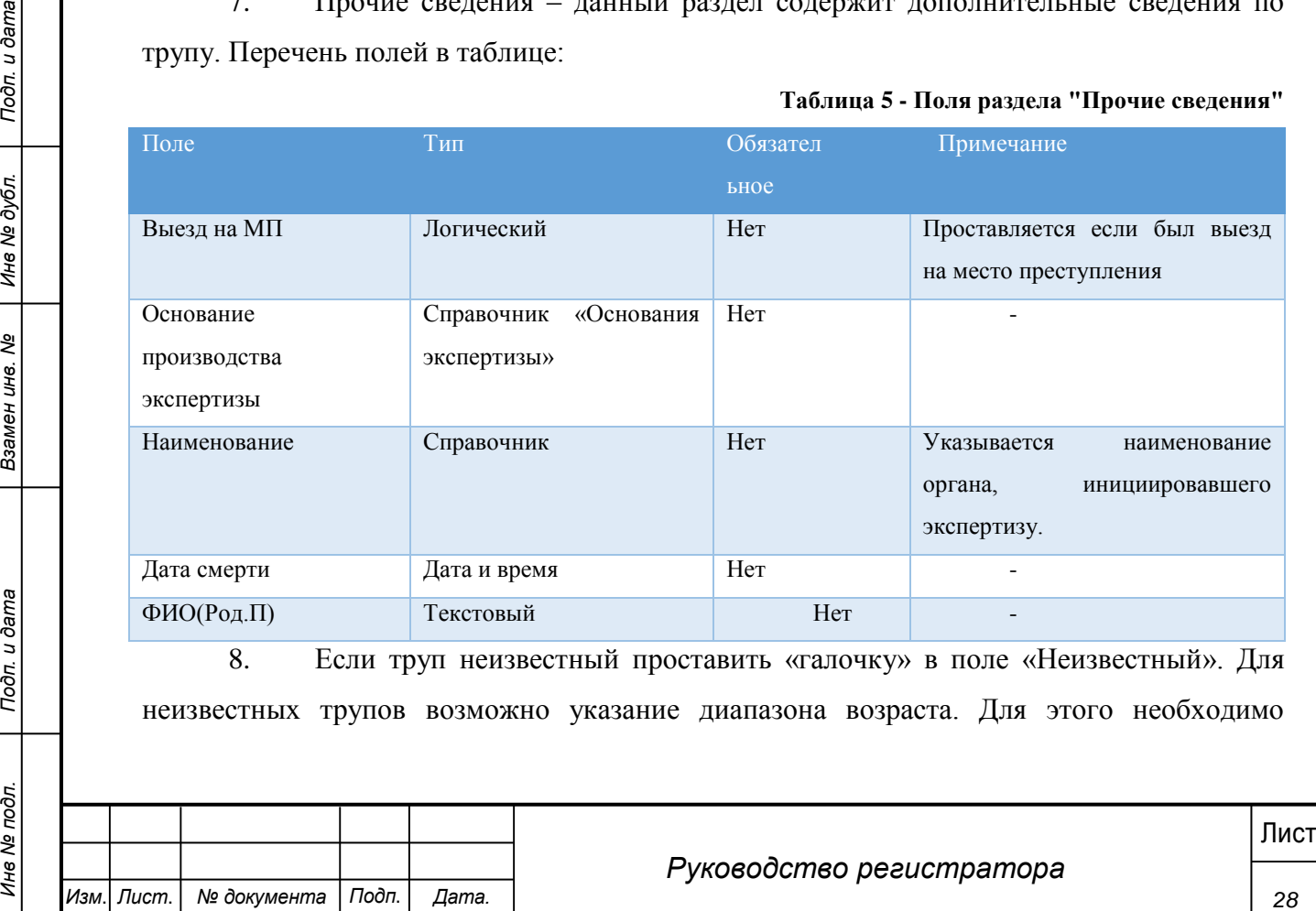

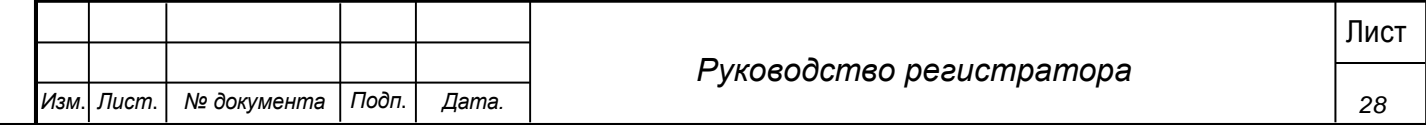

проставить «галочку» в поле «Возраст неопределен». Вместо полей «Дата рождения» и «Возраст» становится обязательным заполнение диапазона возраста:

a. Если оставить поля диапазона пустыми, Система выводит сообщение «Необходимо указать интервал возраста».

b. Указать интервал возраста больше 20 лет, Система выводит сообщение «Период не может быть больше 20 лет».

c. Указать интервал возраста меньше 20 лет, данные успешно введены.

9. Заполнение даты рождения:

a. Если дата рождения известна, заполнить поле «Дата рождения» после этого автоматически рассчитывается возраст.

b. Если дата рождения неизвестна заполнить поле «Возраст».

c. Если неизвестен возраст заполнить поле диапазон возраста, указанное выше.

d. Оставить поля «дата рождения» и «возраст» пустыми, система выдает сообщение «Необходимо указать возраст или дату рождения».

10. Остальные поля заполняются в сооствествии с первичной, предоставленной с трупом информацией. После заполнения нажать кнопку «Сохранить УКТ».

11. В списке УКТ должна появиться новая запись с соответствующим регистрационным номером (рисунок 22).

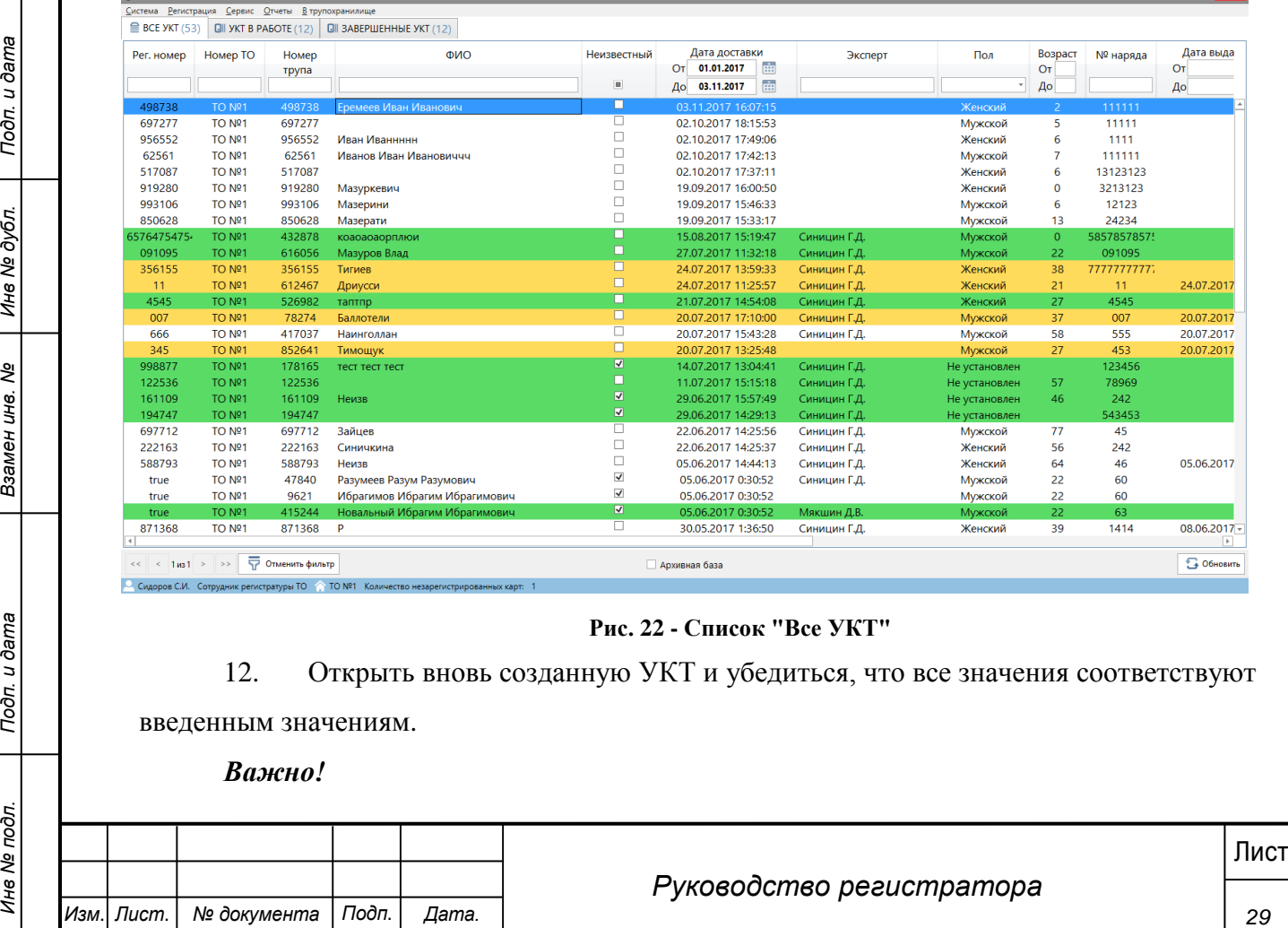

#### **Рис. 22 - Список "Все УКТ"**

12. Открыть вновь созданную УКТ и убедиться, что все значения соответствуют

введенным значениям.

*Важно!*

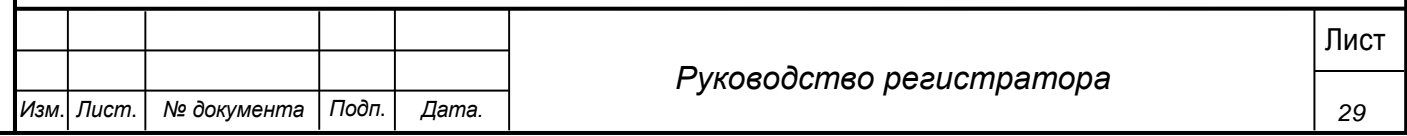

*Если в результате работы УКТ не была сохранена и произошел сбой в системе (или другие факторы приведшие к экстренному закрытию программы) при следующим открытии данной УКТ, выводится диалоговое окно с информацией «Найден файл автосохранения от дд.мм.гггг чч:мм:сс. Восстановить его?» При нажатии «Да» будет открыта УКТ с восстановленными данными на момент последнего автосохранения (для сохранения восстановленных данных необходимо нажать «Сохранить УКТ»). При нажатии «Нет» будет открыта УКТ без изменений.*

### **4.4 Регистрация дополнительной экспертизы**

<span id="page-29-0"></span>При получении запроса на проведение дополнительной экспертизы от правоохранительных органов необходимо отправить УКТ на дополнительную экспертизу.

#### **Шаги сценария:**

1. Найти нужную УКТ, при необходимости воспользовался поиском.

2. В контекстном меню УКТ выбрать пункт «Отправить на дополнительную экспертизу». Этот пункт будет доступен только для УКТ со статусом отличным от статуса «На распределении».

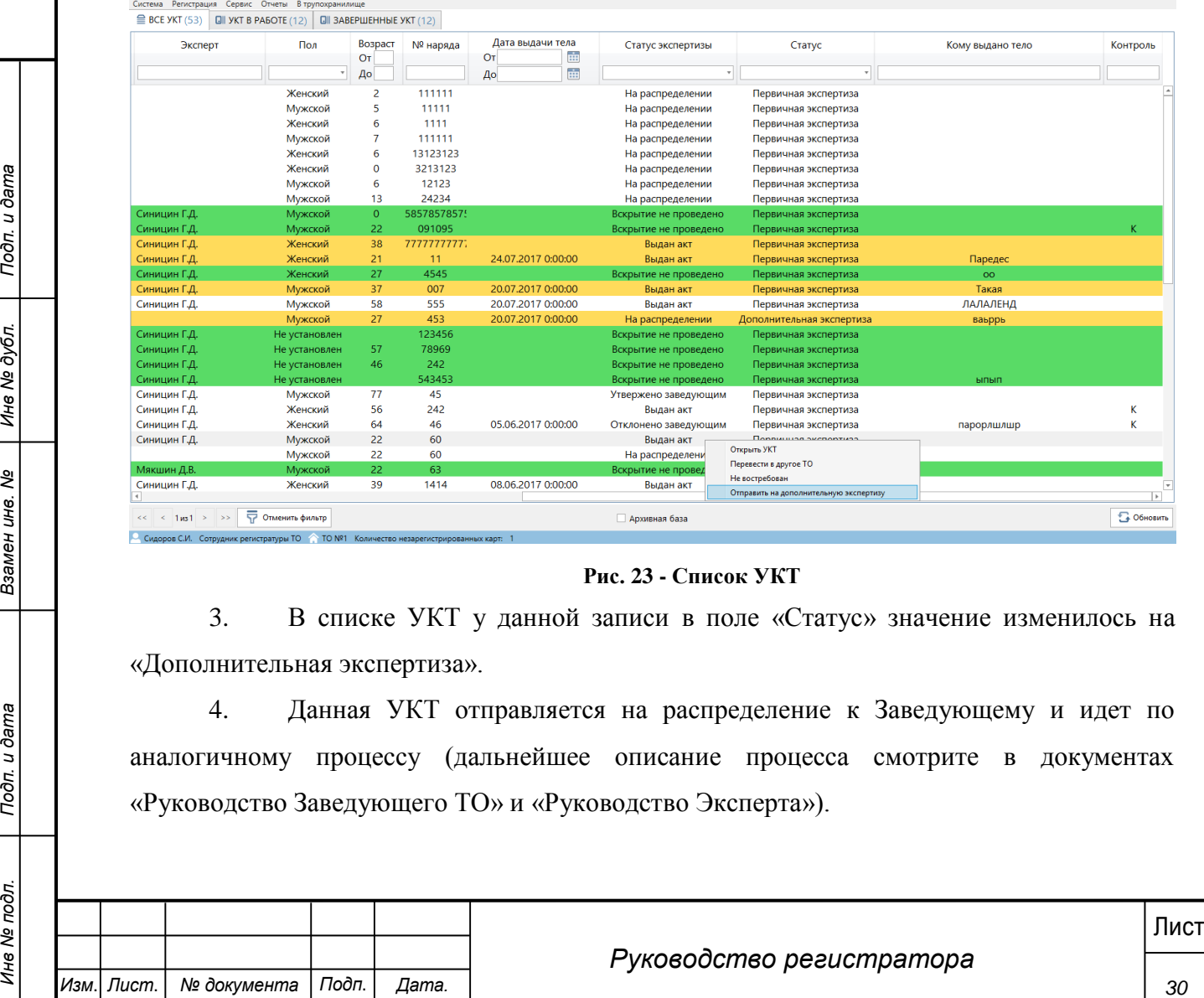

#### **Рис. 23 - Список УКТ**

3. В списке УКТ у данной записи в поле «Статус» значение изменилось на «Дополнительная экспертиза».

4. Данная УКТ отправляется на распределение к Заведующему и идет по аналогичному процессу (дальнейшее описание процесса смотрите в документах «Руководство Заведующего ТО» и «Руководство Эксперта»).

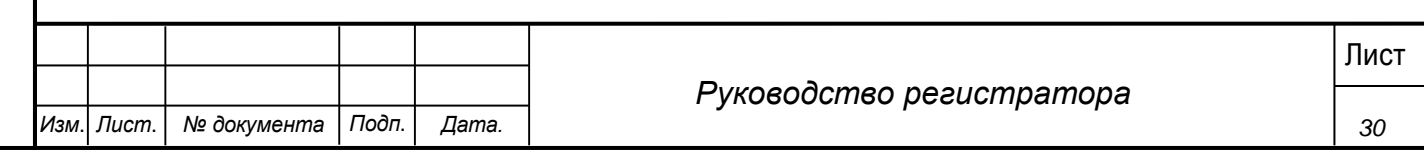

# **4.5 Выдача тела**

<span id="page-30-0"></span>Сотрудником регистратуры может заполняться форма «Выдача тела» с момента регистрации УКТ.

# **Шаги сценария:**

- 1. Открыть УКТ любым из описанных выше способом.
- 2. Перейти на вкладку «Выдача тела» (рисунок 24).

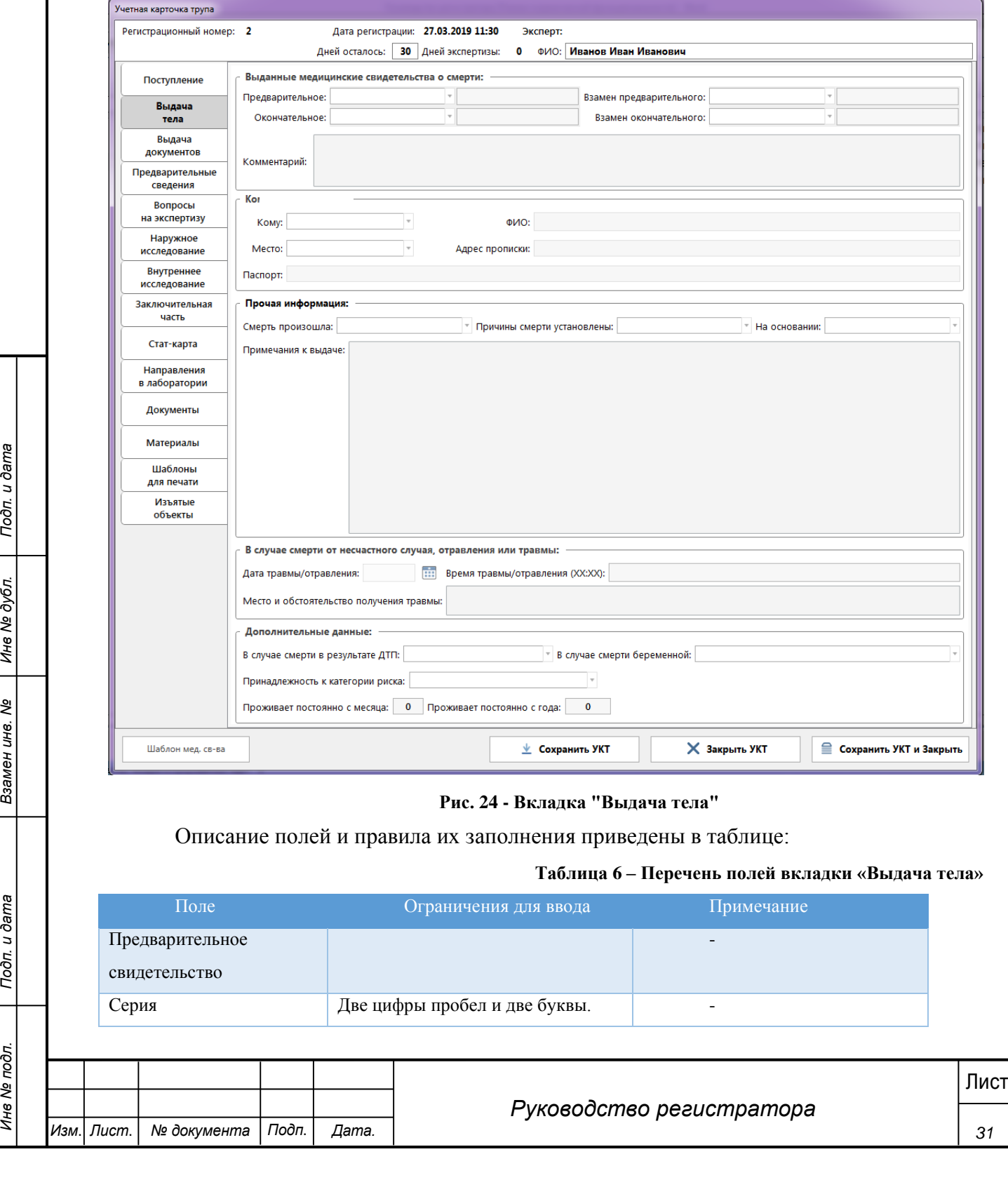

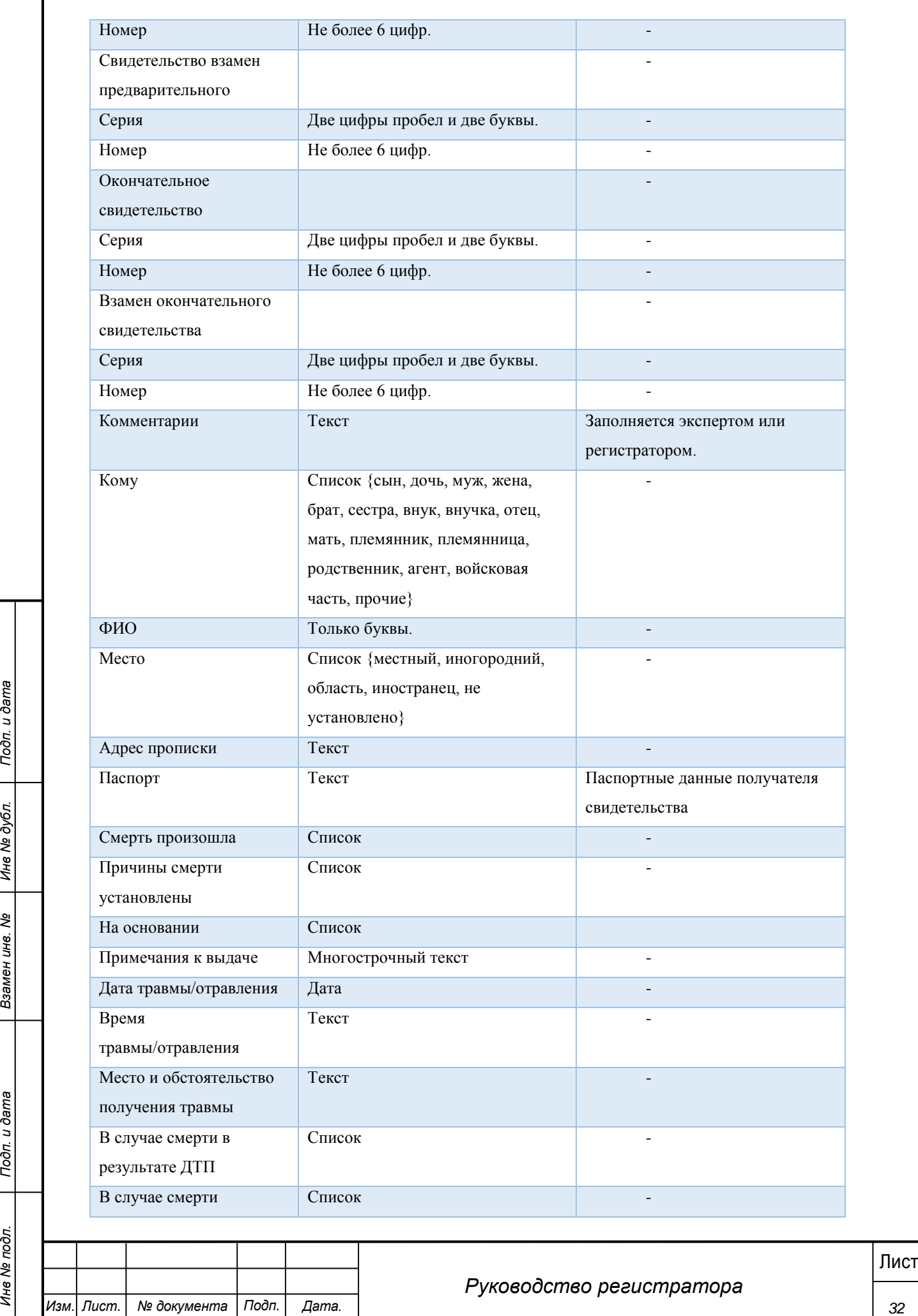

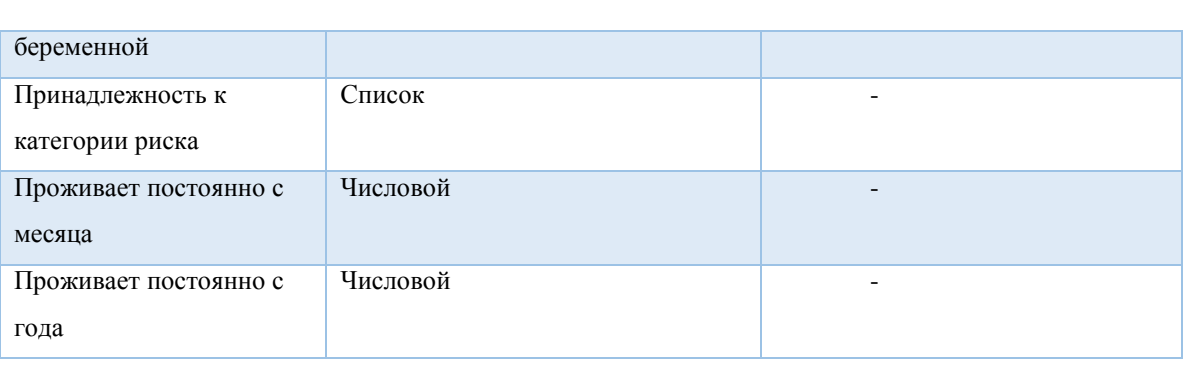

3. Поля вкладки можно заполнять в любой последовательности и в любой момент времени.

4. Перед заполнением даты выдачи необходимо проверить значения полей:

## **4.6 Регистрация невостребованных трупов**

<span id="page-32-0"></span>УКТ, тела по которым не были востребованы в течении долгого времени можно отметить как «невостребованные».

### **Шаги сценария:**

1. В списке УКТ выбрать запись, по которой не было востребовано тело.

2. Открыть правой кнопкой мыши контекстное меню и выбрать пункт «Не востребован».

3. Данная УКТ становится отмеченной как «невостребованная».

Для захоронения невостребованных трупов необходимо получать дополнительное разрешение правоохранительных органов на захоронение. После получения такого разрешения информацию о нем необходимо внести в систему.

## **Предусловие:**

Получить разрешение на захоронение от правоохранительных органов.

## **Шаги сценария:**

1. Открыть карточку УКТ со статусом «невостребованный».

2. Перейти на вкладку «Выдача документов» карточки УКТ.

3. На вкладке «Выдача документов» отображается дополнительный раздел для невостребованных трупов «Дополнительное разрешение правоохранительных органов на захоронение».

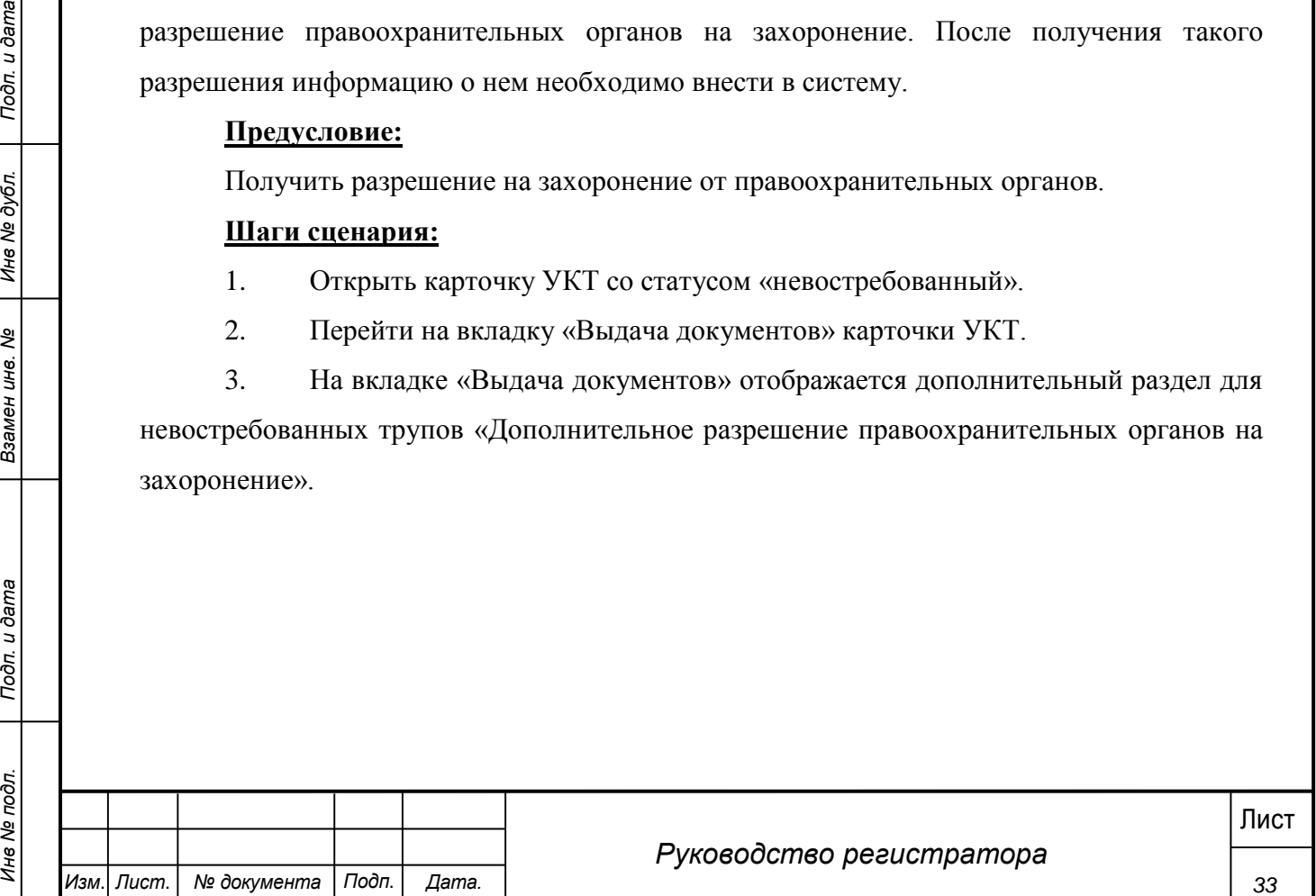

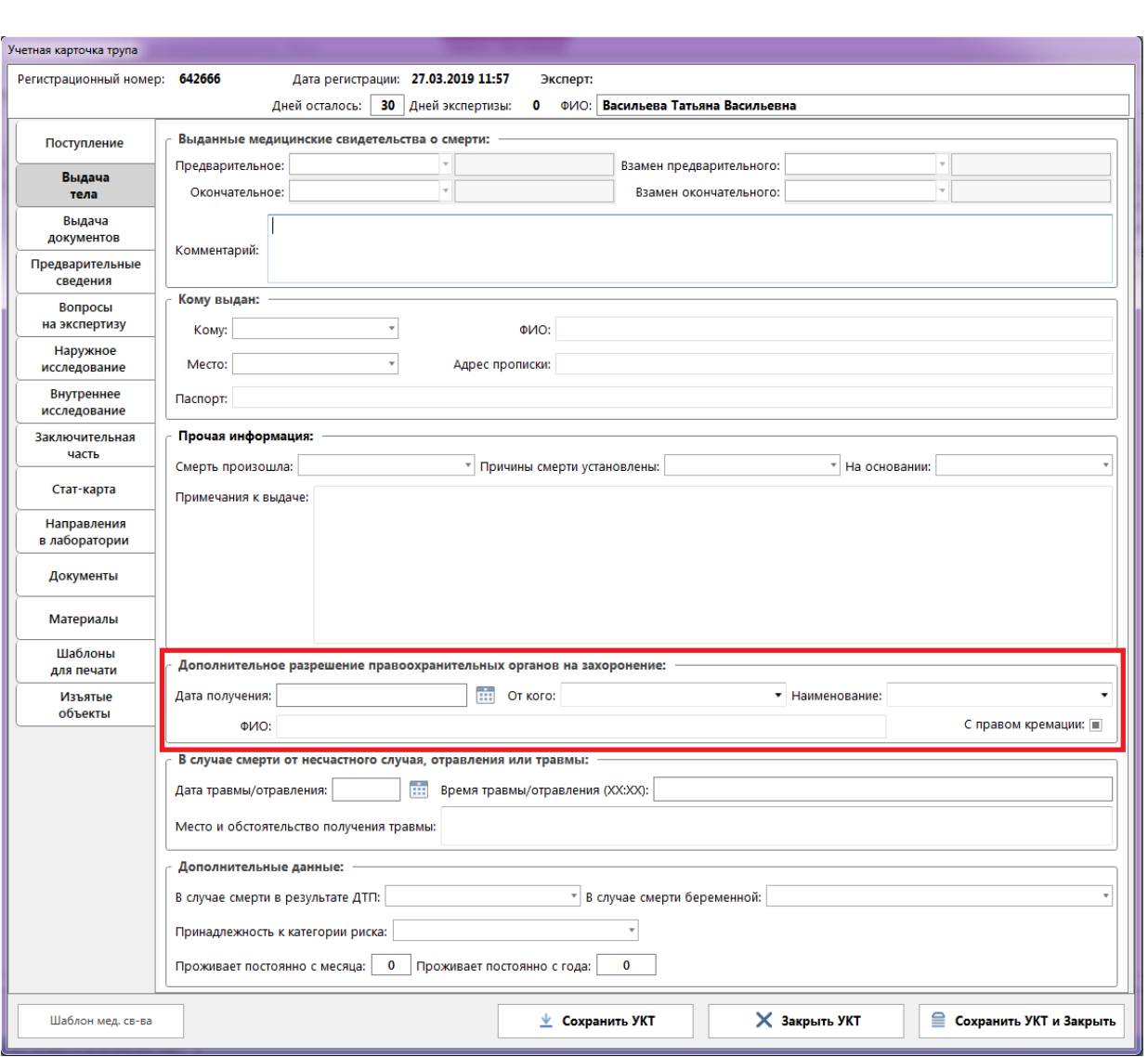

**Рис. 25 - Вкладка "Выдача тела"**

4. В данном разделе указывается дата получения разрешения, Наименование правоохранительного органа и ФИО сотрудника от которого получено разрешение. При наличии разрешения на кремацию проставляется галочка в поле «с правом кремации».

### **4.7 Контроль изъятых объектов по УКТ**

<span id="page-33-0"></span>Все объекты, которые были привезены с трупом или изъяты в процессе вскрытия экспертом, должны быть зарегистрированы в УКТ. Выдачу данных объектов необходимо вносить в систему.

### **Шаги сценария:**

1. Открыть УКТ, перейти на вкладку «Изъятые объекты».

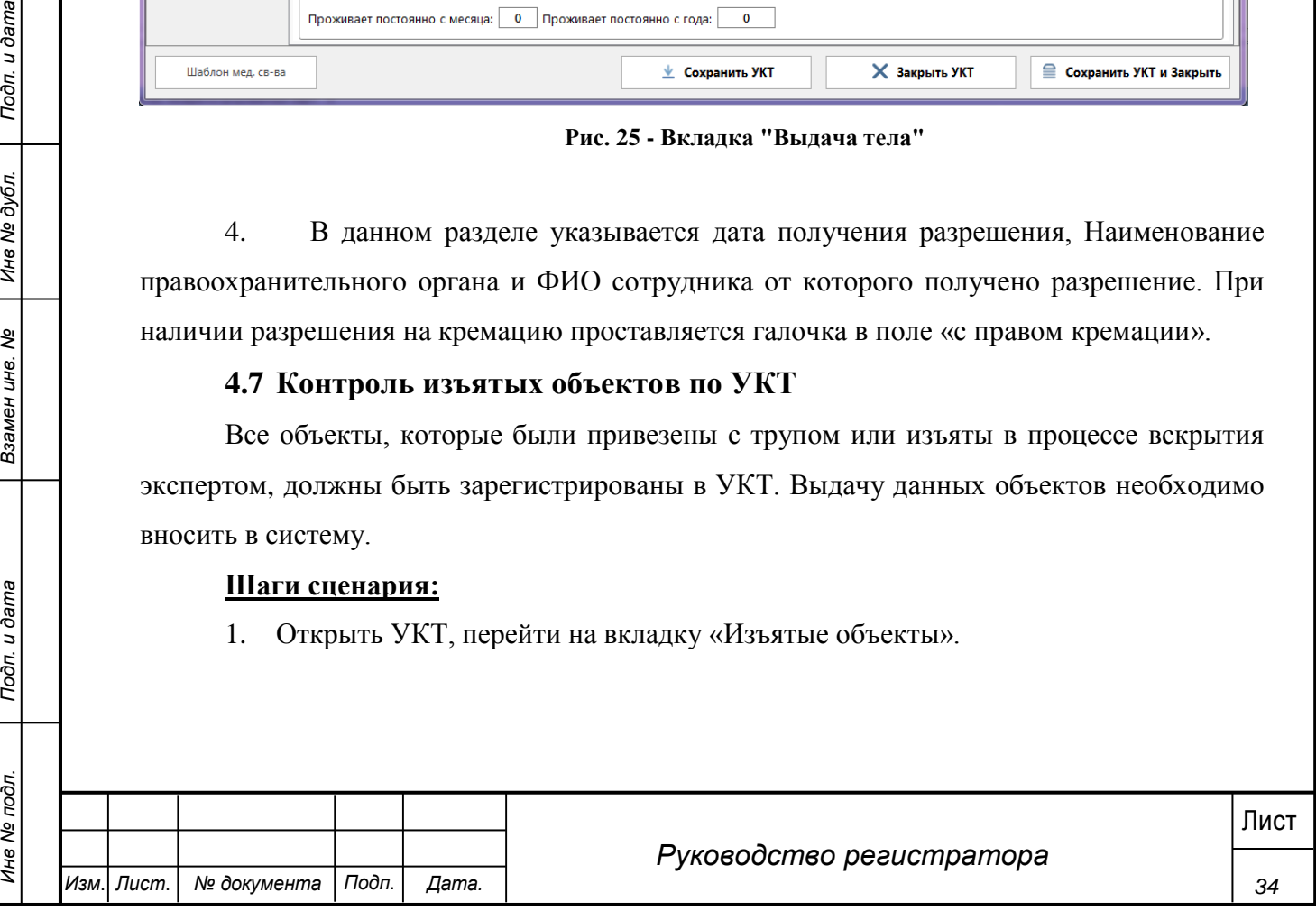

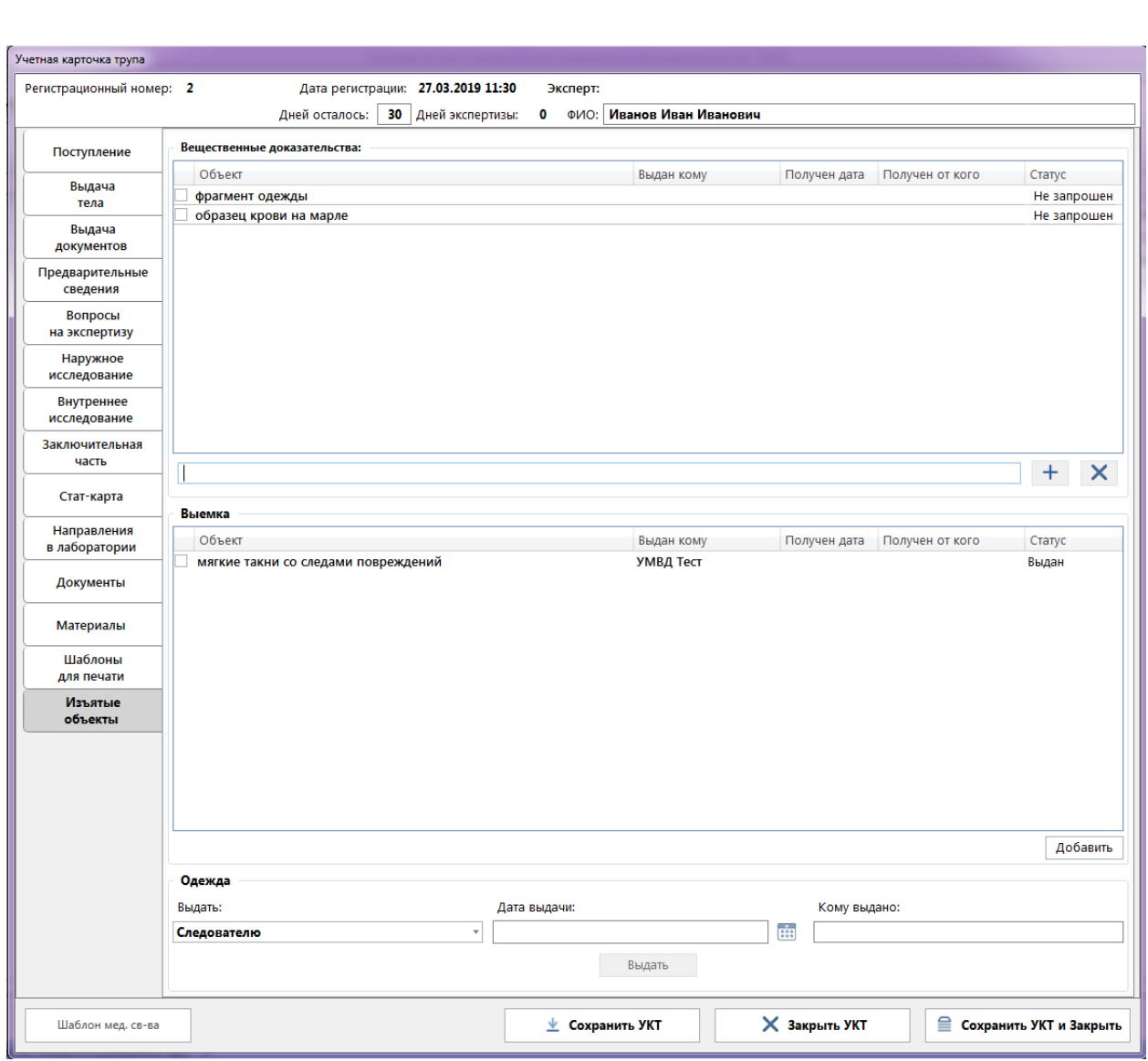

#### **Рис. 26 - Вкладка "Изъятые объекты"**

2. В разделе «Вещественные доказательства» отображена таблица, в которой перечислены все изъятые экспертом в процессе исследования объекты.

3. Для выдачи каких-либо объектов (родственникам, правоохранительным органам и т.д.) необходимо выделить в списке «галочками» нужные объекты, открыть нажатием правой кнопки мыши меню и выбрать «Изменить».

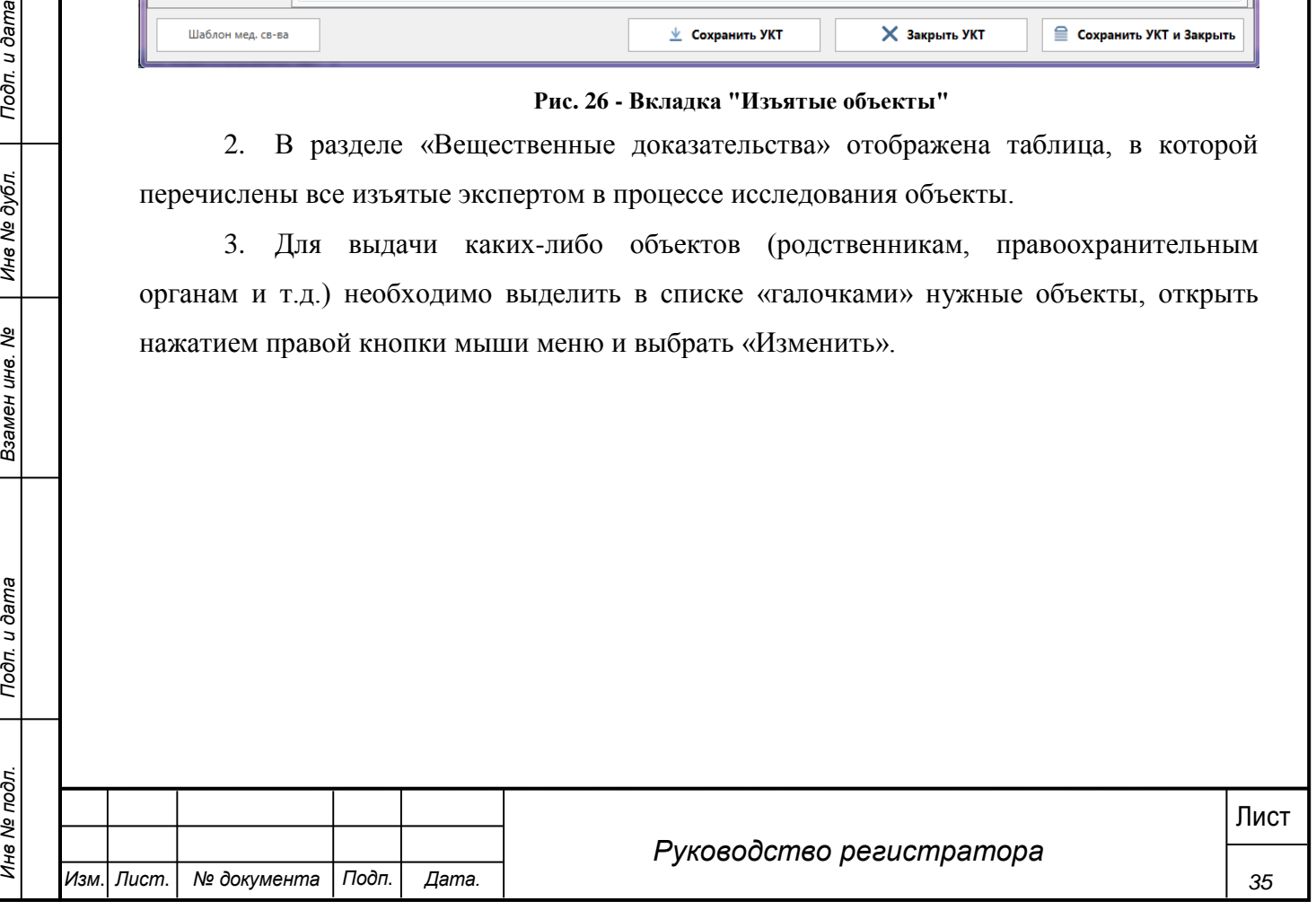

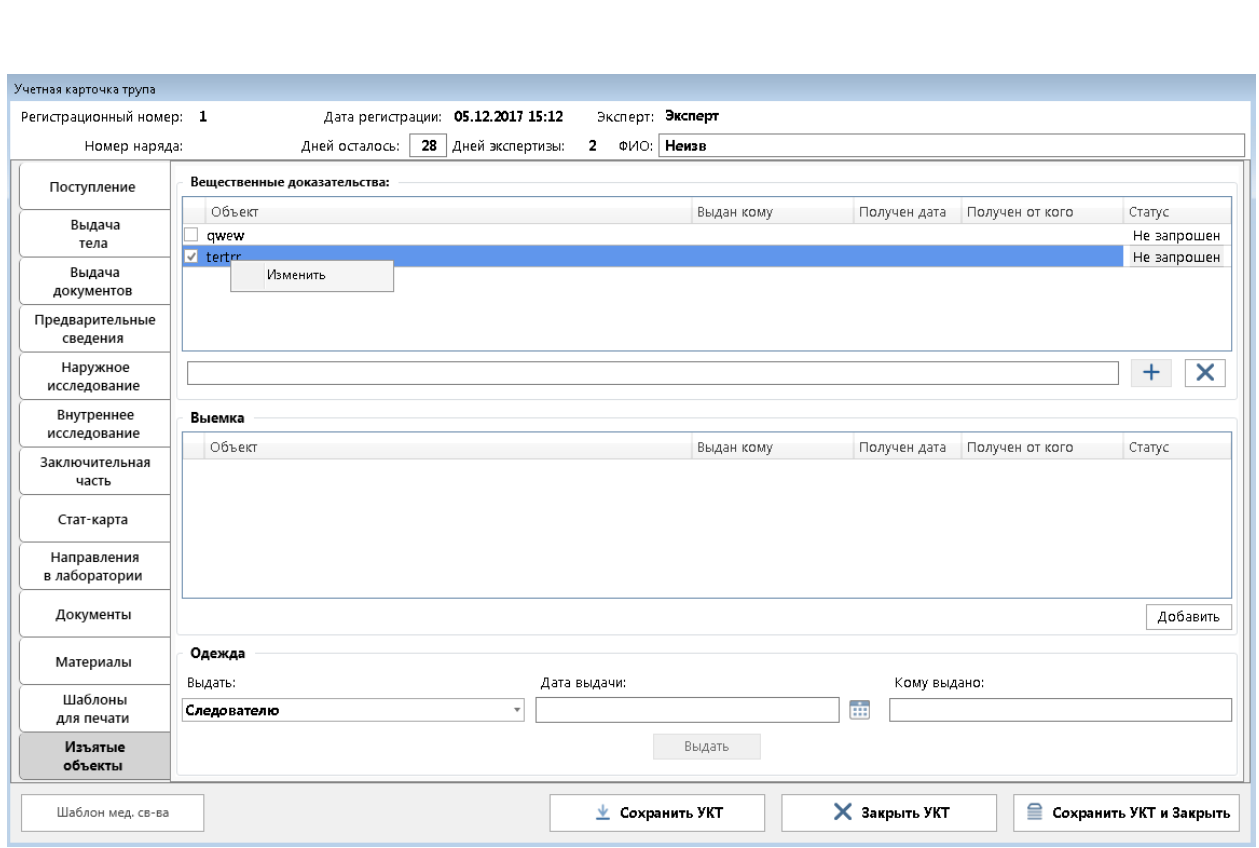

#### **Рис. 27 - Выделение вещественных доказательств**

4. В открывшейся форме редактирования необходимо заполнить обязательные поля: «Выдан дата» (дата не может быть меньше даты регистрации или больше текущего числа), «Выдан кому» и «Выдан ФИО» (введенные данные будут проставлены для всех выделенных записей). Нажать «Ок».

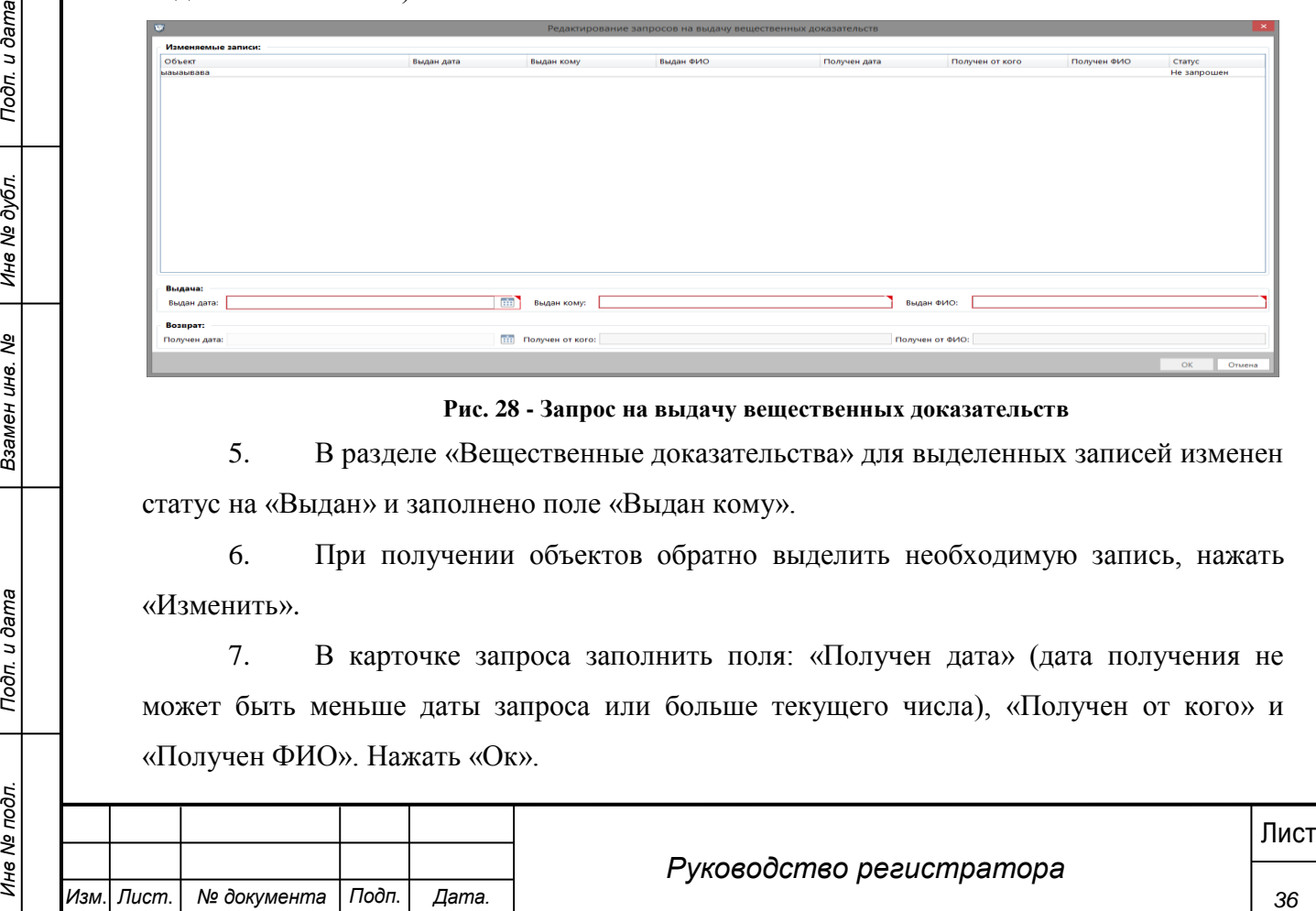

**Рис. 28 - Запрос на выдачу вещественных доказательств**

5. В разделе «Вещественные доказательства» для выделенных записей изменен статус на «Выдан» и заполнено поле «Выдан кому».

6. При получении объектов обратно выделить необходимую запись, нажать «Изменить».

7. В карточке запроса заполнить поля: «Получен дата» (дата получения не может быть меньше даты запроса или больше текущего числа), «Получен от кого» и «Получен ФИО». Нажать «Ок».

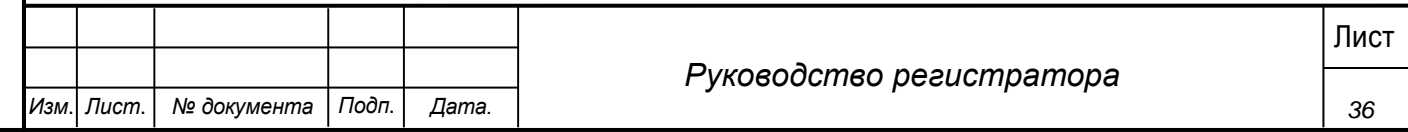

8. В списке у записей изменяется статус на «Возвращен».

9. Для выдачи сотрудникам правоохранительных органов объектов на дополнительные исследования необходимо в разделе «Выемка» нажать кнопку «Добавить».

10. В открывшейся форме нового запроса на выемку заполнить обязательные поля: «Название» (указать название объекта для выемки и нажать на +, при необходимости ввести еще один объект), «Выдан дата» (дата выдачи не может быть меньше даты вскрытия или больше текущего числа), «Выдан кому» и «Выдан ФИО». Нажать «Ок».

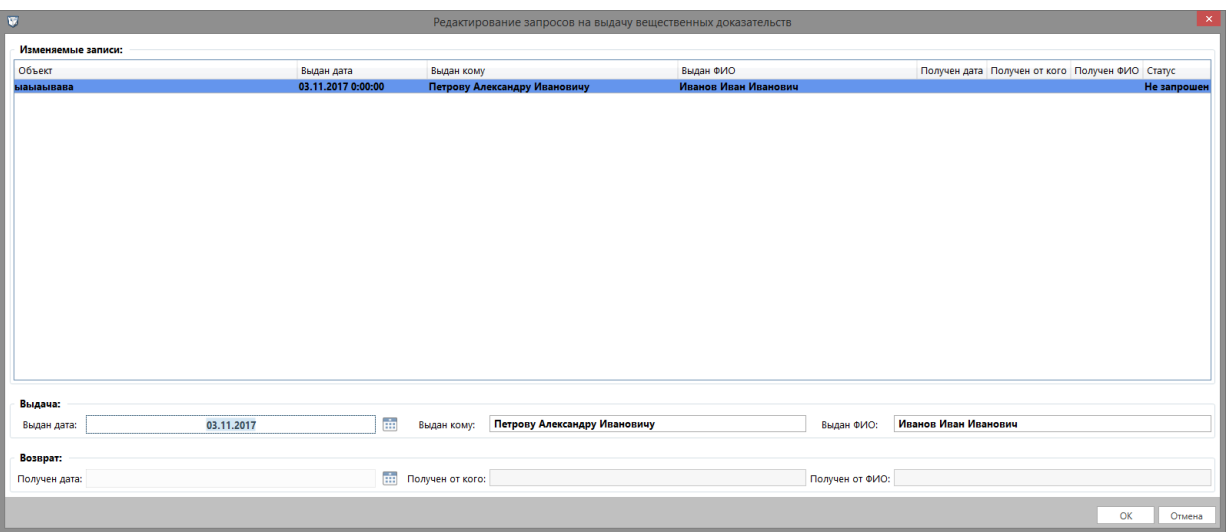

**Рис. 29 - Запрос на выемку**

11. В раздел выемка добавлены новые объекты со статусом «Выдан».

12. При получении объектов обратно выделить необходимую запись, нажать «Изменить».

13. В карточке запроса заполнить поля: «Получен дата» (дата получения не может быть меньше даты запроса), «Получен от кого» и «Получен ФИО». Нажать «Ок».

14. В списке у записей изменяется статус на «Возвращен».

**37** *37 PHC. 29 - 3 Ampte in absenty*<br>
37 **11.** B раздел выемка добавлены новые объекты со статусом «Выдан».<br>
32. При получении объектов обратно выделить необходимую запись, нажать «Изменить».<br>
47 **44.** В списке у запис 15. Для выдачи одежды лицам, указанным Экспертом (или Лаборантом) в процессе исследования (поле «Выдать» заполняется автоматически значением проставленным Экспертом и не может быть изменено), необходимо в разделе «Одежда» заполнить поля «Дата выдачи» (дата выдачи не может быть меньше даты вскрытия или больше текущего числа), «Кому выдано» и нажать кнопку «Выдать».

16. Данные по выданной одежде сохранены и не могут быть изменены.

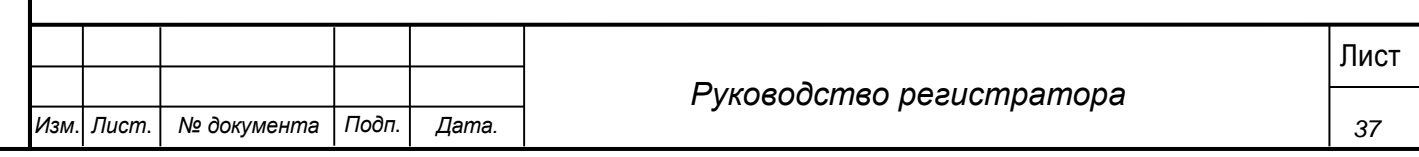

### **4.8 Шаблоны для печати**

<span id="page-37-0"></span>По не выданным трупам сотрудником регистратуры направляется уведомление в правоохранительные органы. Могут формироваться и другие текстовые шаблоны, загруженные заранее Администратором. Для формирования уведомления необходимо:

### **Шаги сценария:**

- 1. Открыть карточку УКТ по которой не было выдано тело.
- 2. Перейти на вкладку «Шаблоны для печати» карточки УКТ.

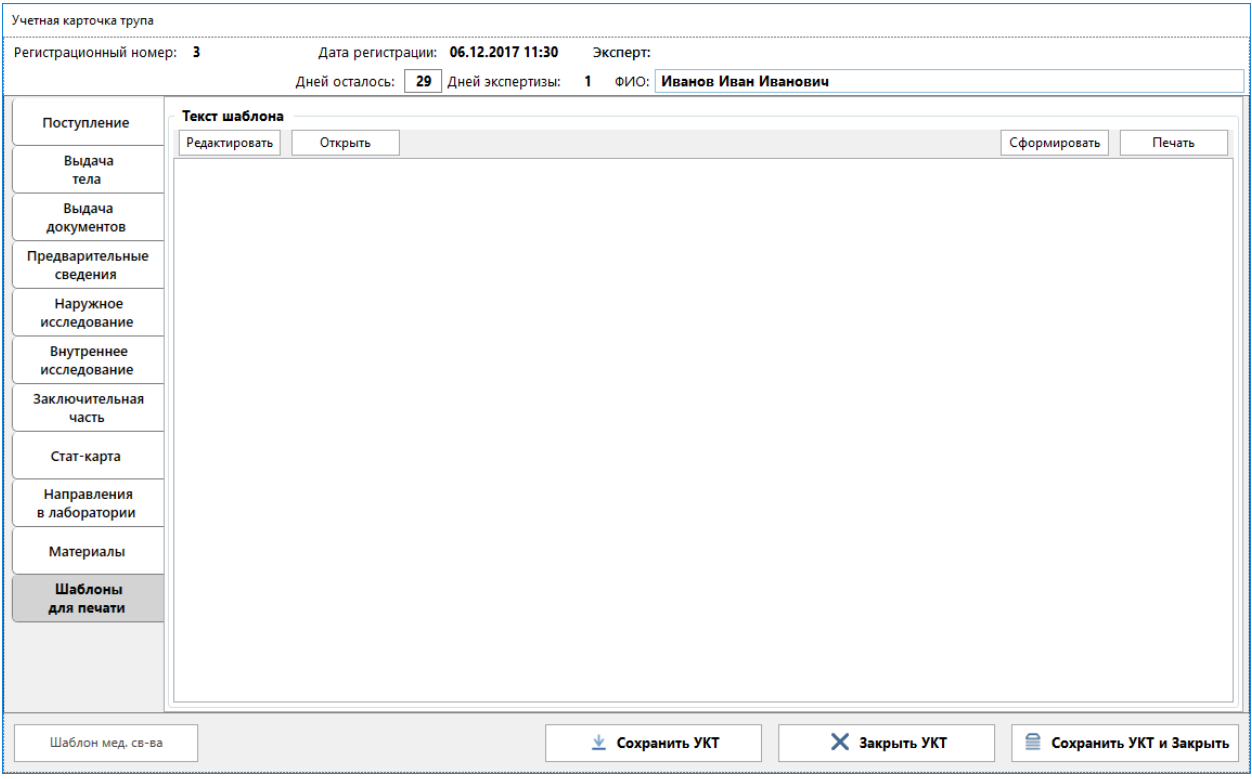

**Рис. 30 - "Шаблоны для печати"**

3. Для формирования шаблона необходимо нажать кнопку «Сформировать».

4. В открывшейся форме приведен перечень шаблонов, загруженных Администратором. Выбирается необходимый шаблон.

5. В поле «Текст шаблона» будет сгенерирован документ по текущей УКТ с учетом введенных ранее данных.

**38** *3.* Для формирования наблона для нечати"<br> **3.** Для формирования инфлона инвести перечень шаблонов, загруженных 4. В открывшейся форме приведен перечень шаблонов, загруженных Администратором. Выбирается необходимо н 6. Для редактирования текста шаблона необходимо нажать кнопку «Редактировать», внести необходимые правки. Для сохранения изменений в тексте шаблона необходимо в окне графического редактора выбрать в меню пункт «Файл» - «Сохранить изменения». Закрыть окно графического редактора нажатием «Ок». Если не сохранить изменения и нажать кнопку «Отмена» изменения не будут сохранены.

7. Для печати документа необходимо нажать кнопку «Печать».

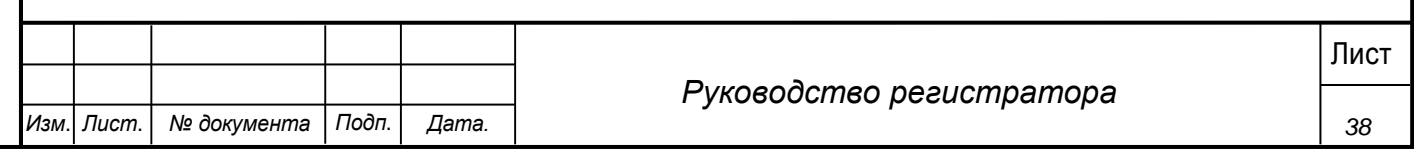

### **4.9 Регистрация акта в системе**

<span id="page-38-0"></span>При получении печатной версии акта или заключения по УКТ необходимо заполнить дату сдачи документа в системе.

### **Шаги сценария:**

1. Открыть УКТ в статусе «Утверждена заведующим».

2. Перейти на вкладку «Выдача документов». На данной вкладке отображается документ, который был создан экспертом и его текущий статус. Возможны следующие статусы документа:

Не создан – документ еще не был создан экспертом.

Редактируется – документ находится в работе у эксперта.

 Направлен на утверждение – документ направлен на утверждение Заведующему.

 Утвержден – документ утвержден Заведующим и может быть зарегистрирован.

- Зарегистрирован заведена дата регистрации документа в системе.
- Выдан документ выдан правоохранительным органам.
- 3. Открыть документ в статусе «Утвержден» (рисунок 35)

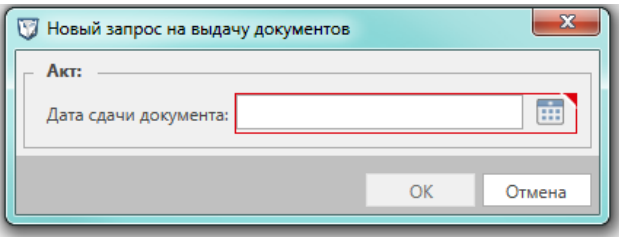

**Рис. 31 -Выдача документов**

4. Ввести дату сдачи документа, дата сдачи не может быть меньше даты утверждения Заведующим или больше текущего числа. Нажать кнопку «ОК».

5. Дата успешно введена. Вернулась вкладка «Выдача документов». Нажать сохранить УКТ на вкладке.

6. После сохранения УКТ у данного документа изменился статус на «Зарегистрирован». Стала доступна выдача документа.

## **4.10 Выдача документов**

<span id="page-38-1"></span>Сотрудников регистраторы осуществляется выдача акта или заключения правоохранительным органам.

## **Шаги сценария:**

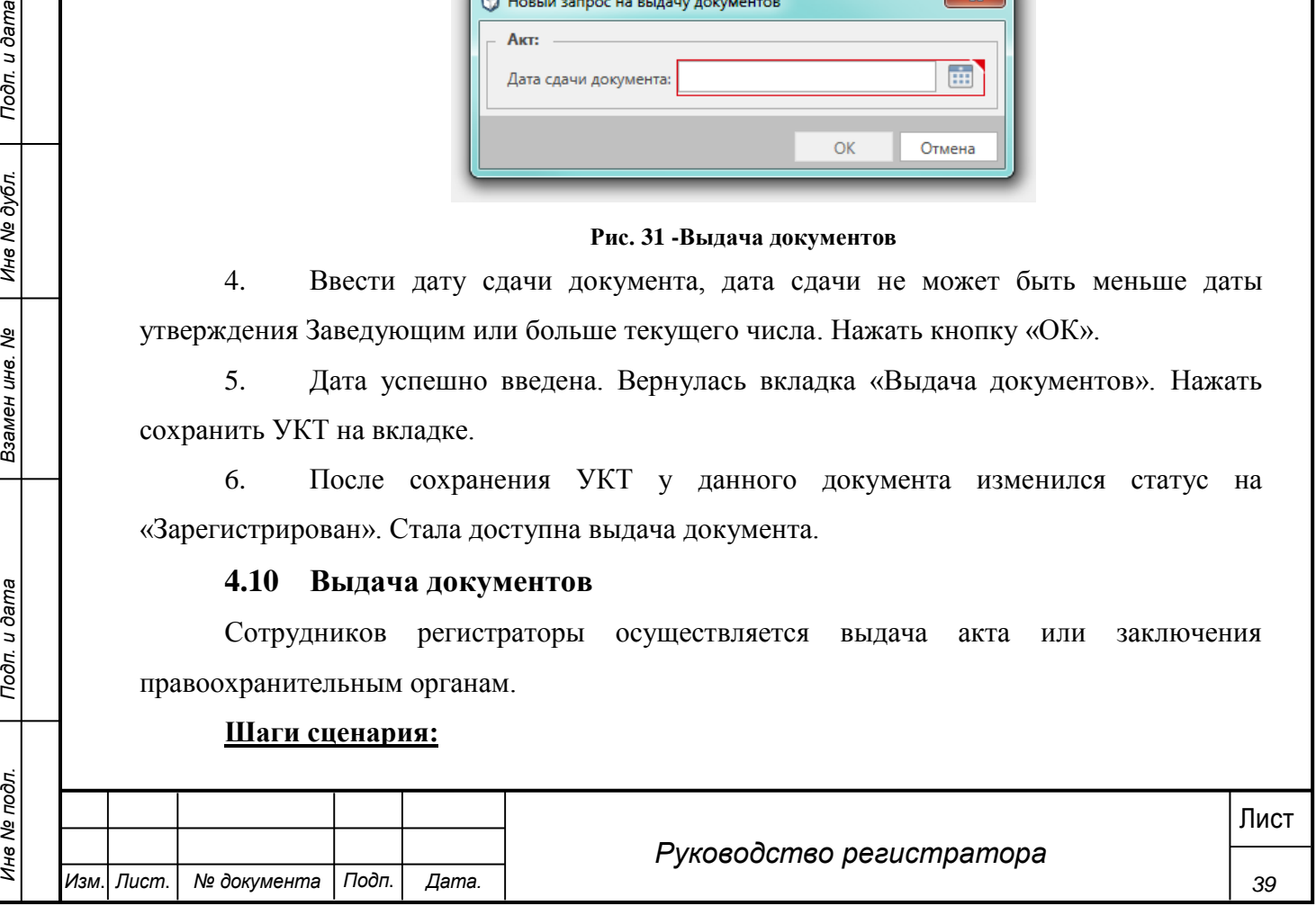

1. Открыть УКТ в статусе «Сдан акт».

2. Перейти на вкладку «Выдача документов».

3. В списке открыть запись в статусе «Зарегистрирован». Откроется форма, приведенная на рисунке 32).

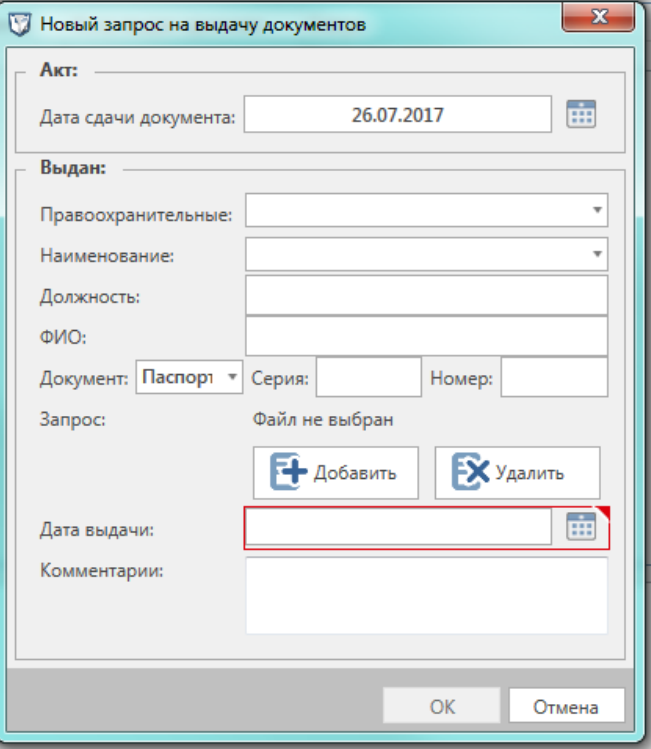

**Рис. 32 - Запрос на выдачу документов**

4 . В форме уже проставлена заполненняя выдачи» (дата выдачи документа.<br>
Обязательным для заполнения является поле «Дата выдачи» (дата выдачи документа не<br>
может быть раньше даты регистрации акта или больше текущей даты 4. В форме уже проставлена заполненная ранее дата сдачи документа. Обязательным для заполнения является поле «Дата выдачи» (дата выдачи документа не может быть раньше даты регистрации акта или больше текущей даты). Далее выбирается вид ПОО запросивших документ, наименование ПОО. Заполняются ФИО и должность сотрудника, которому был выдан документ, а также данные документа этого сотрудника (паспорт или служебное удостоверении). После заполнения формы необходимо нажать кнопку «ОК». При нажатии кнопки «Отмена» все введенный данные будут потеряны.

5. Данные успешно введены. Вернулась вкладка «Выдача документов». Необходимо сохранить изменения нажатием кнопки «Сохранить УКТ».

6. У данного документа изменился статус на «Выдан». У УКТ изменился статус на «Выдан акт».

### <span id="page-39-0"></span>**4.11 Добавление мультимедиа материалов**

#### **Шаги сценария:**

1. Открыть любую УКТ из списка.

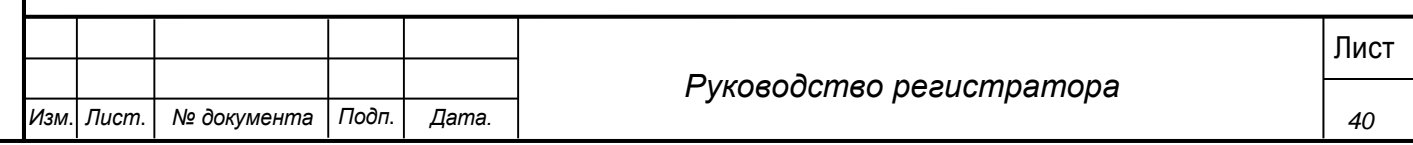

2. Перейти на вкладку «Материалы», выбрать категорию, в которую будут добавляться материалы и нажать кнопку «Добавить» (рисунок 33).

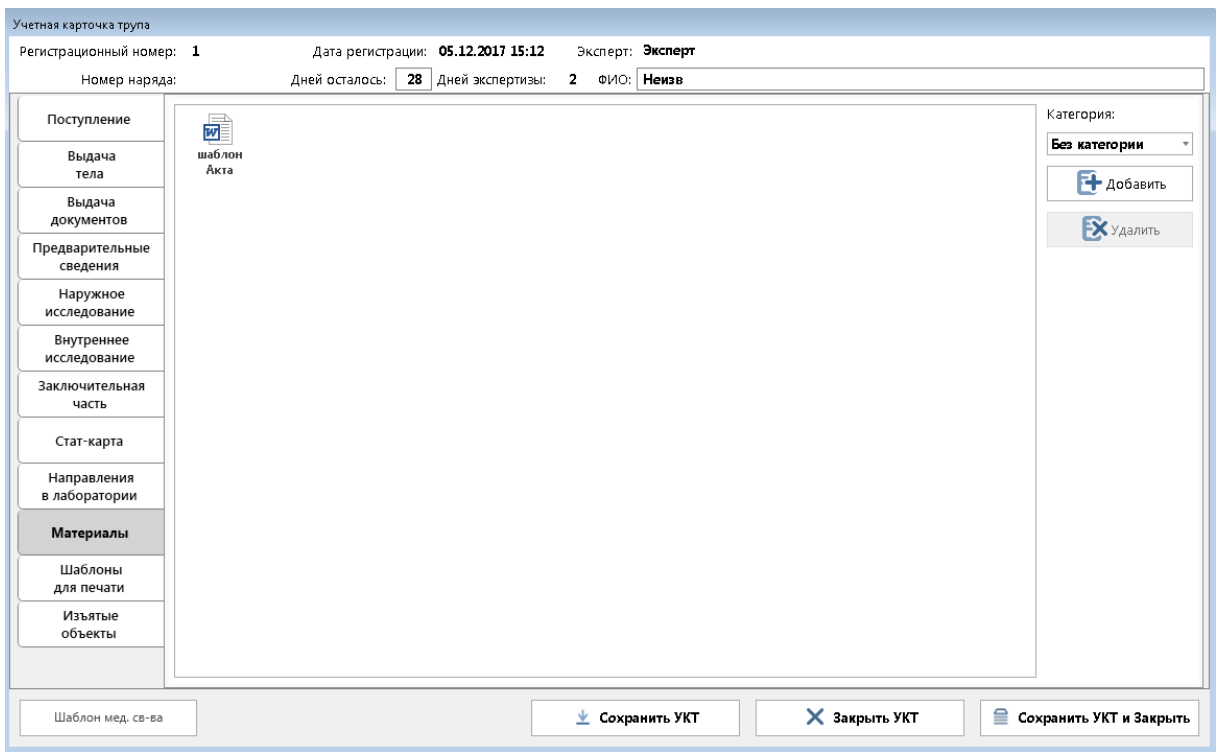

#### **Рис. 33 - Вкладка "Материалы"**

3. В открывшемся диалоговом окне выбрать файлы, которые необходимо прикрепить.

4. В списке материалов в указанной категории появляется данный файл:

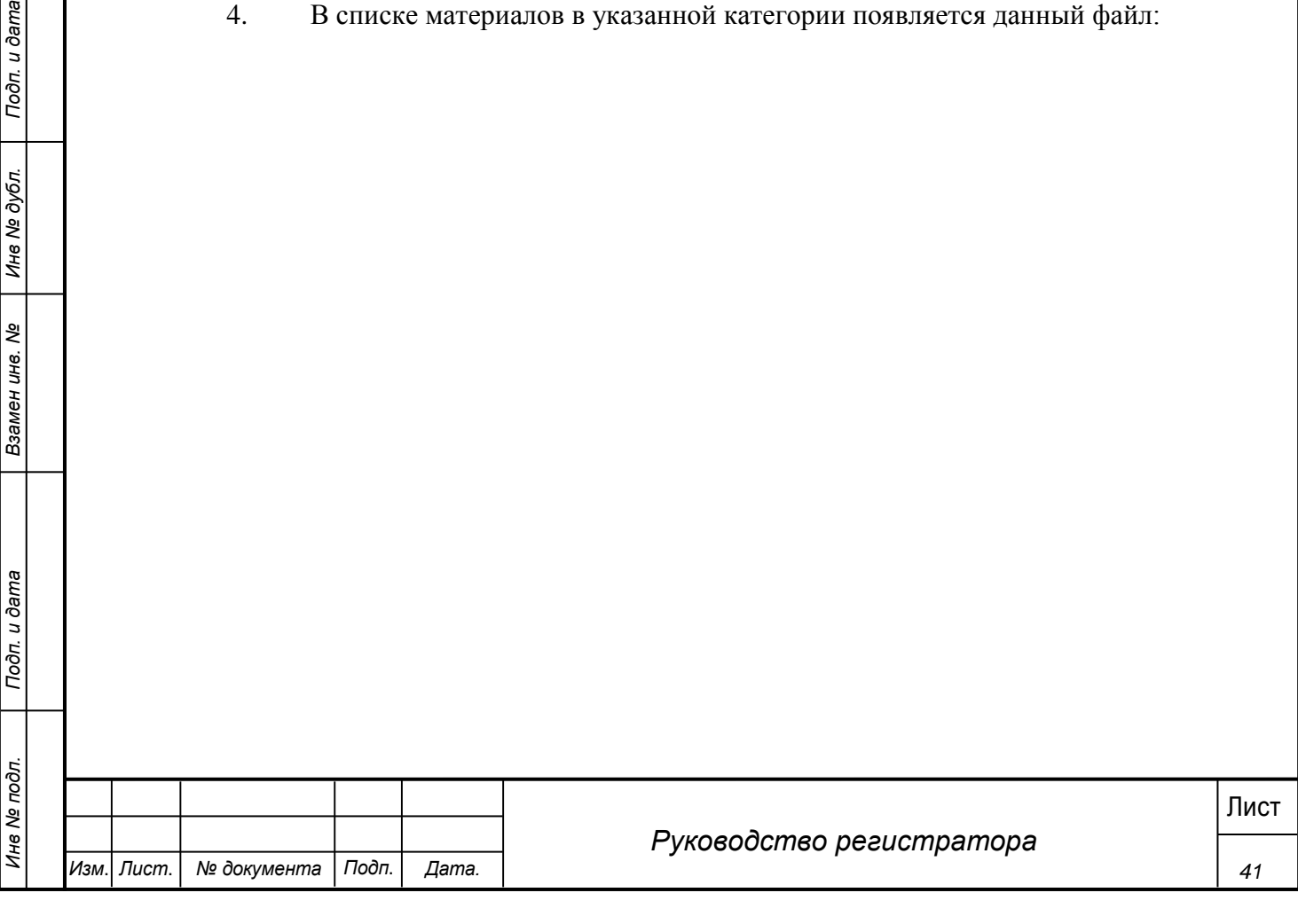

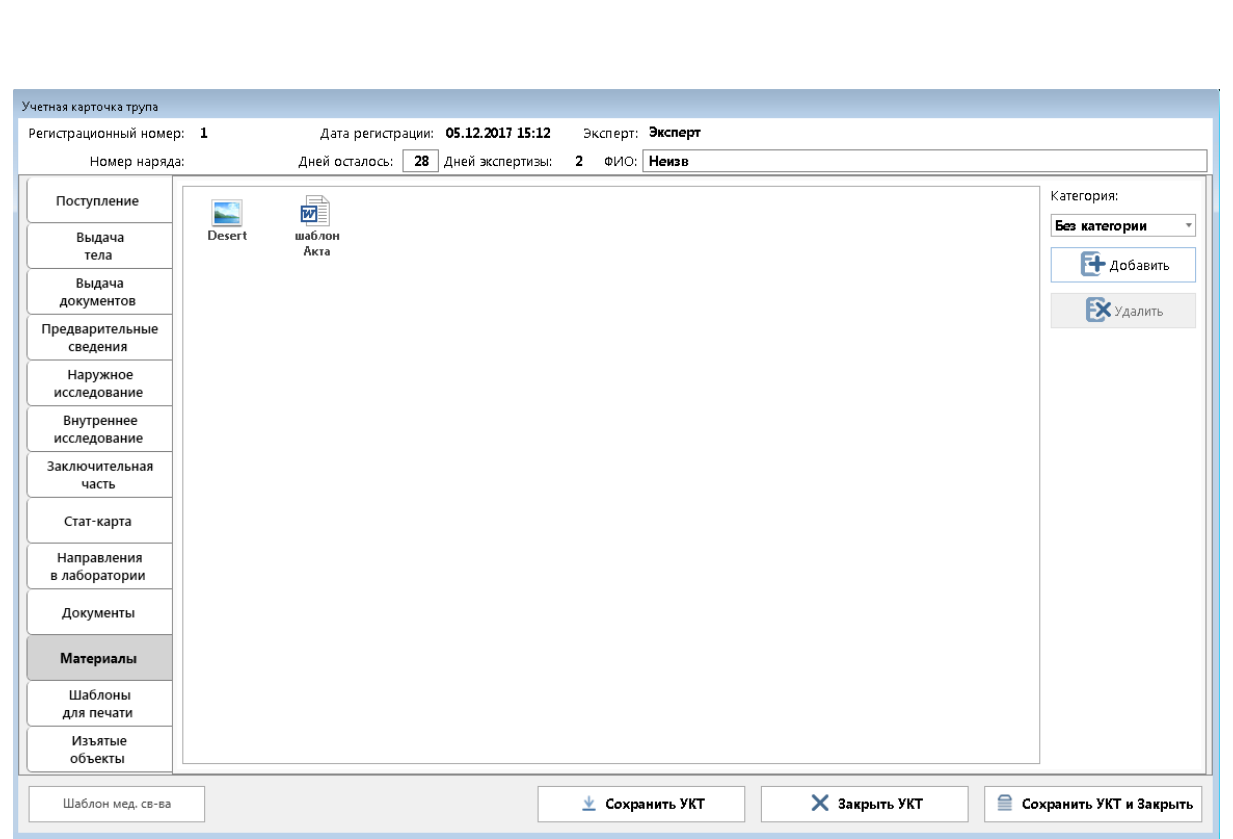

**Рис. 34 - Список Материалы**

5. Для удаления материалов необходимо нажать кнопку «Удалить», в открывшемся диалоговом окне подтвердить удаление.

### <span id="page-41-0"></span>**4.12 Формирование медицинского свидетельства о смерти**

*<sup>42</sup>* Лист *Подп. и дата Инв № дубл. Инв № подл. Взамен инв. № Подп. и дата* Перед формированием медицинского свидетельства о смерти в Системе должен быть проставлен признак «Вскрытие завершено» на вкладке «Внутреннее исследование». Для проставления данного признака должны быть обязательно заполнены следующие поля:

- 1. Вкладка «Наружное исследование» поле Рост.
- 2. Вкладка «Наружное исследование» поле Масса.
- 3. Вкладка «Внутреннее исследование» поле Дата вскрытия.
- 4. Вкладка «Внутреннее исследование» поле Дата смерти.
- 5. Вкладка «Стат-карта» поле Вид медицинского свидетельства.
- 6. Вкладка «Стат-карта» поле Код причины смерти.

После этого при нажатии кнопки «Шаблон мед. свидетельства» будет сформирован шаблон медицинского свидетельства о смерти, указанный на рисунке 35.

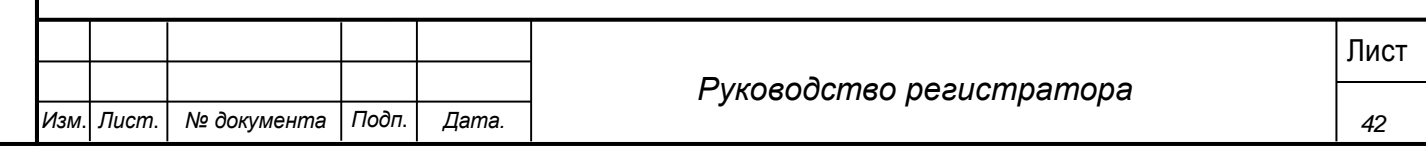

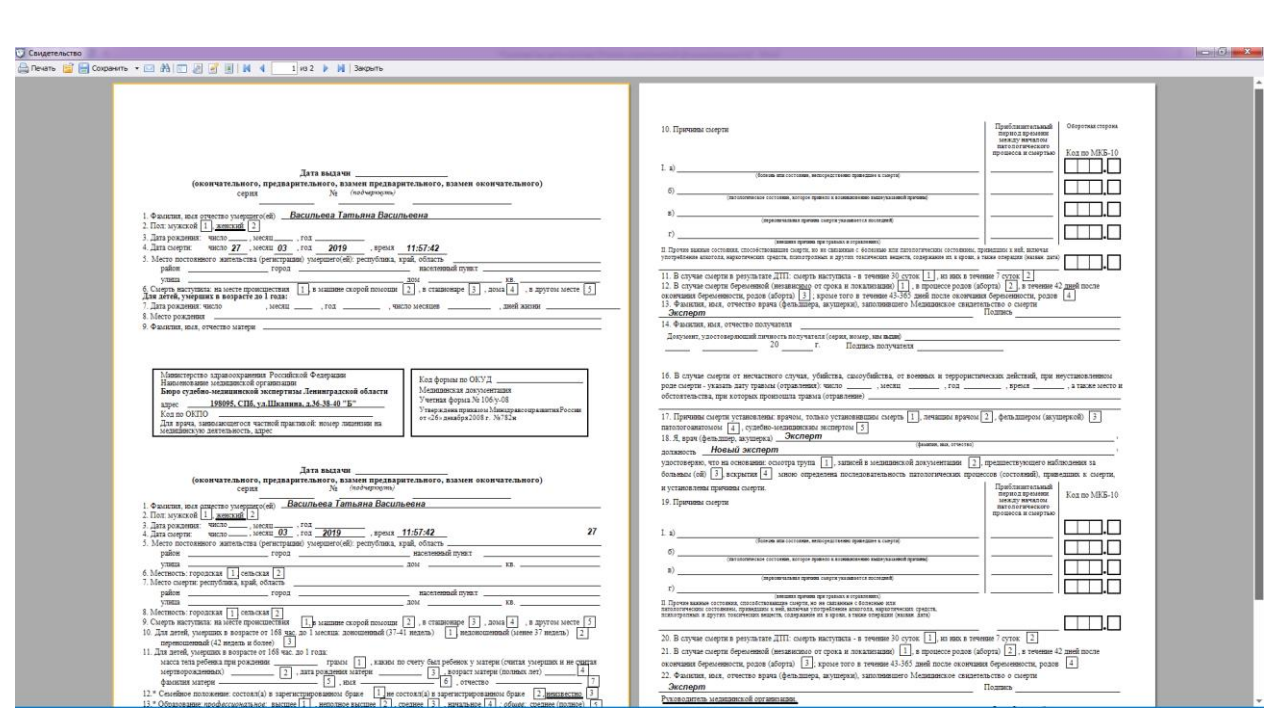

**Рис. 35 - Шаблон мед. свидетельства**

Для полного формирования свидетельства должны быть заполнены советующие поля на вкладках:

- Поступление
- Выдача тела
- Стат-карта
- <span id="page-42-0"></span>**4.13 Доступ к отчетам**

# <span id="page-42-1"></span>**4.13.1 Стандартные отчеты**

Регистратору доступны встроенные отчеты в системе.

### **Шаги сценария:**

- 1. В меню Системы выбрать пункт «Отчеты» «Стандартные отчеты».
- 2. Открывается форма, представленная на рисунке 36.

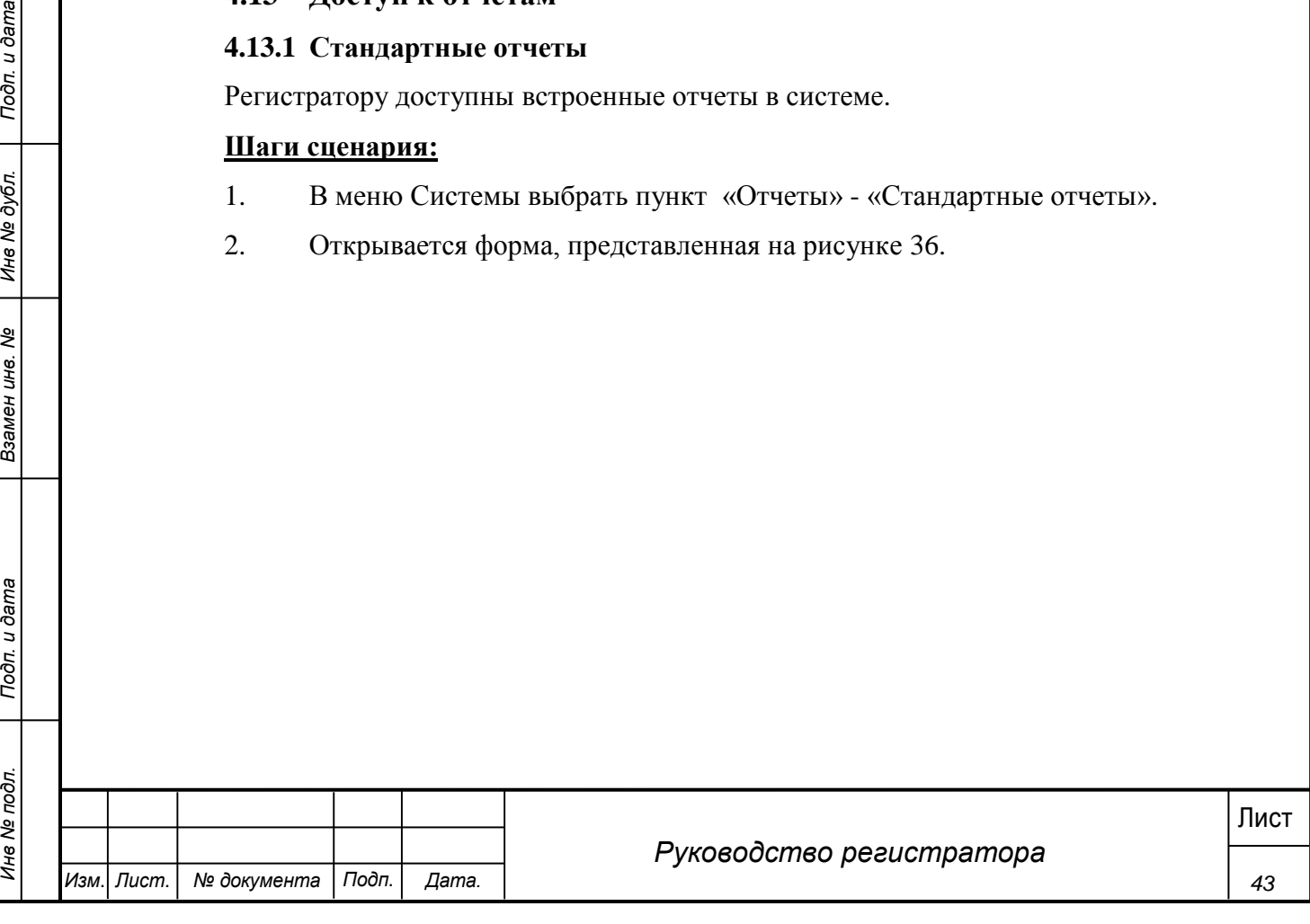

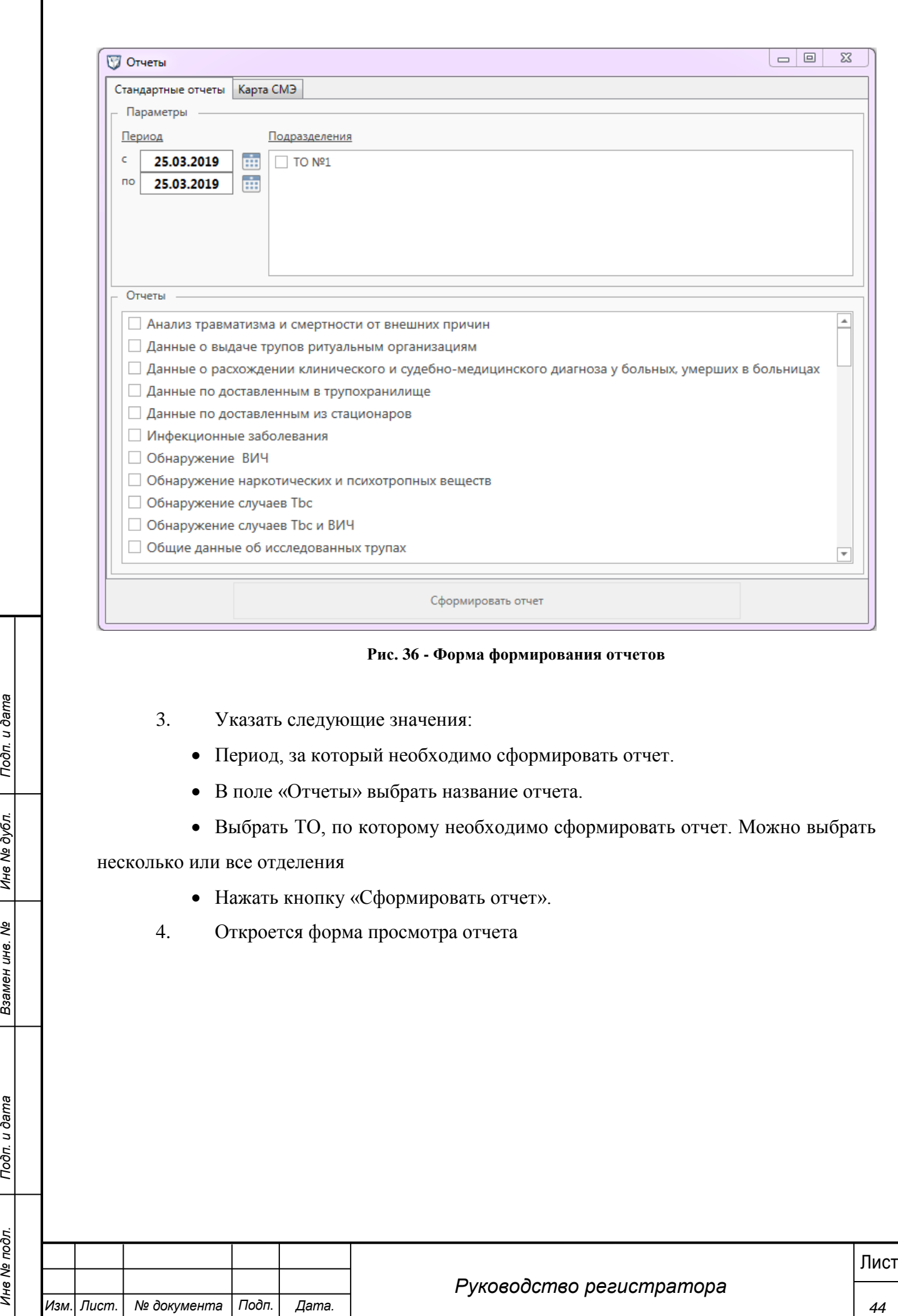

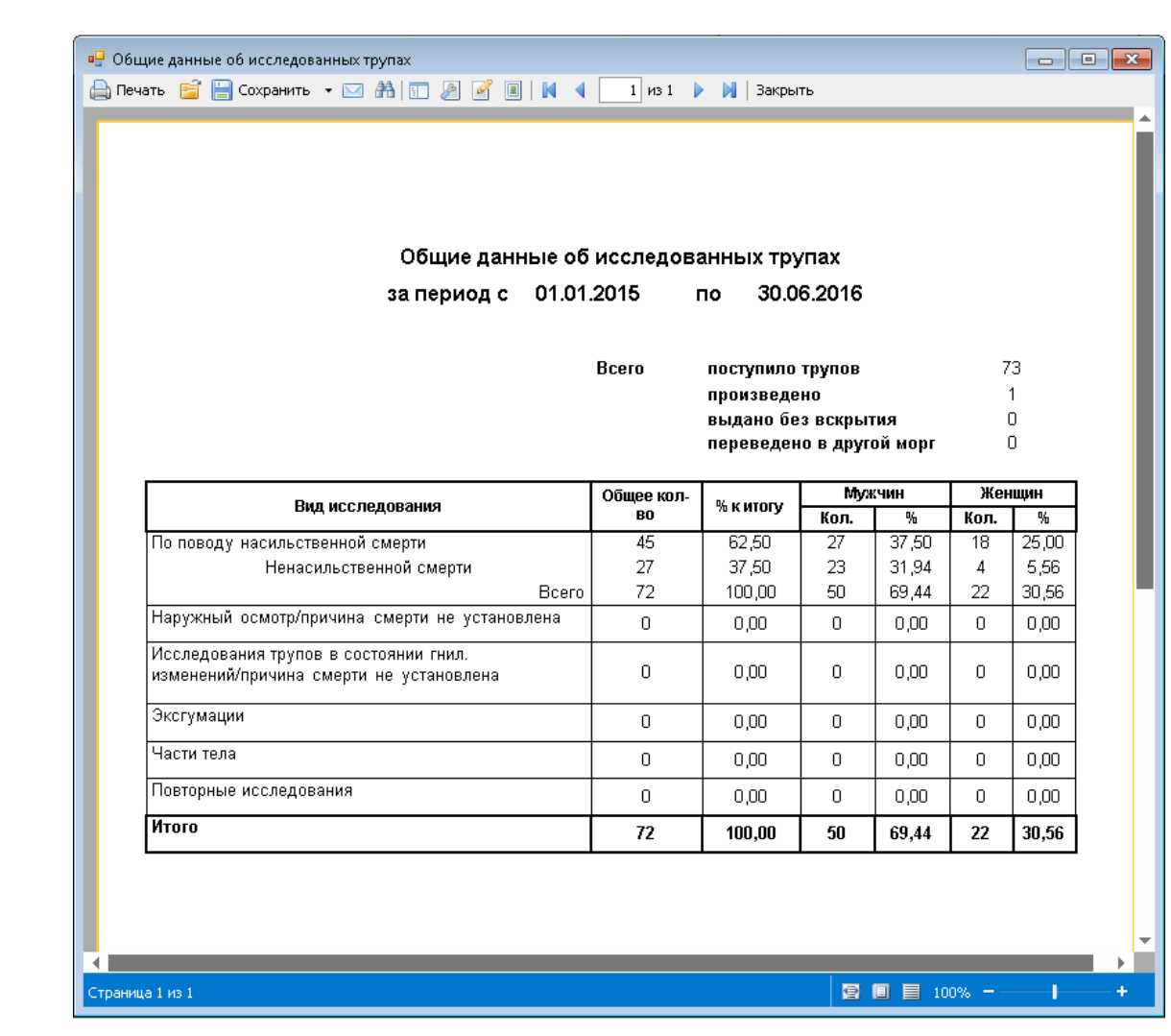

#### **Рис. 37 - Форма просмотра отчета**

5. Для печати отчета в контекстном меню необходимо выбрать пункт «Печать».

6. Для выгрузки отчета в текстовые форматы данных необходимо открыть пункт «Сохранить» и в выпадающем списке выбрать формат, в котором необходимо сохранить отчет.

7. В открывшейся форме экспорта в новый формат указать количество страниц для экспорта (по умолчанию все страницы)

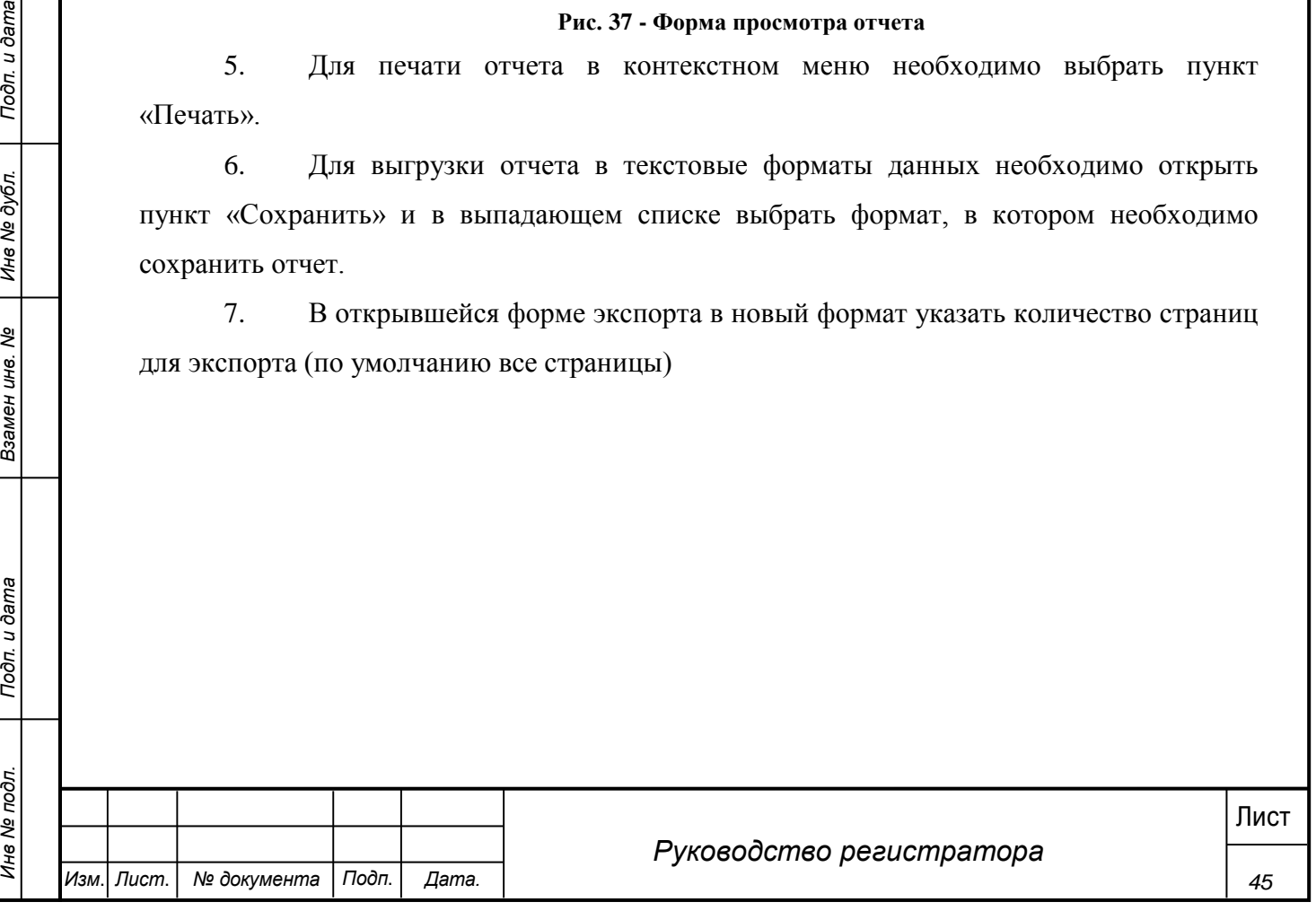

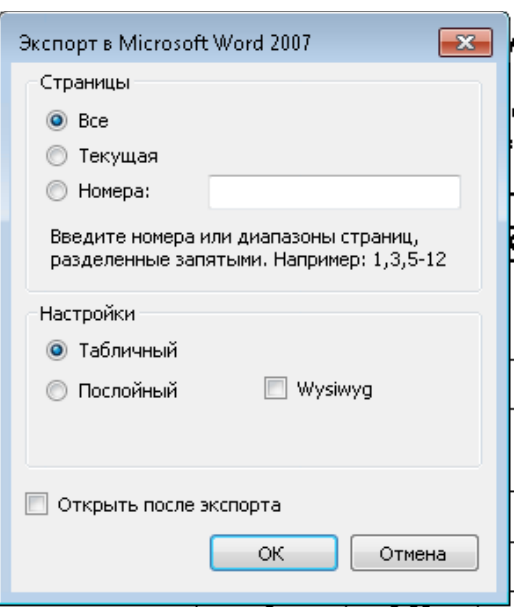

**Рис. 38 - Экспорт отчета**

8. Выбрать место сохранения нового отчета.

### **4.13.2 Конструктор отчетов**

<span id="page-45-0"></span>Пользователи могут создавать индивидуальные отчеты с помощь конструктора отчетов.

### **Шаги сценария:**

- 1. В меню Системы выбрать пункт «Отчеты» «Конструктор отчетов».
- 2. Открывается форма, представленная на рисунке.

После запуска конструктора отчетов отображается главная страница приложения:

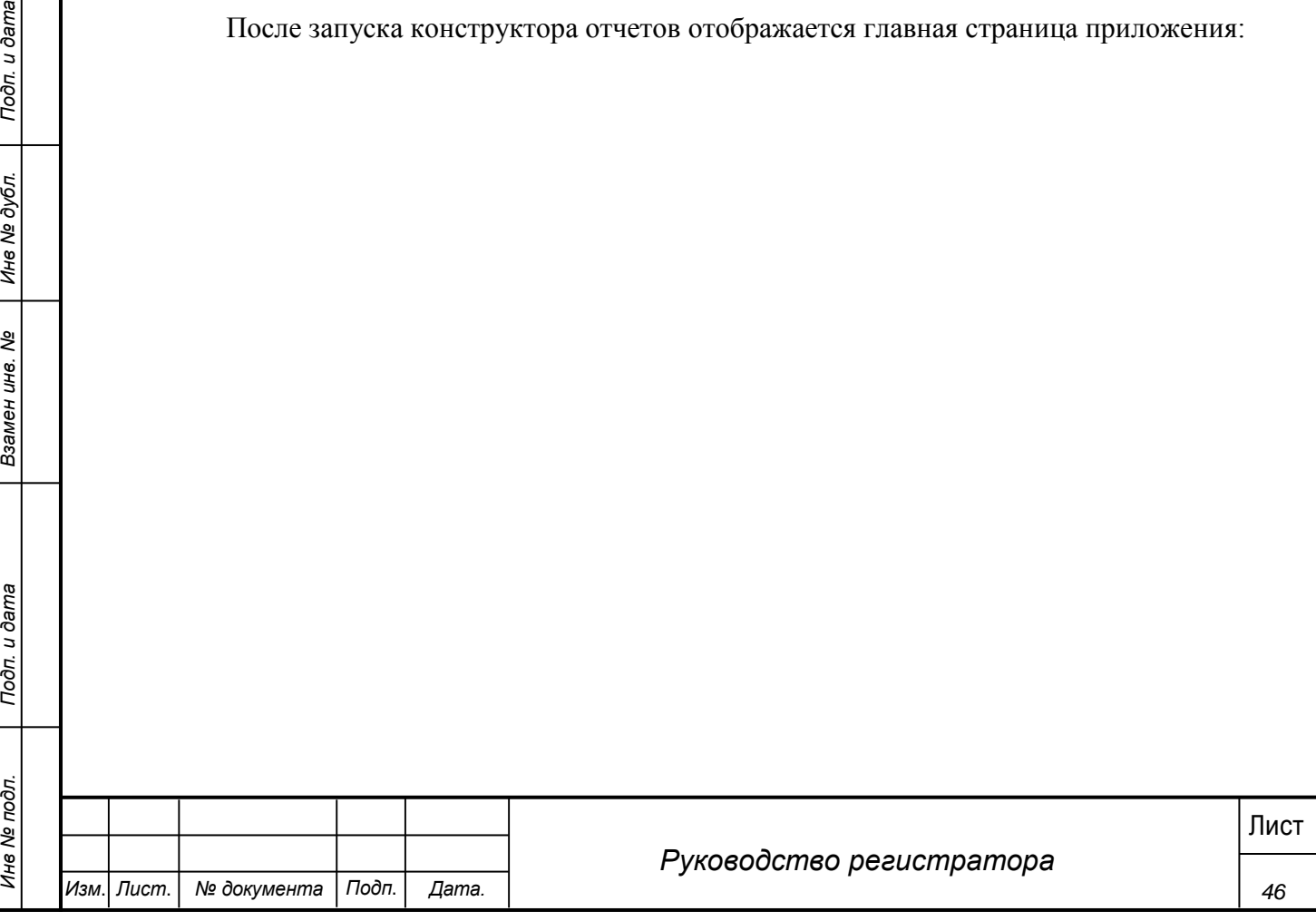

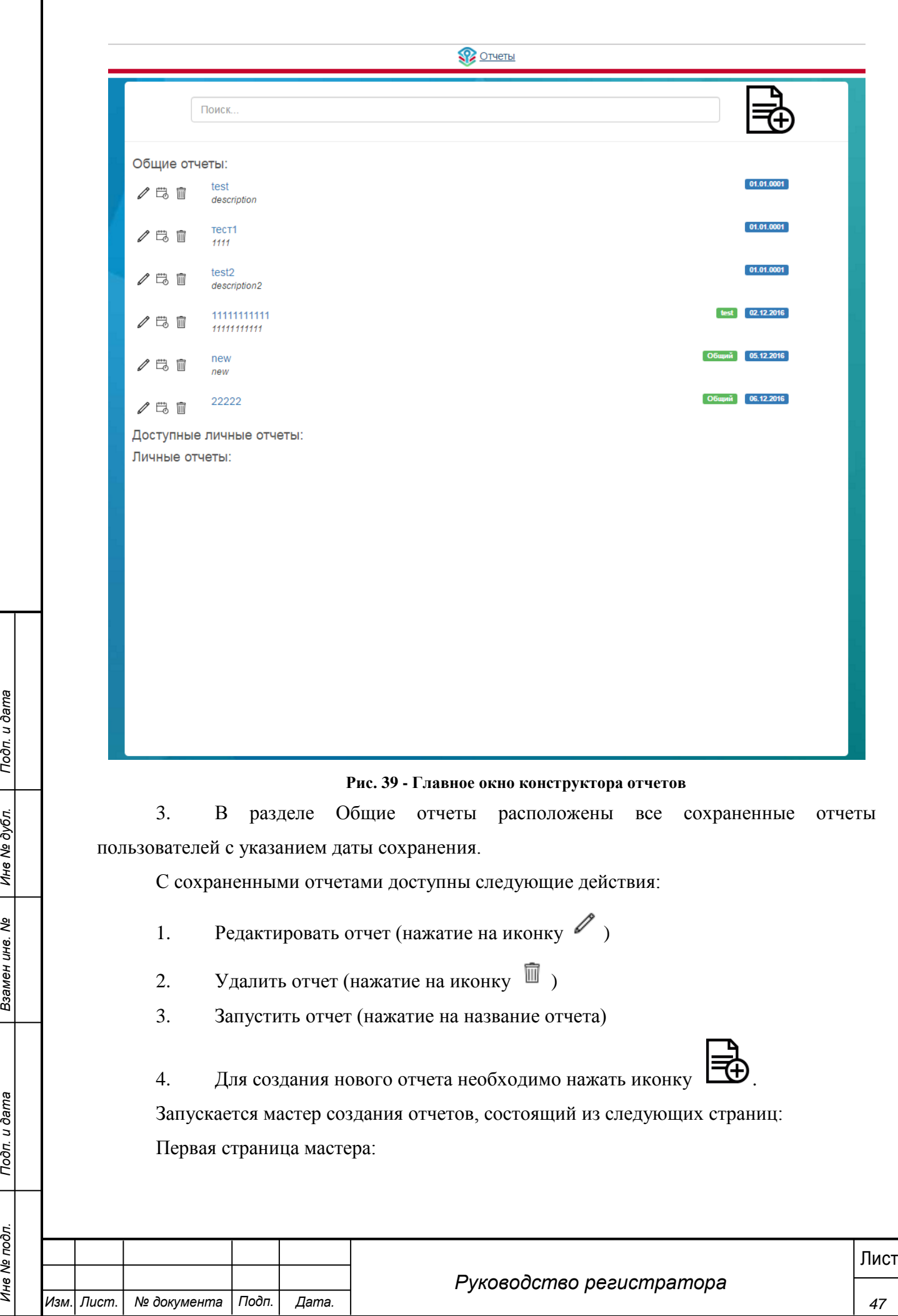

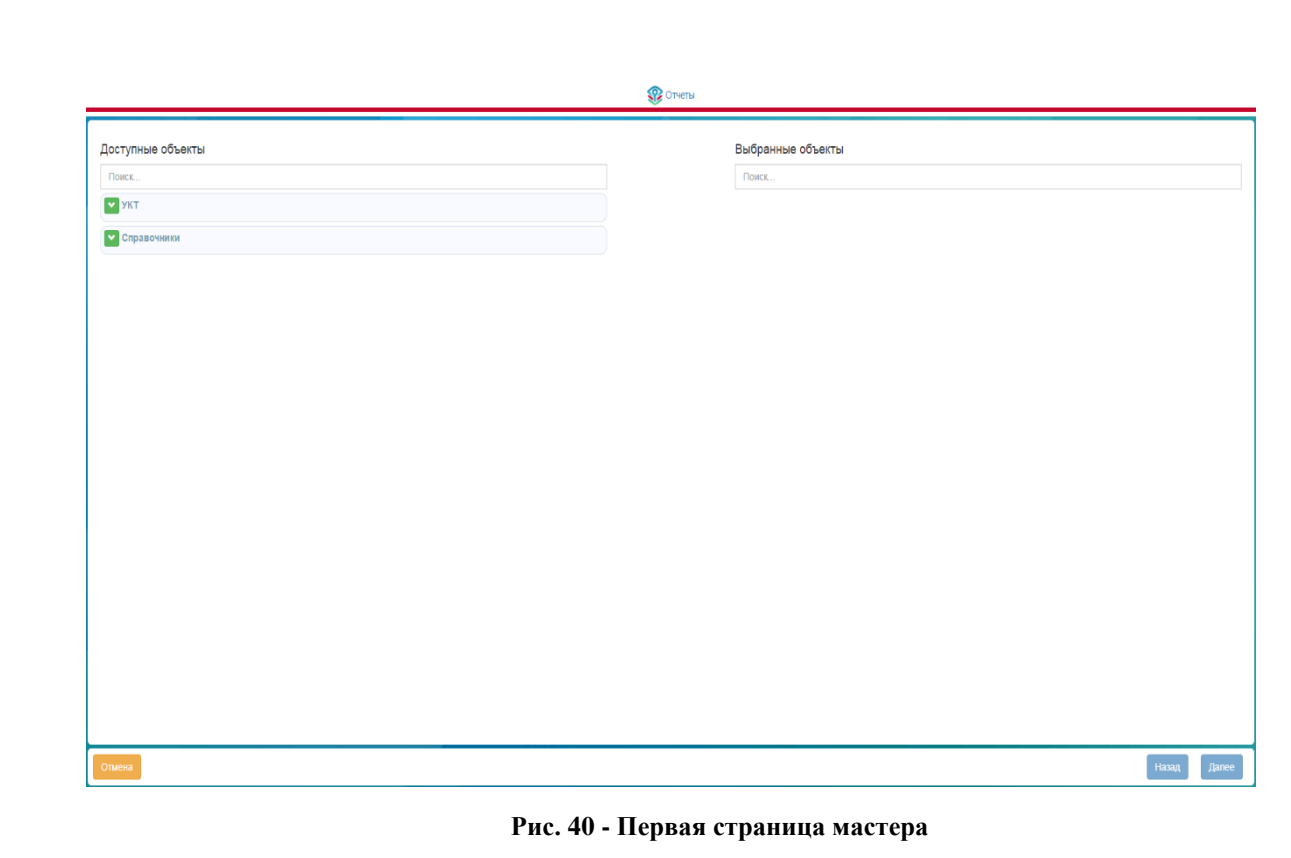

Доступные объекты – объекты для создания отчетов. При нажатии на объект раскрывается список, содержащий доступные поля объекта.

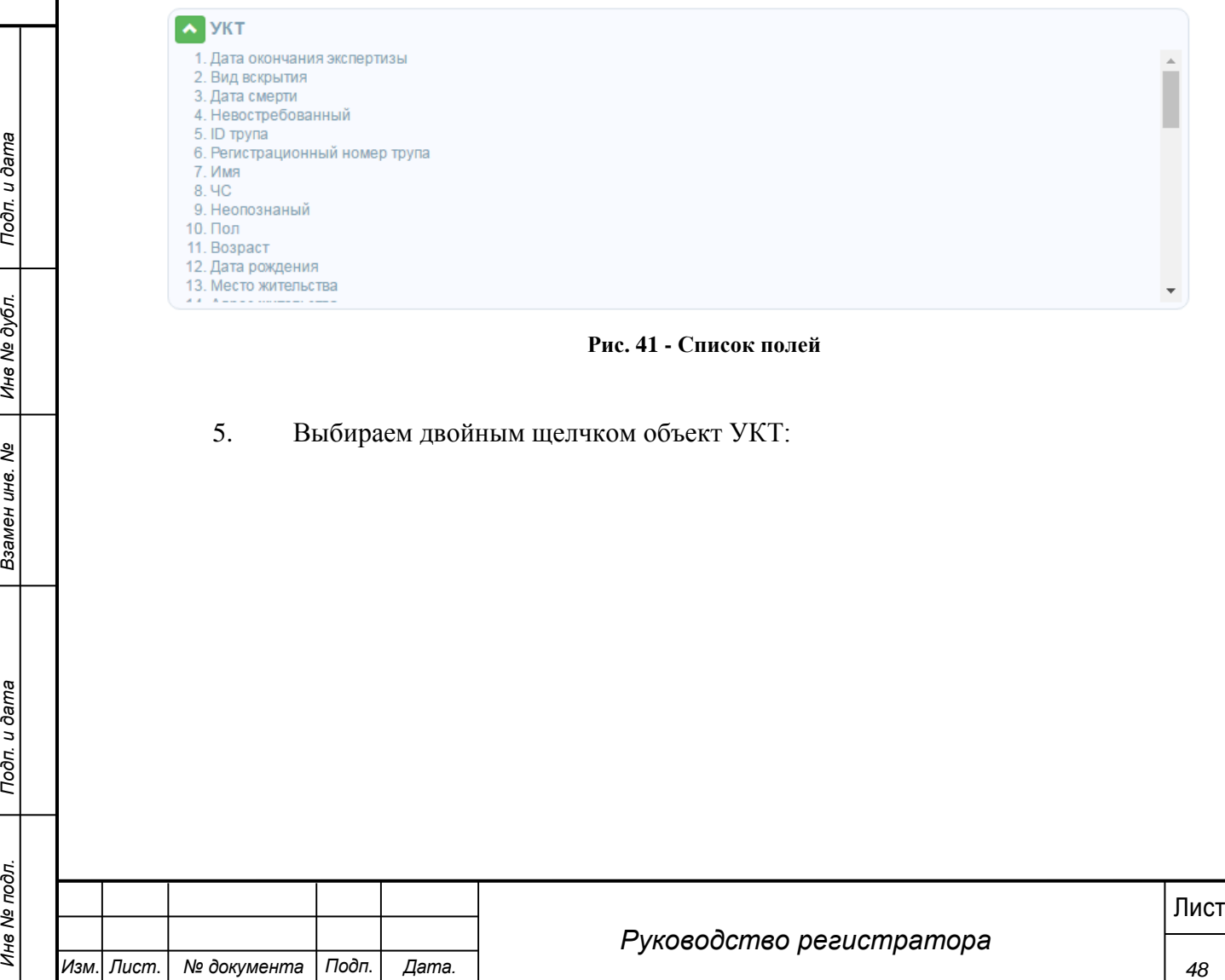

#### **Рис. 41 - Список полей**

5. Выбираем двойным щелчком объект УКТ:

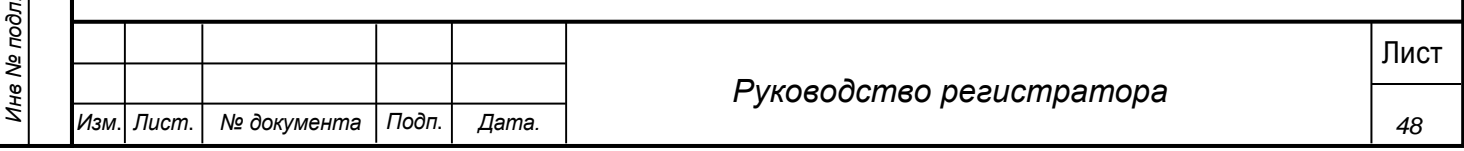

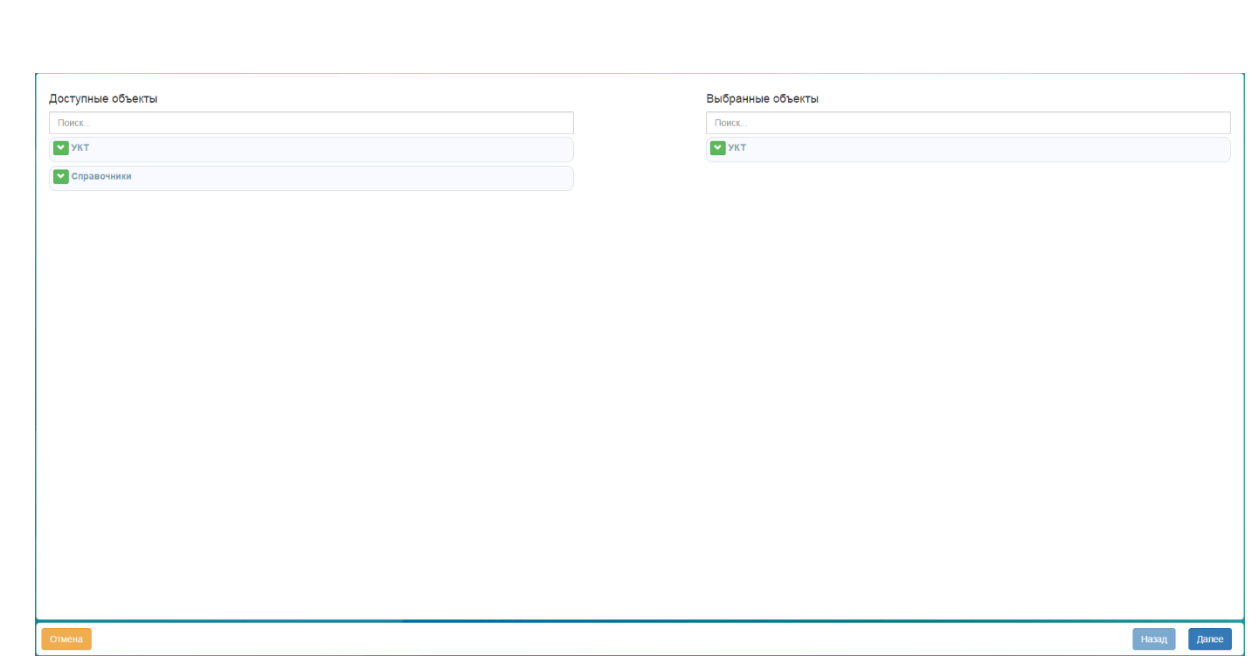

#### **Рис. 42 - Выбранные объекты**

6. Нажимаем далее. Переходим на вторую страницу мастера.

Вторая страница мастера:

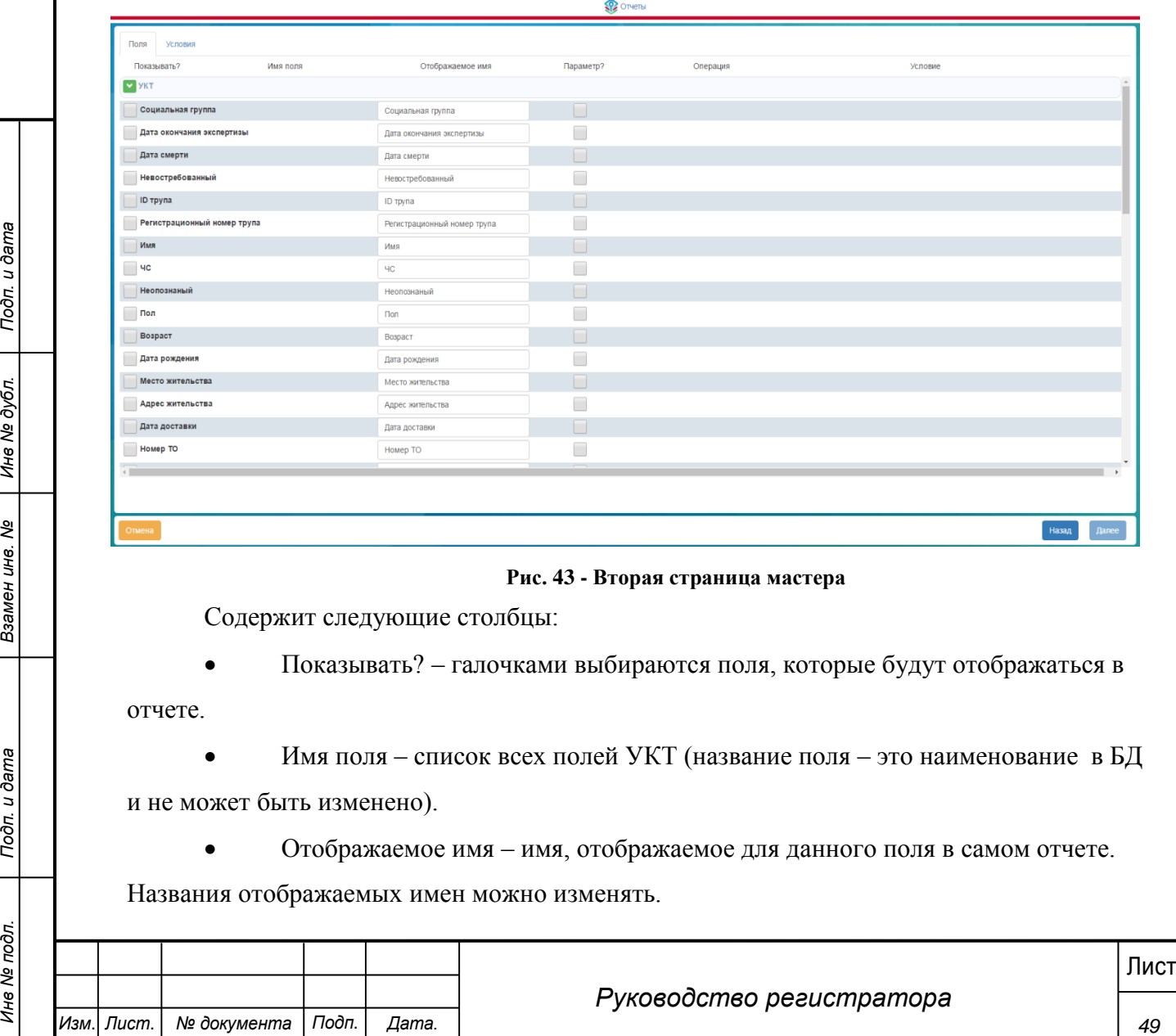

### **Рис. 43 - Вторая страница мастера**

Содержит следующие столбцы:

 Показывать? – галочками выбираются поля, которые будут отображаться в отчете.

 Имя поля – список всех полей УКТ (название поля – это наименование в БД и не может быть изменено).

Отображаемое имя – имя, отображаемое для данного поля в самом отчете.

Названия отображаемых имен можно изменять.

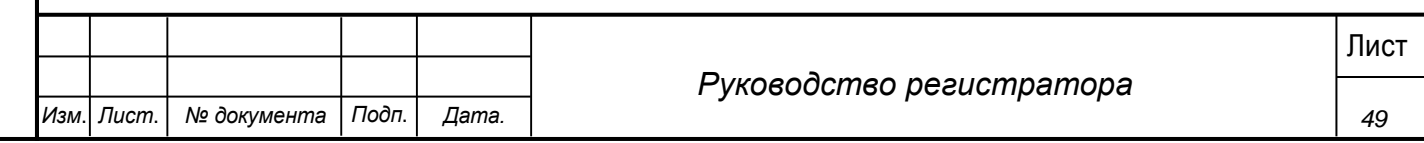

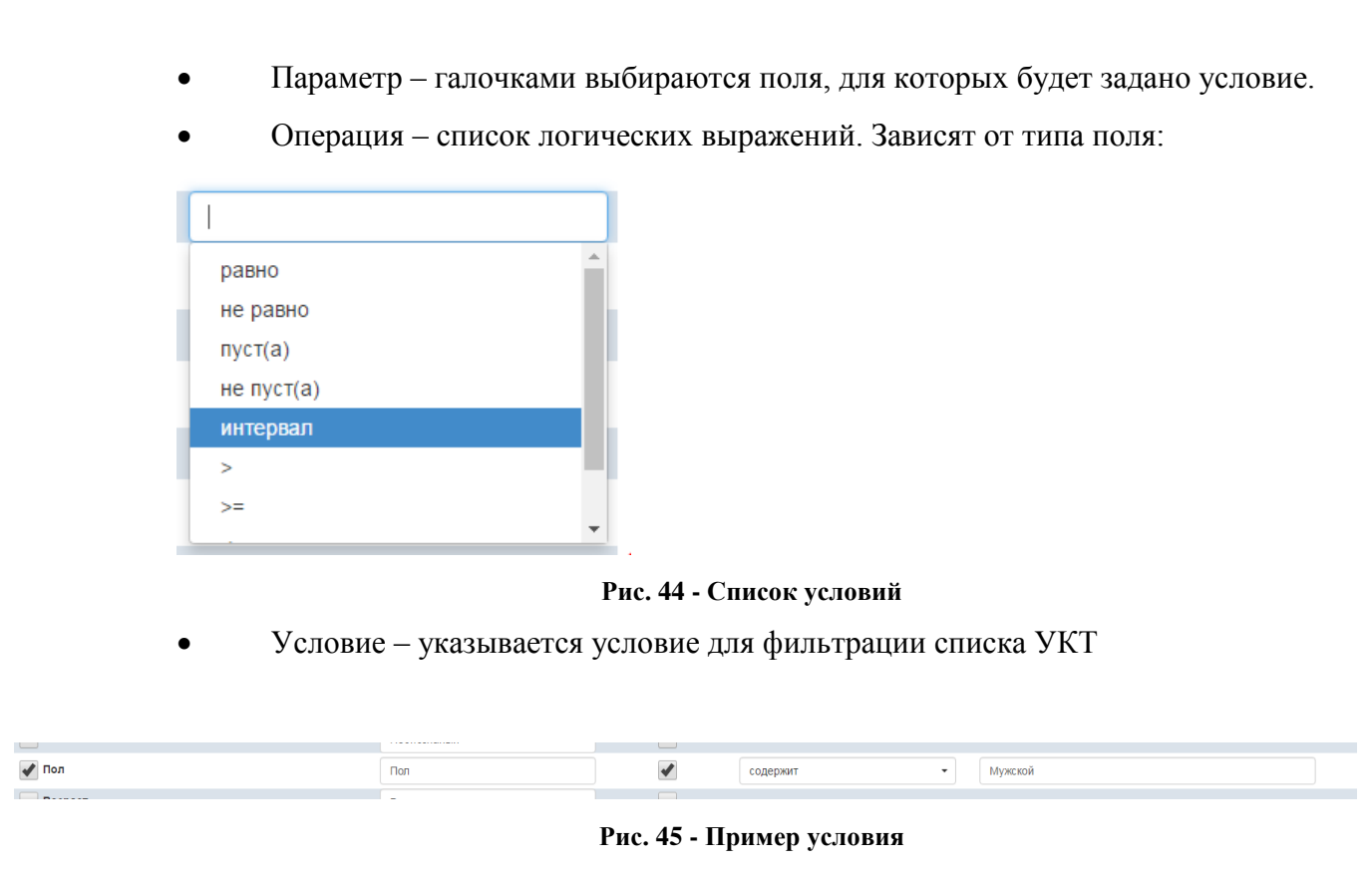

Все поля, которые выбираются в поле «Показать?» выводятся в отчет по всем УКТ по всем ТО.

Поля, по которым были заданы условия не обязательно должны выводиться в отчете (для такого поля надо задать условие, но не проставлять для него галочку в поле «Показывать?»):

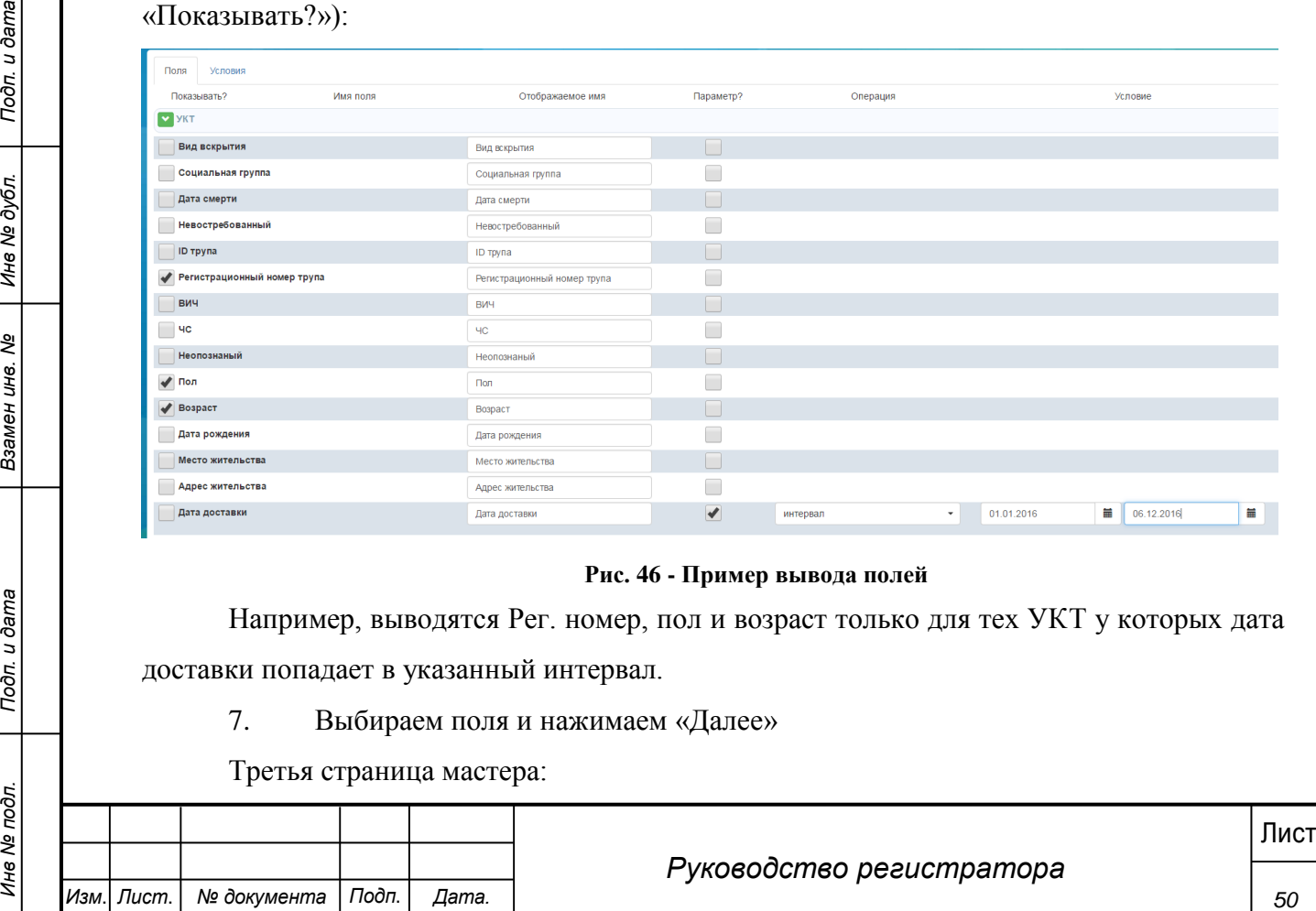

7. Выбираем поля и нажимаем «Далее»

Третья страница мастера:

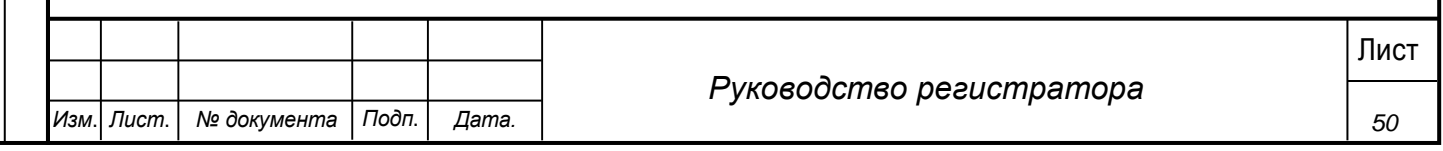

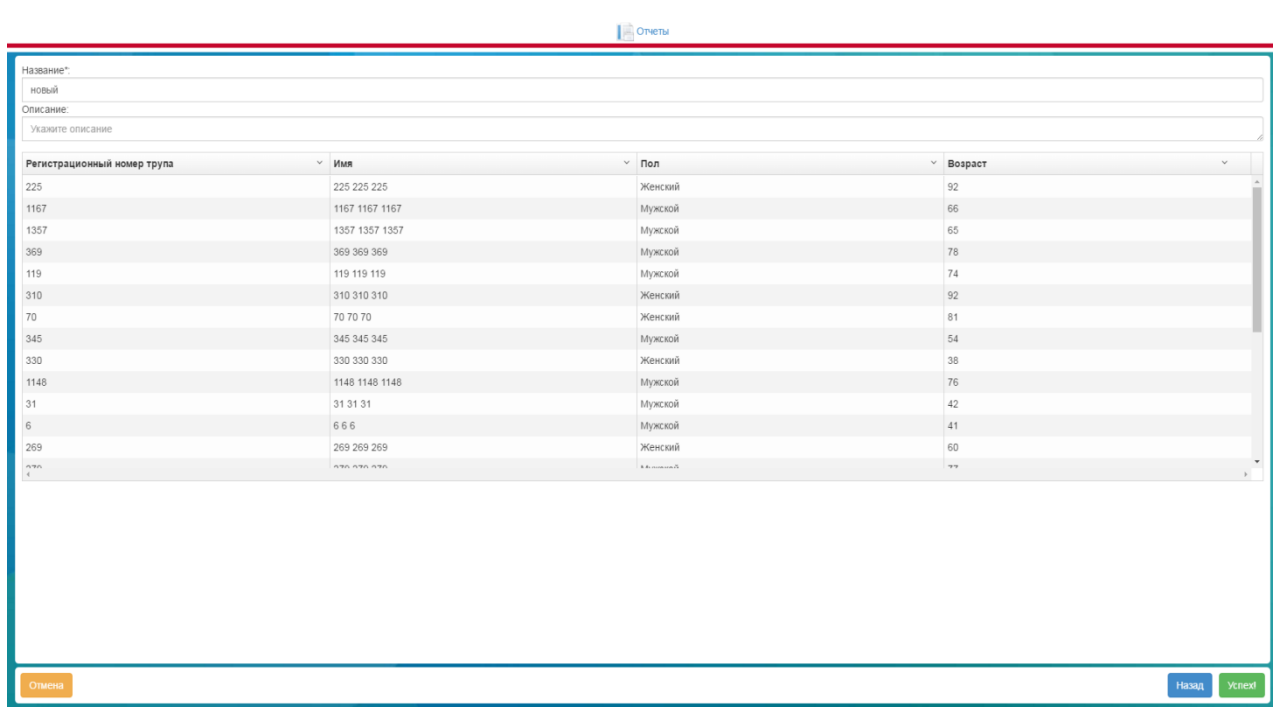

#### **Рис. 47 - Третья страница мастера**

На последней странице мастера выводится предварительный просмотр отчета (содержащий только часть данных).

В данном представлении можно поменять местами столбцы (передвигая их мышью) и настроить сортировку по возрастанию для каждого столбца.

8. После настройки визуального вида заполняем название отчета, при необходимости описание. После нажатия кнопки «Успех!» отчет сохраняется и отображается в списке общих отчетов.

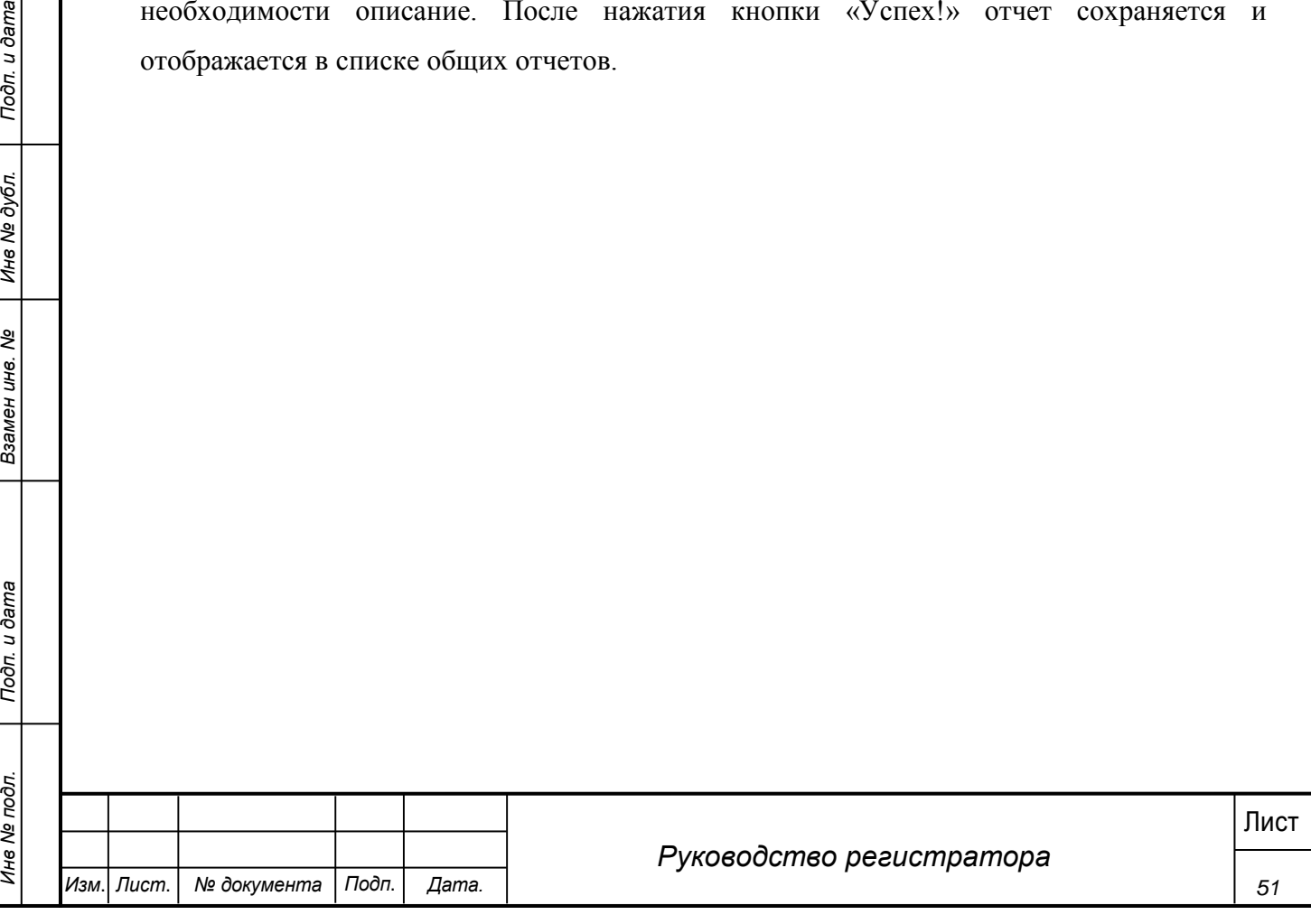

# **5 Аварийные ситуации**

<span id="page-51-0"></span>Система является сложным программным модулем, установка и настройка которого осуществляется администратором Системы.

Возможны следующие аварийные ситуации:

 Не заполнены обязательные поля для заполнения – для устранения данной ошибки необходимо заполнить указанные поля.

 Системные сообщения – для устранения данной ошибки необходимо обратиться к администратору Системы.

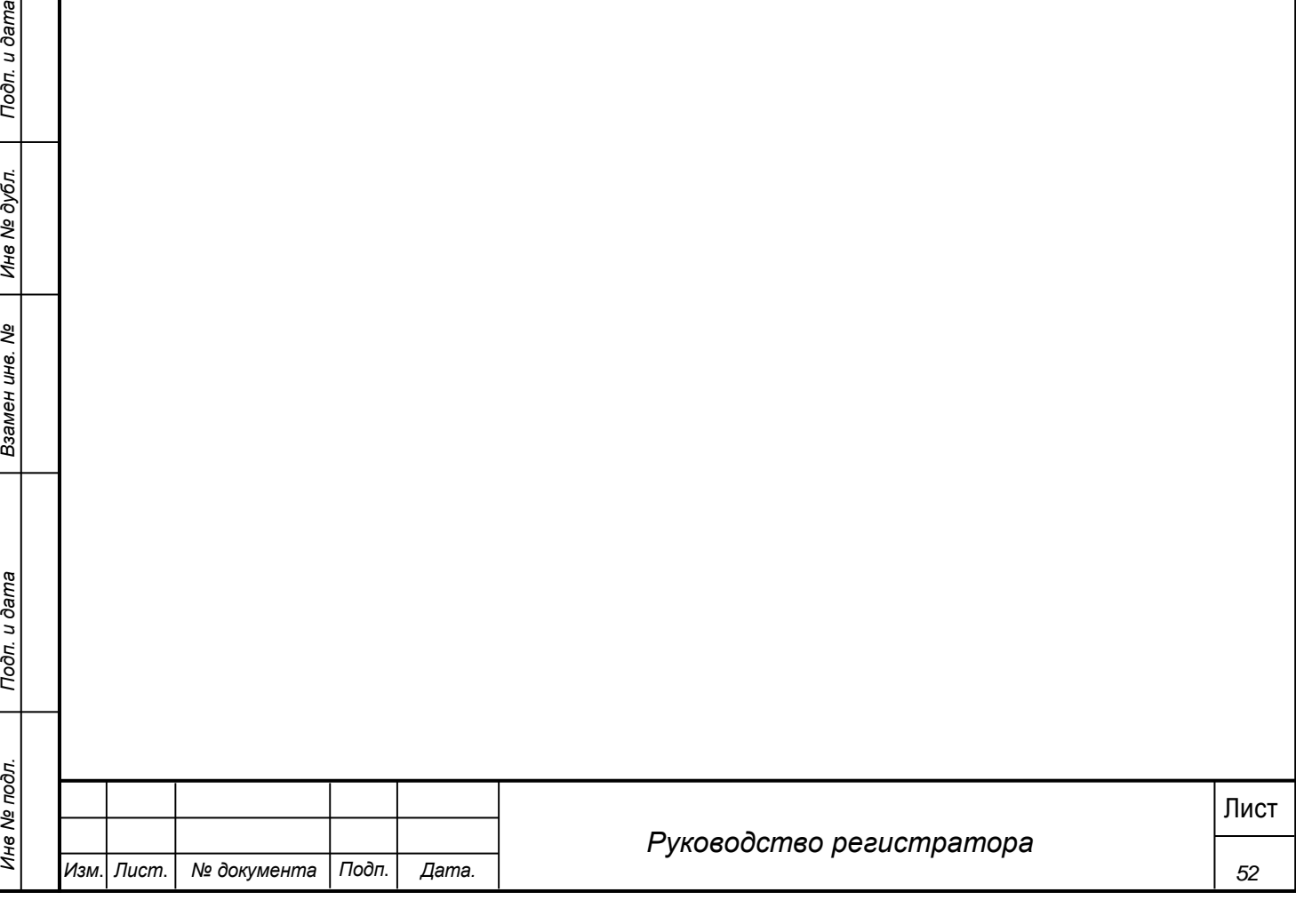

# **6 Рекомендации по освоению**

<span id="page-52-0"></span>Для успешной работы с Системой необходимо:

- получить навыки работы с операционной системой Windows;
- ознакомиться с данным руководством пользователя.

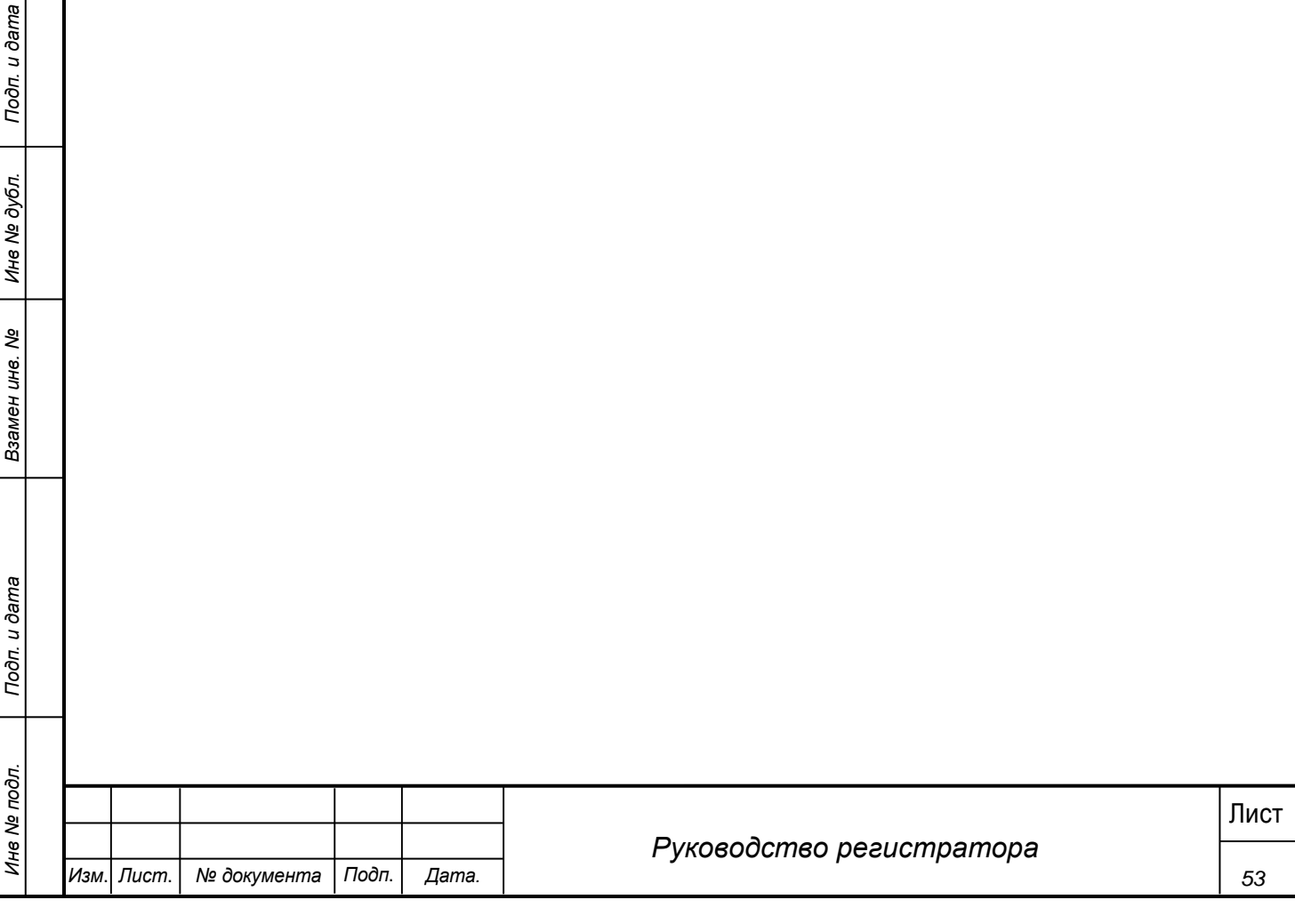